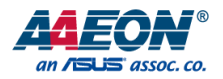

# PCM-CFS

5.25" Compact Board

User's Manual 11<sup>th</sup> Ed

*Last Updated: April 15, 2021*

#### Copyright Notice

This document is copyrighted, 2021. All rights are reserved. The original manufacturer reserves the right to make improvements to the products described in this manual at any time without notice.

No part of this manual may be reproduced, copied, translated, or transmitted in any form or by any means without the prior written permission of the original manufacturer. Information provided in this manual is intended to be accurate and reliable. However, the original manufacturer assumes no responsibility for its use, or for any infringements upon the rights of third parties that may result from its use.

The material in this document is for product information only and is subject to change without notice. While reasonable efforts have been made in the preparation of this document to assure its accuracy, AAEON assumes no liabilities resulting from errors or omissions in this document, or from the use of the information contained herein.

AAEON reserves the right to make changes in the product design without notice to its users.

All other products' name or trademarks are properties of their respective owners.

- ⚫ Microsoft Windows is a registered trademark of Microsoft Corp.
- Intel<sup>®</sup> and Celeron<sup>®</sup> are registered trademarks of Intel Corporation
- ⚫ Core™ is a trademark of Intel Corporation
- ITE is a trademark of Integrated Technology Express, Inc.
- ⚫ IBM, PC/AT, PS/2, and VGA are trademarks of International Business Machines Corporation.

All other product names or trademarks are properties of their respective owners.

#### Packing List

Before setting up your product, please make sure the following items have been shipped:

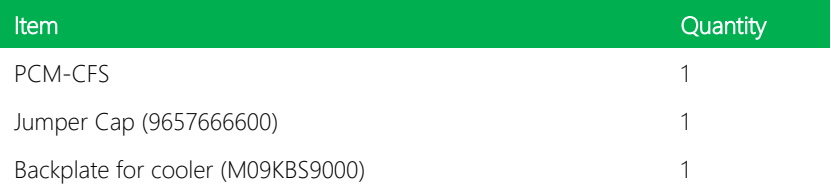

If any of these items are missing or damaged, please contact your distributor or sales representative immediately.

#### About this Document

This User's Manual contains all the essential information, such as detailed descriptions and explanations on the product's hardware and software features (if any), its specifications, dimensions, jumper/connector settings/definitions, and driver installation instructions (if any), to facilitate users in setting up their product.

Users may refer to the product page at AAEON.com for the latest version of this document.

#### Safety Precautions

Please read the following safety instructions carefully. It is advised that you keep this manual for future references

- 1. All cautions and warnings on the device should be noted.
- 2. Make sure the power source matches the power rating of the device.
- 3. Position the power cord so that people cannot step on it. Do not place anything over the power cord.
- 4. Always completely disconnect the power before working on the system's hardware.
- 5. No connections should be made when the system is powered as a sudden rush of power may damage sensitive electronic components.
- 6. If the device is not to be used for a long time, disconnect it from the power supply to avoid damage by transient over-voltage.
- 7. Always disconnect this device from any AC supply before cleaning.
- 8. While cleaning, use a damp cloth instead of liquid or spray detergents.
- 9. Make sure the device is installed near a power outlet and is easily accessible.
- 10. Keep this device away from humidity.
- 11. Place the device on a solid surface during installation to prevent falls
- 12. Do not cover the openings on the device to ensure optimal heat dissipation.
- 13. Watch out for high temperatures when the system is running.
- 14. Do not touch the heat sink or heat spreader when the system is running
- 15. Never pour any liquid into the openings. This could cause fire or electric shock.
- 16. As most electronic components are sensitive to static electrical charge, be sure to ground yourself to prevent static charge when installing the internal components. Use a grounding wrist strap and contain all electronic components in any static-shielded containers.
- 17. If any of the following situations arises, please the contact our service personnel:
	- i. Damaged power cord or plug
	- ii. Liquid intrusion to the device
	- iii. Exposure to moisture
	- iv. Device is not working as expected or in a manner as described in this manual
	- v. The device is dropped or damaged
	- vi. Any obvious signs of damage displayed on the device

## 18. DO NOT LEAVE THIS DEVICE IN AN UNCONTROLLED ENVIRONMENT WITH TEMPERATURES BEYOND THE DEVICE'S PERMITTED STORAGE TEMPERATURES (SEE CHAPTER 1) TO PREVENT DAMAGE.

#### FCC Statement

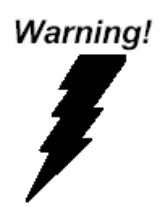

This device complies with Part 15 FCC Rules. Operation is subject to the following two conditions: (1) this device may not cause harmful interference, and (2) this device must accept any interference received including interference that may cause undesired operation.

#### *Caution:*

*There is a danger of explosion if the battery is incorrectly replaced. Replace only with the same or equivalent type recommended by the manufacturer. Dispose of used batteries according to the manufacturer's instructions and your local government's recycling or disposal directives.*

#### *Attention:*

*Il y a un risque d'explosion si la batterie est remplacée de façon incorrecte. Ne la remplacer qu'avec le même modèle ou équivalent recommandé par le constructeur. Recycler les batteries usées en accord avec les instructions du fabricant et les directives gouvernementales de recyclage.*

产品中有毒有害物质或元素名称及含量

AAEON Main Board/ Daughter Board/ Backplane

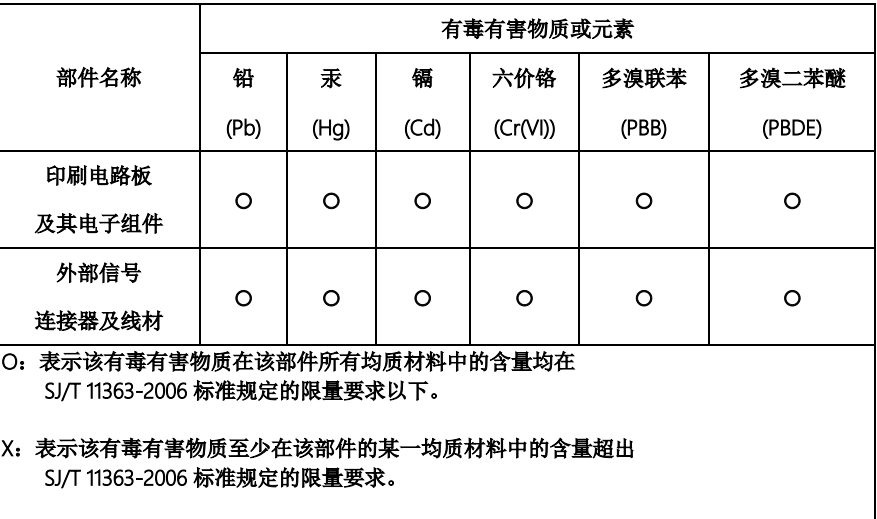

备注:此产品所标示之环保使用期限,系指在一般正常使用状况下。

#### Poisonous or Hazardous Substances or Elements in Products

AAEON Main Board/ Daughter Board/ Backplane

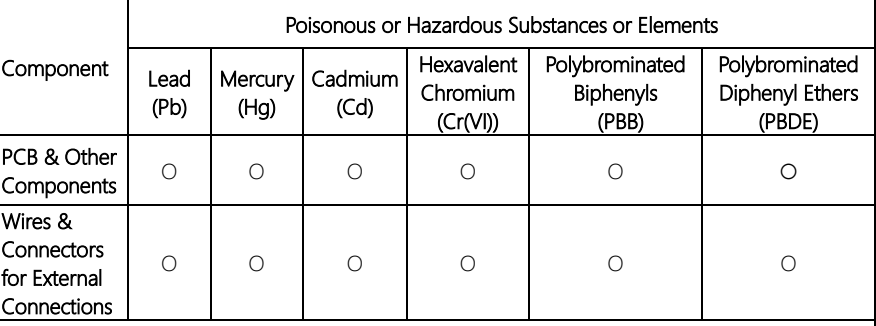

O: The quantity of poisonous or hazardous substances or elements found in each of the component's parts is below the SJ/T 11363-2006-stipulated requirement.

X: The quantity of poisonous or hazardous substances or elements found in at least one of the component's parts is beyond the SJ/T 11363-2006-stipulated requirement.

Note: The Environment Friendly Use Period as labeled on this product is applicable under normal usage only

#### Table of Contents

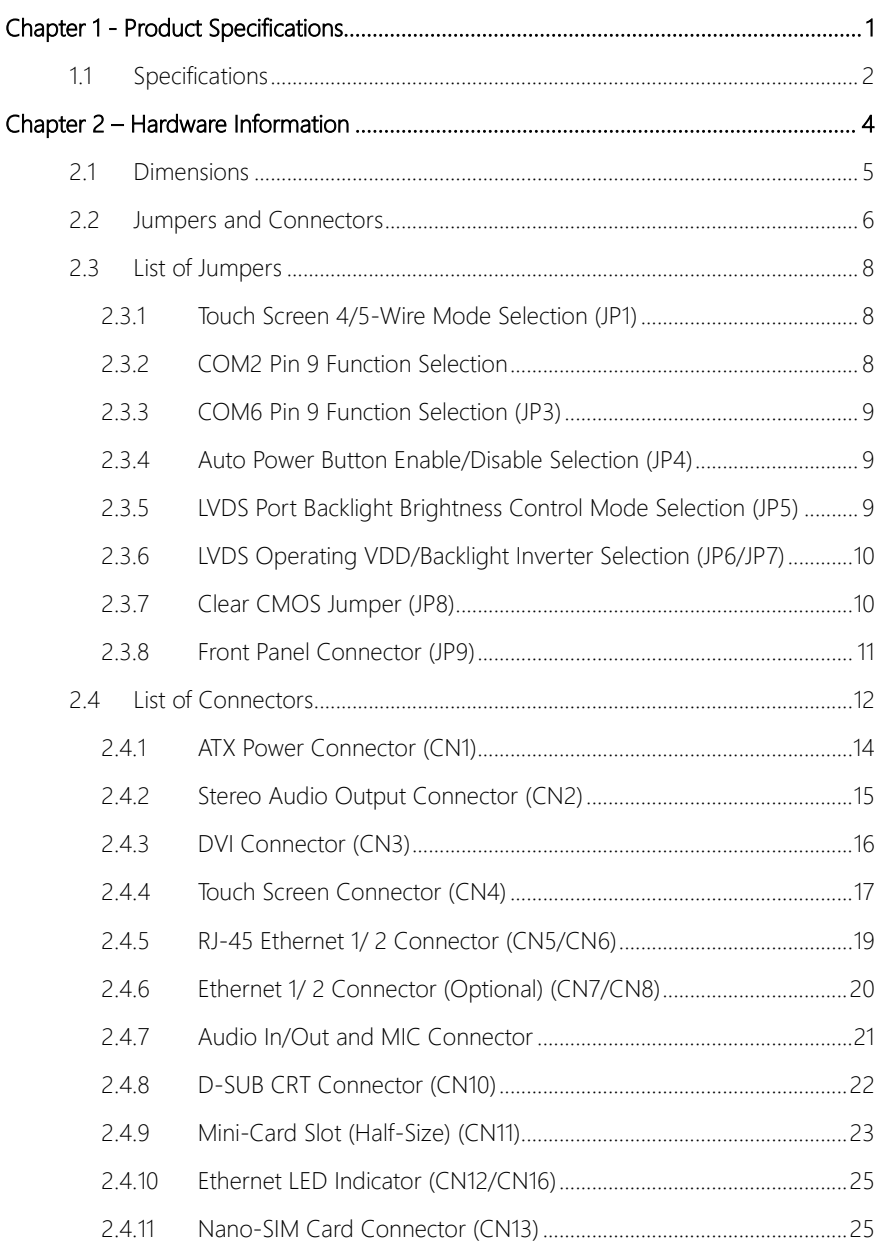

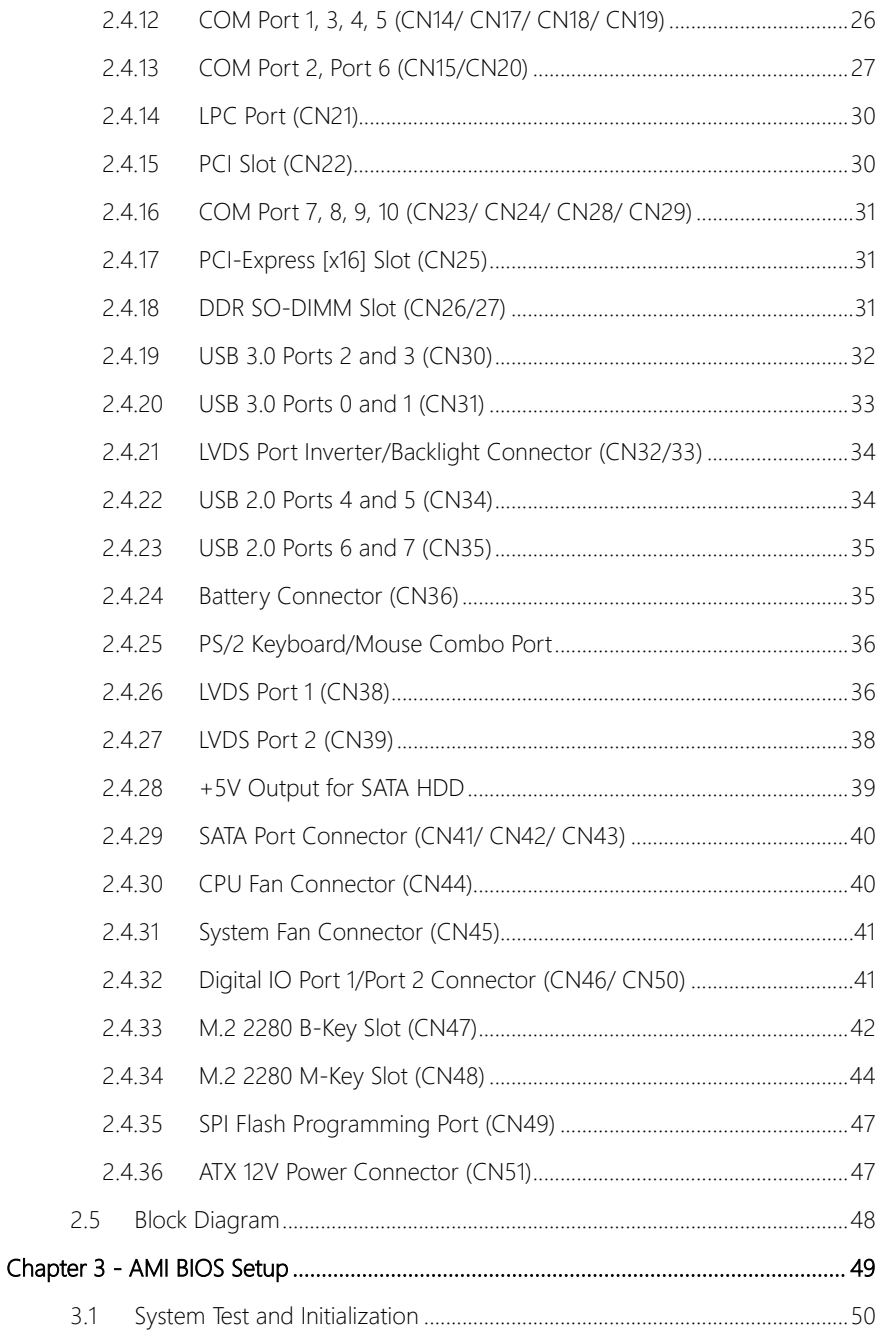

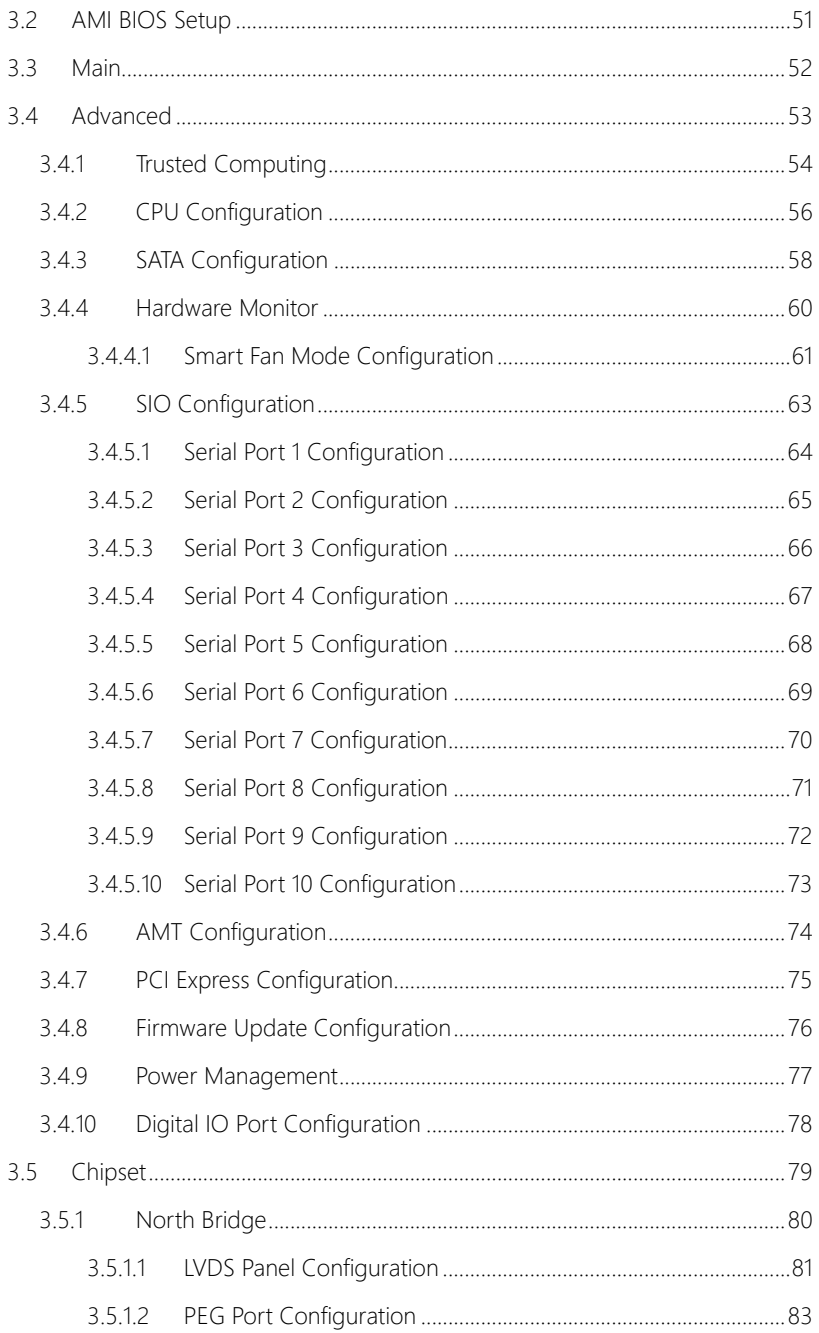

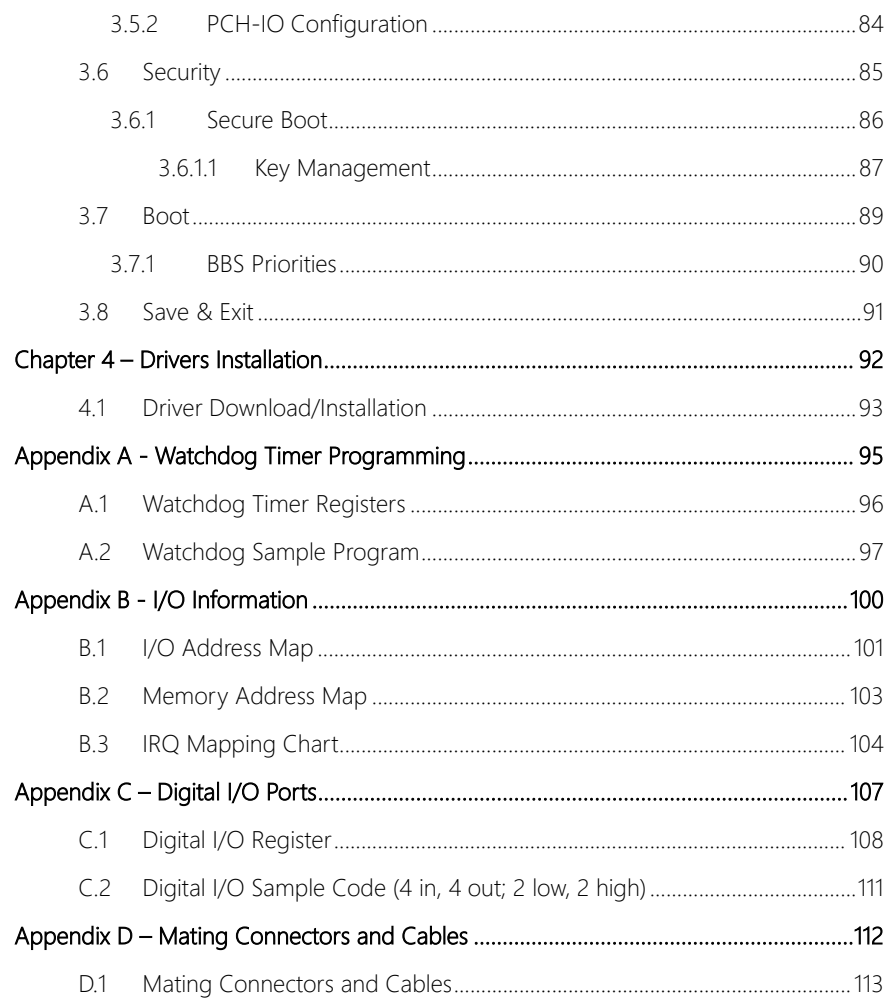

# Chapter 1

<span id="page-14-0"></span>Product Specifications

#### <span id="page-15-0"></span>1.1 Specifications

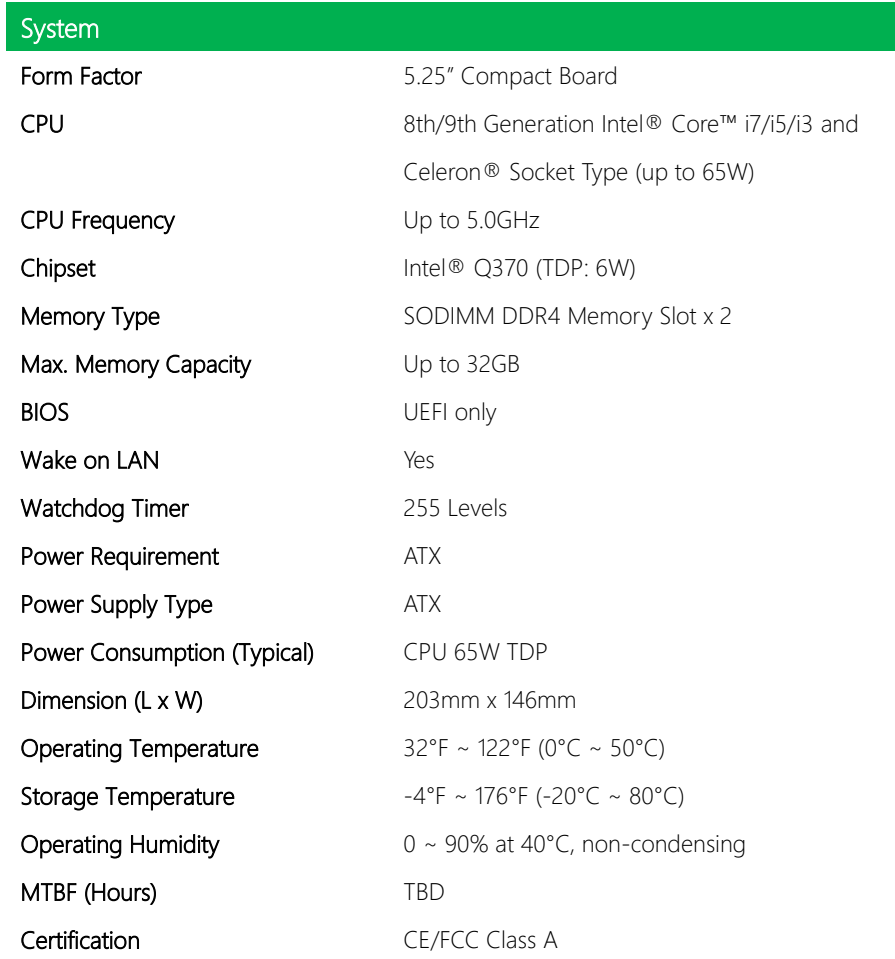

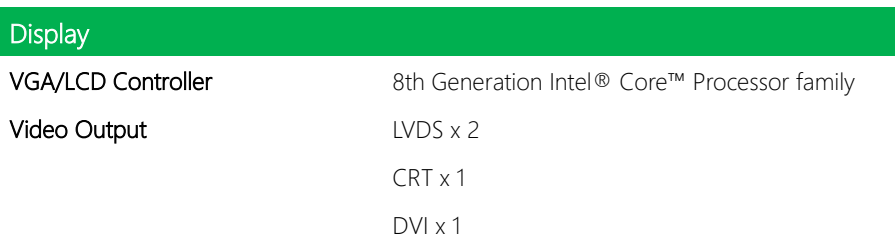

I ı

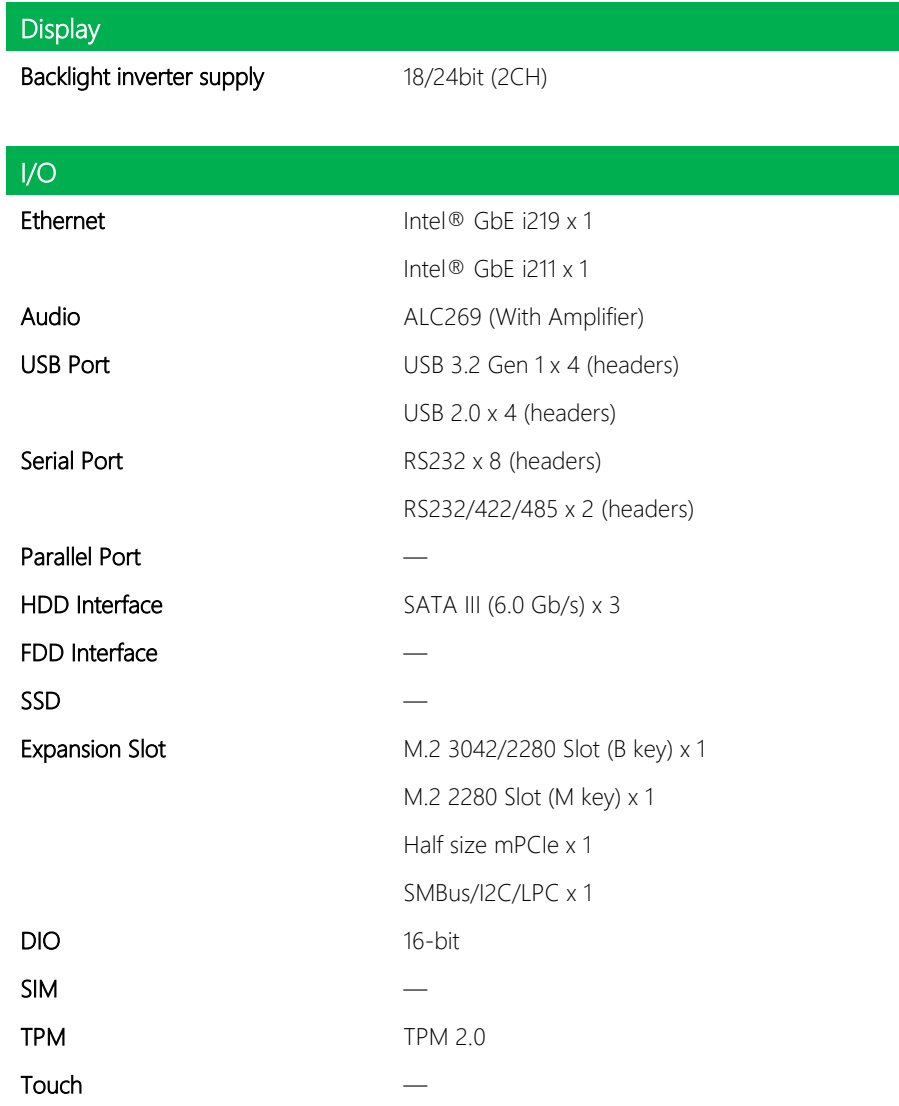

# Chapter 2

<span id="page-17-0"></span>– Hardware Information

<span id="page-18-0"></span>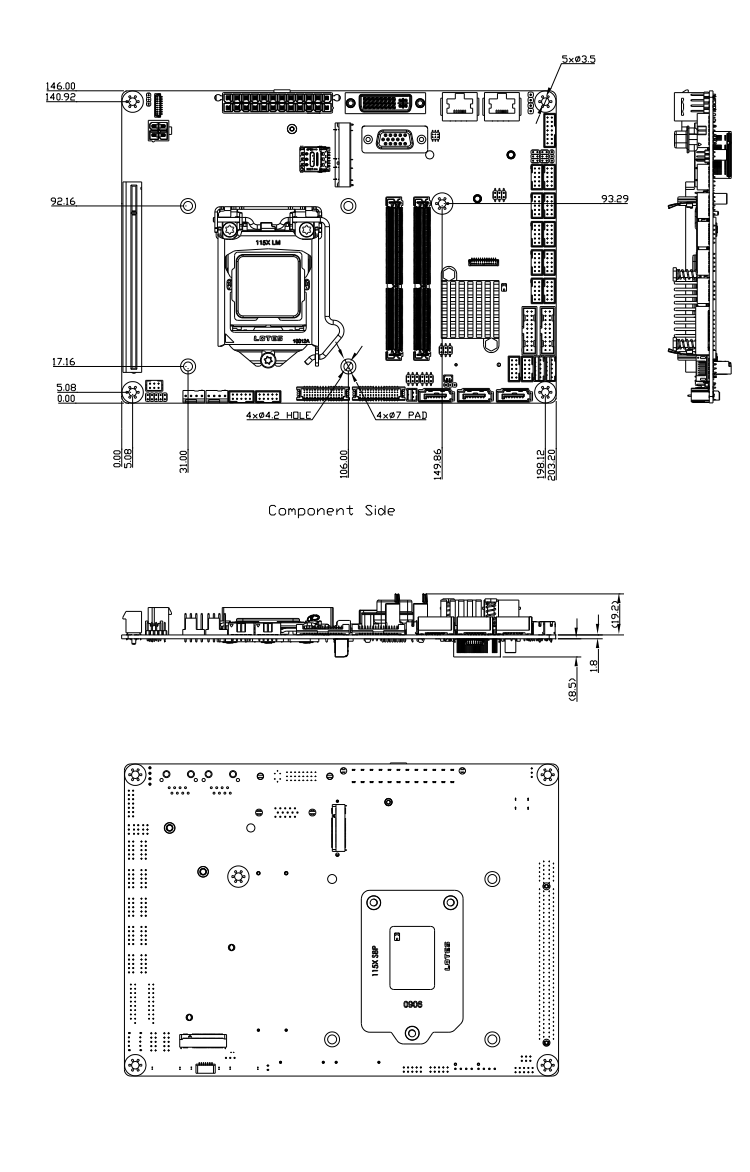

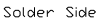

#### <span id="page-19-0"></span>2.2 Jumpers and Connectors

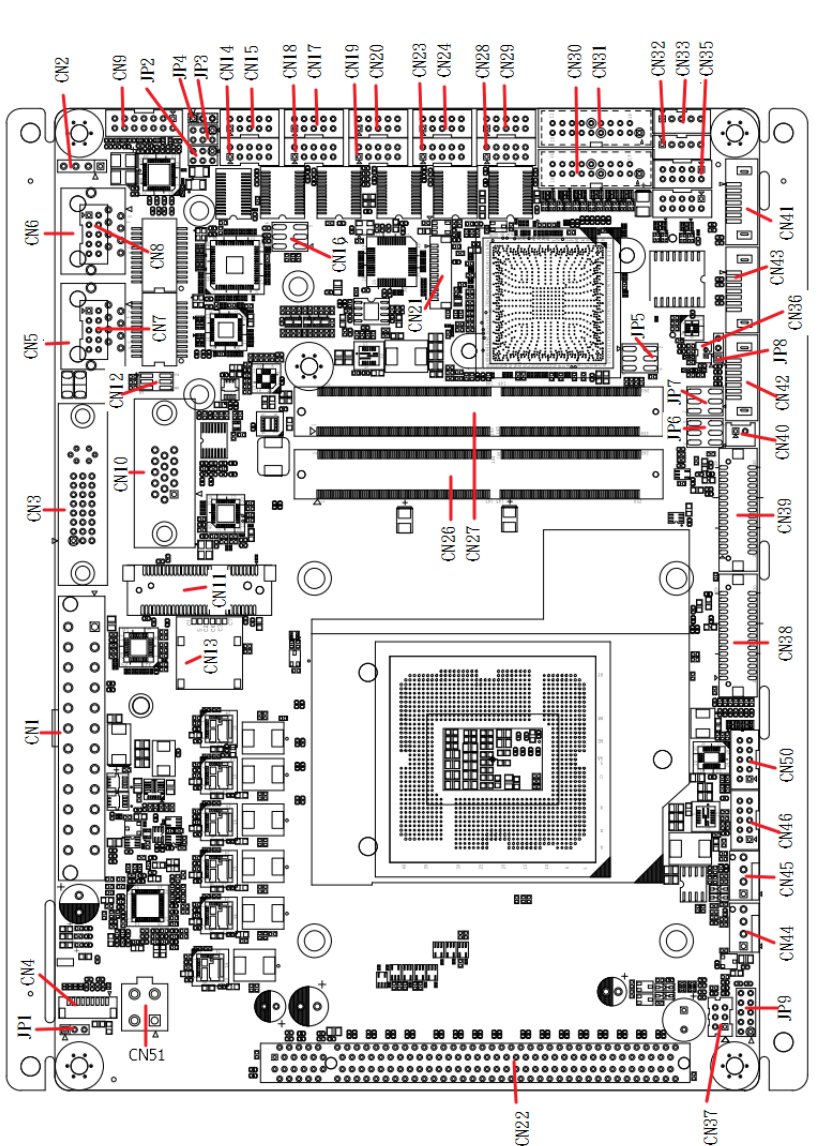

Processor Side

*Chapter 2 – Hardware Information 6*

#### Solder Side

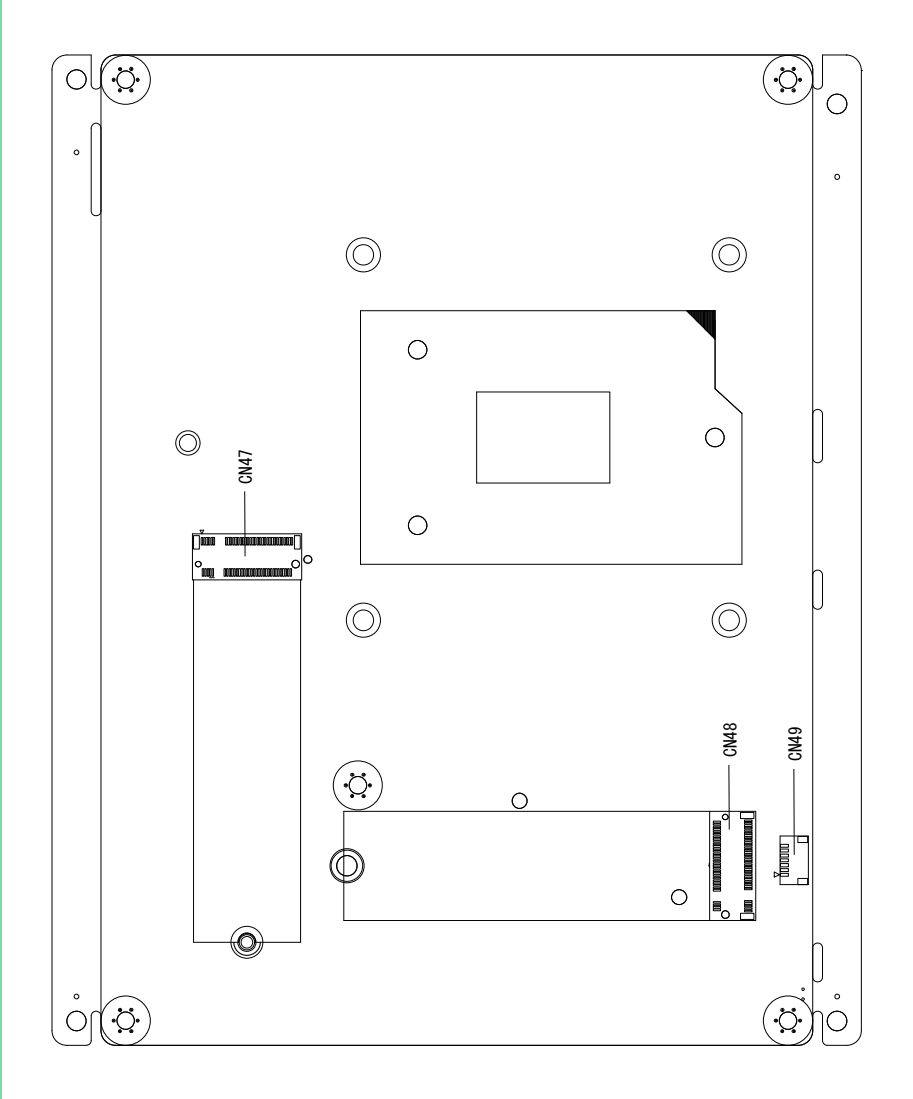

#### <span id="page-21-0"></span>2.3 List of Jumpers

Please refer to the table below for all of the board's jumpers that you can configure for your application

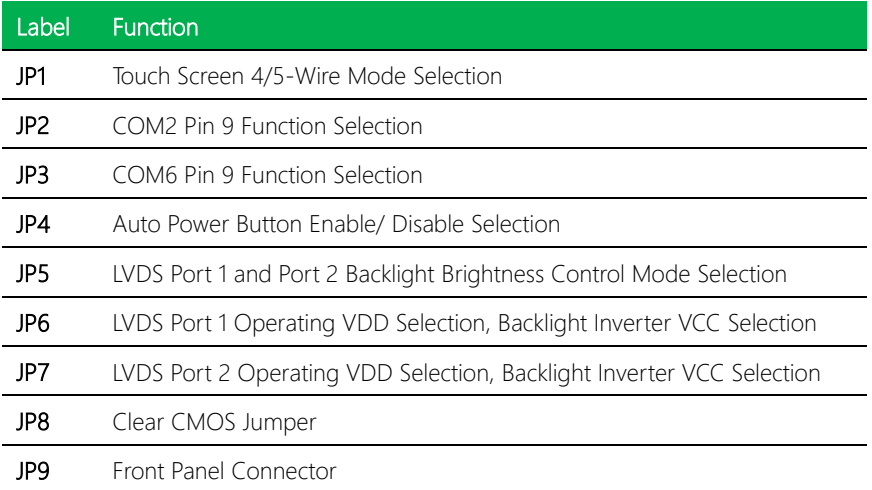

#### <span id="page-21-1"></span>2.3.1 Touch Screen 4/5-Wire Mode Selection (JP1)

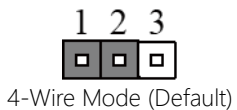

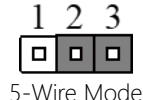

#### <span id="page-21-2"></span>2.3.2 COM2 Pin 9 Function Selection

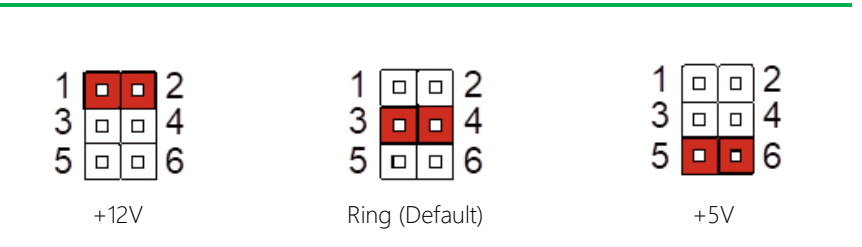

#### <span id="page-22-0"></span>2.3.3 COM6 Pin 9 Function Selection (JP3)

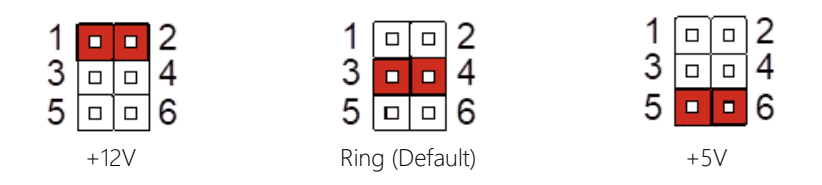

#### <span id="page-22-1"></span>2.3.4 Auto Power Button Enable/Disable Selection (JP4)

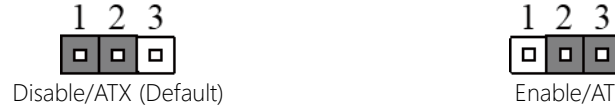

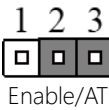

Note: When "Disable" is selected (JP4 pins 1-2), the power button is required to power on the system. Front Panel (JP9) needs to be set to pins 1-2 to use power button.

#### <span id="page-22-2"></span>2.3.5 LVDS Port Backlight Brightness Control Mode Selection (JP5)

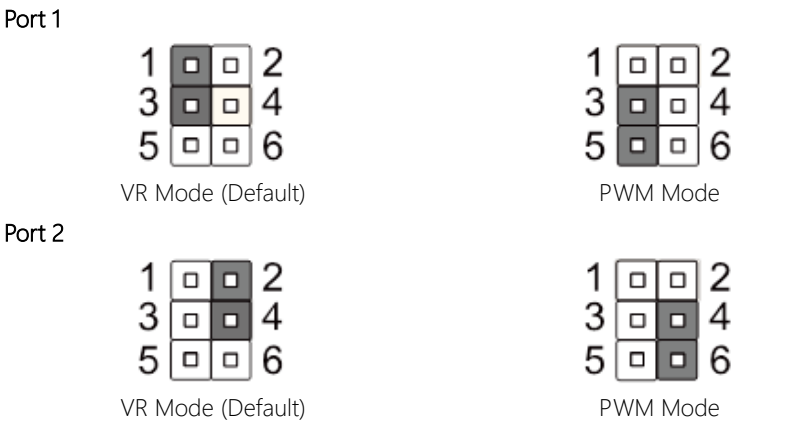

Note: To avoid damage to components, do not use any other configuration for JP5 than those shown above!

#### <span id="page-23-0"></span>2.3.6 LVDS Operating VDD/Backlight Inverter Selection (JP6/JP7)

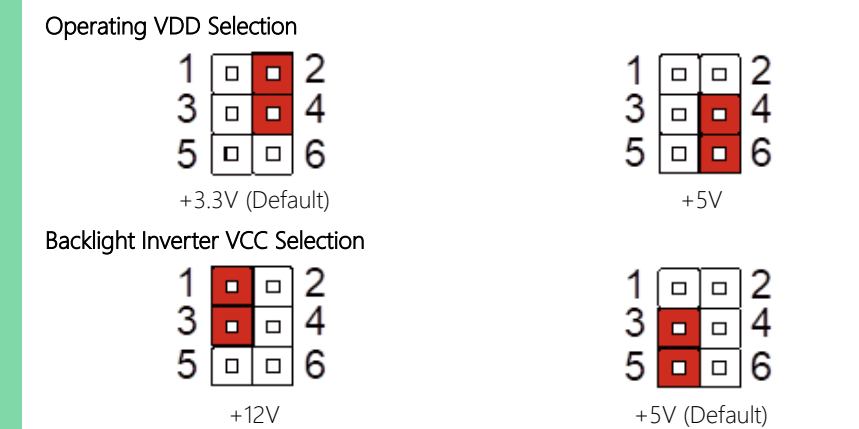

Note: To avoid damage to components, do not use any other configuration for JP6 or JP7 than those shown above!

### <span id="page-23-1"></span>2.3.7 Clear CMOS Jumper (JP8)

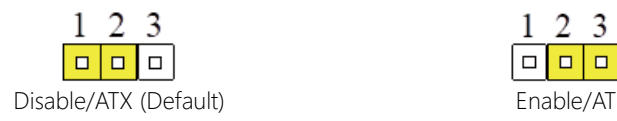

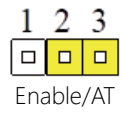

### <span id="page-24-0"></span>2.3.8 Front Panel Connector (JP9)

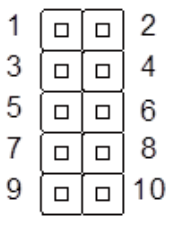

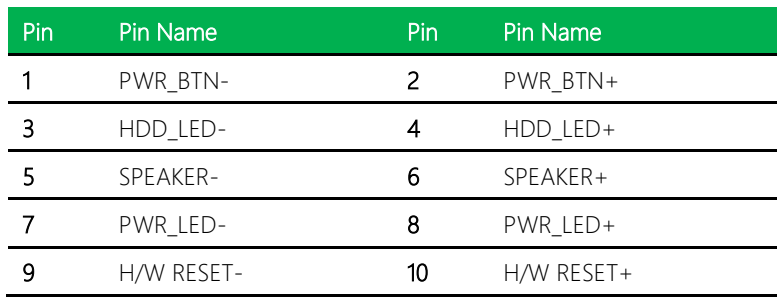

<span id="page-25-0"></span>Please refer to the table below for all of the board's connectors that you can configure for your application

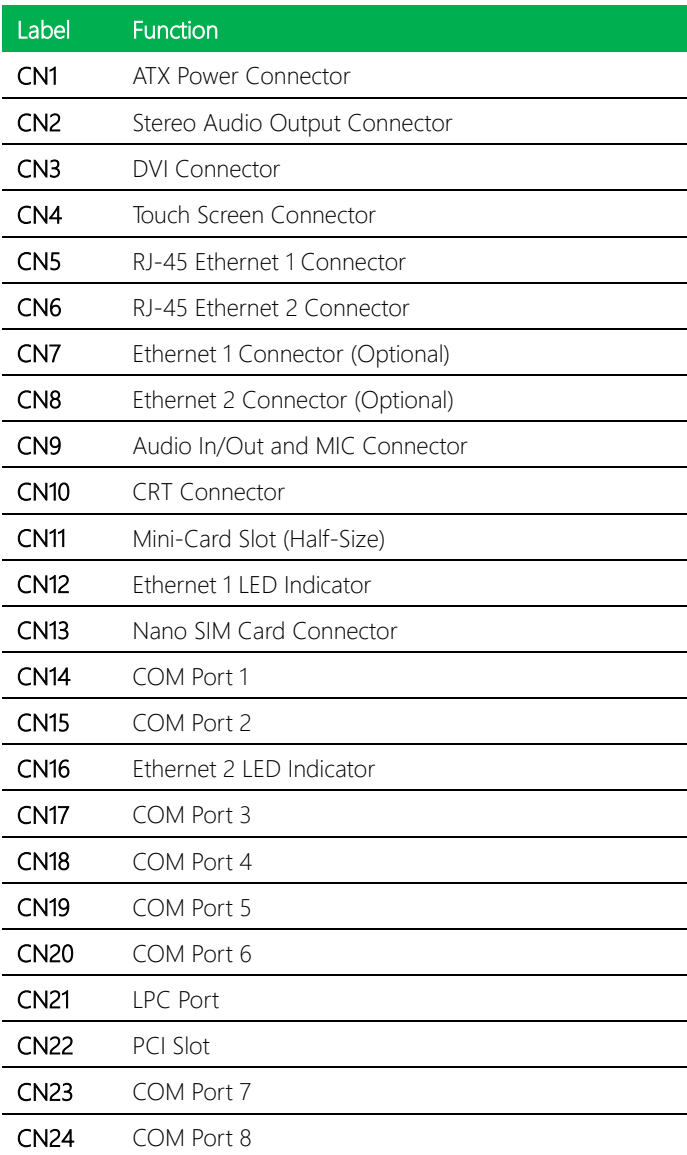

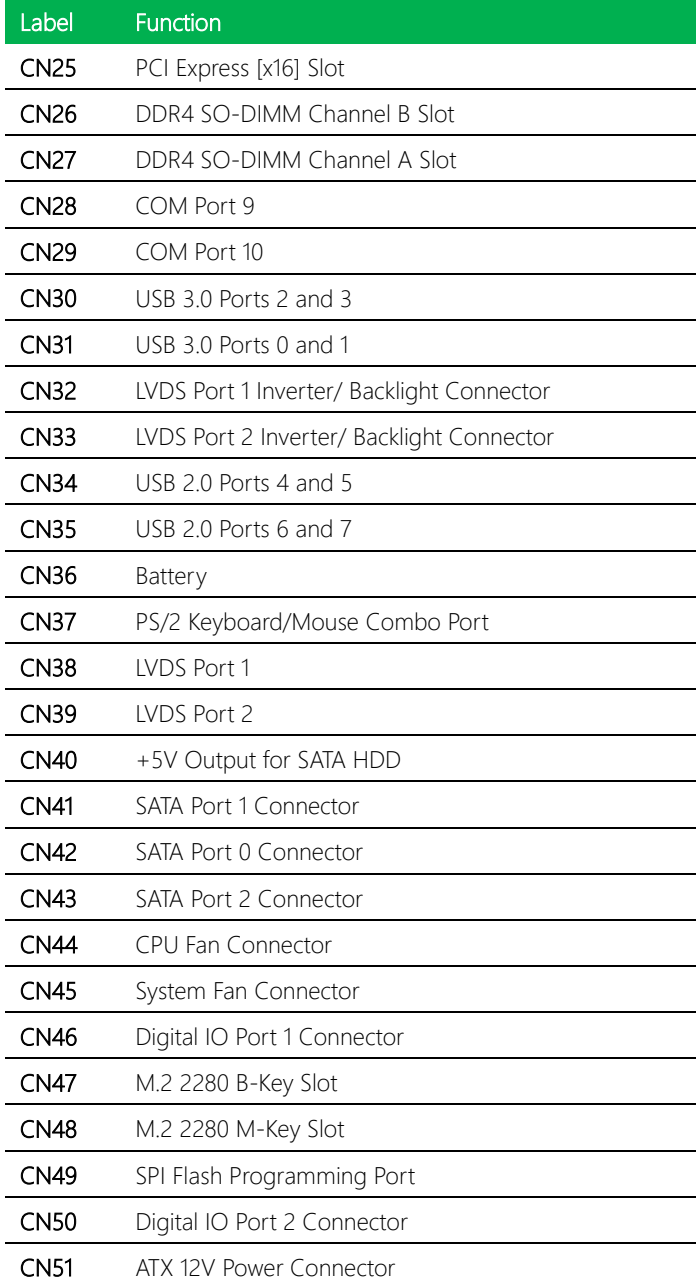

### <span id="page-27-0"></span>2.4.1 ATX Power Connector (CN1)

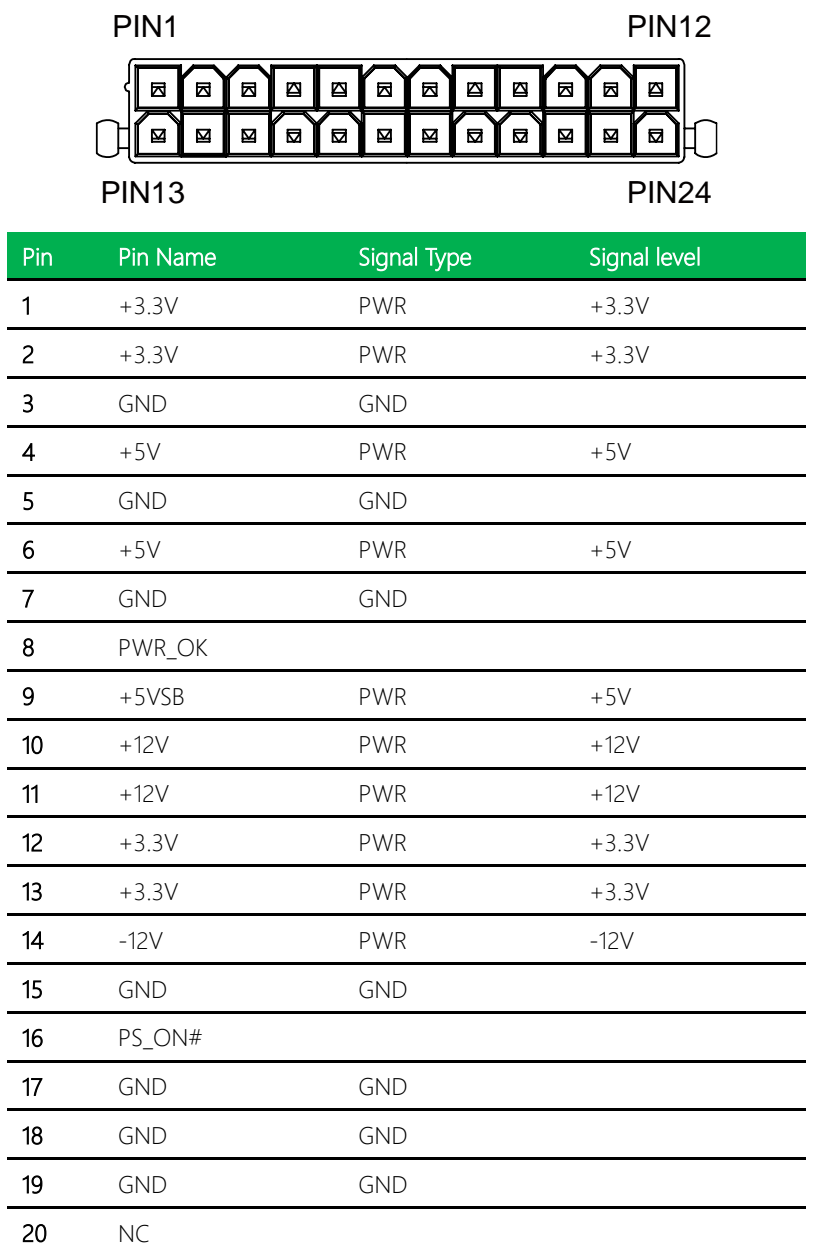

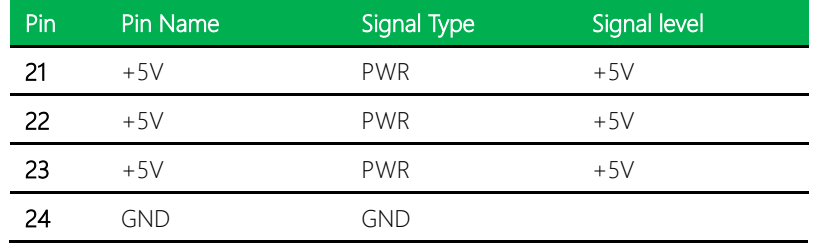

# <span id="page-28-0"></span>2.4.2 Stereo Audio Output Connector (CN2)

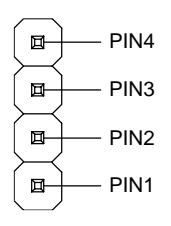

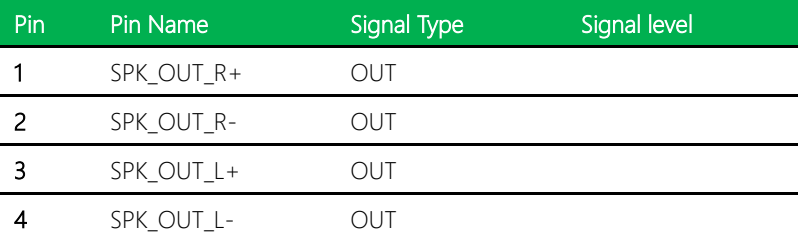

### <span id="page-29-0"></span>2.4.3 DVI Connector (CN3)

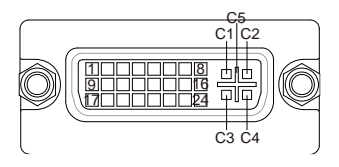

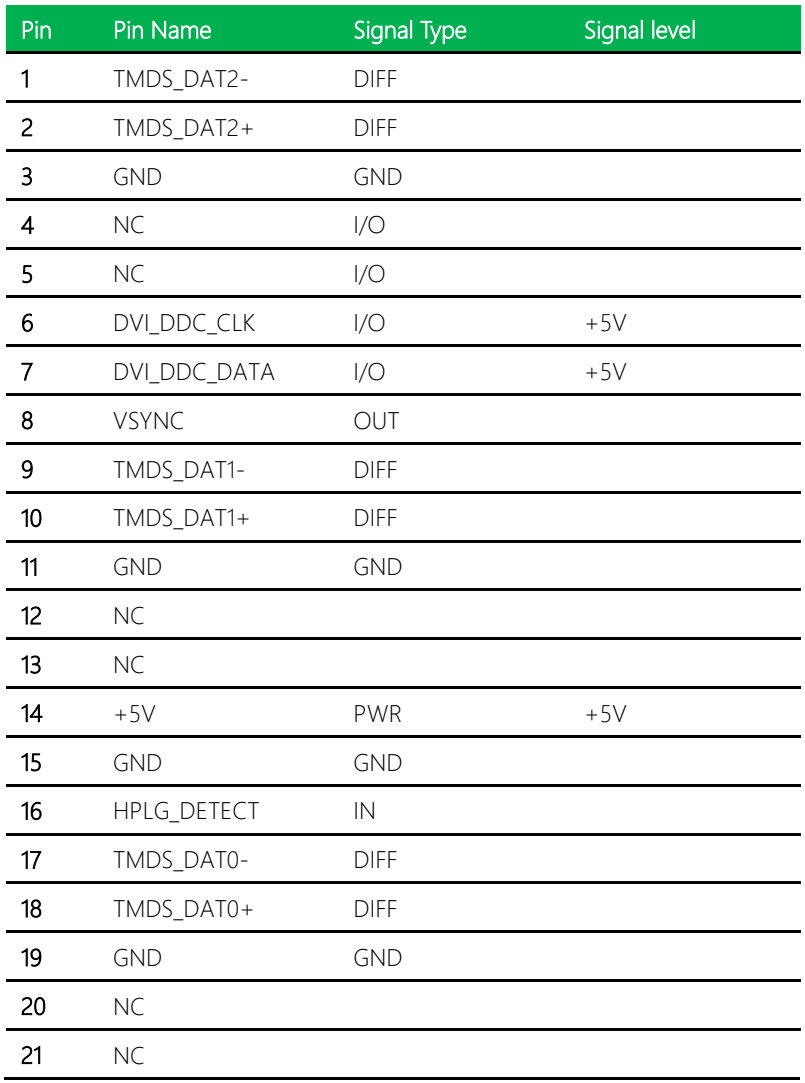

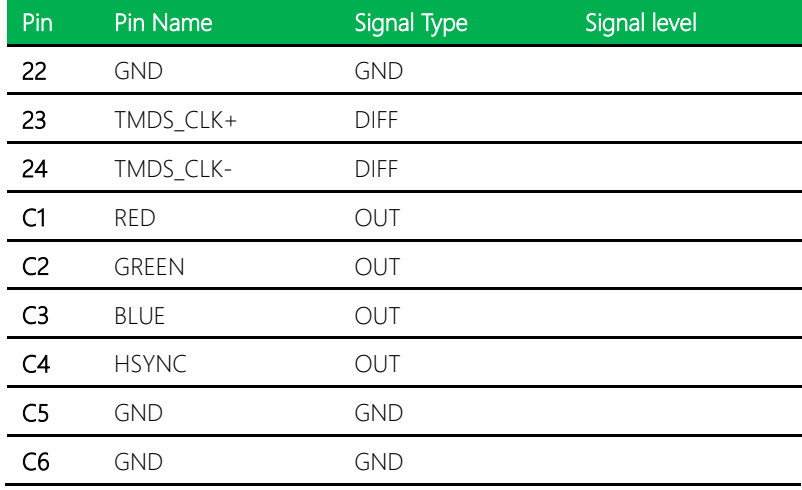

#### <span id="page-30-0"></span>2.4.4 Touch Screen Connector (CN4)

Note: Touch mode is set by Touch Screen Mode Selection JP1

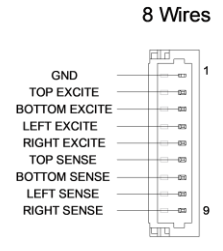

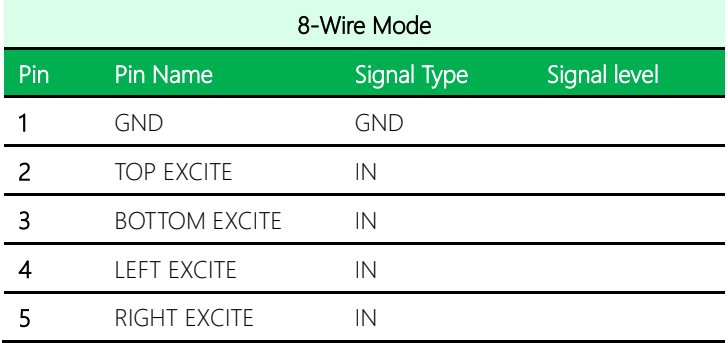

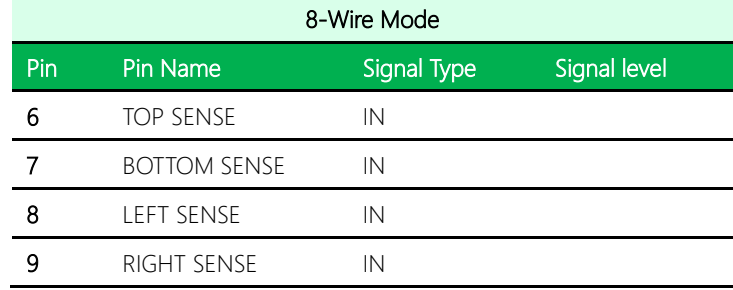

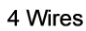

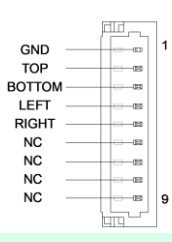

## 4-Wire Mode

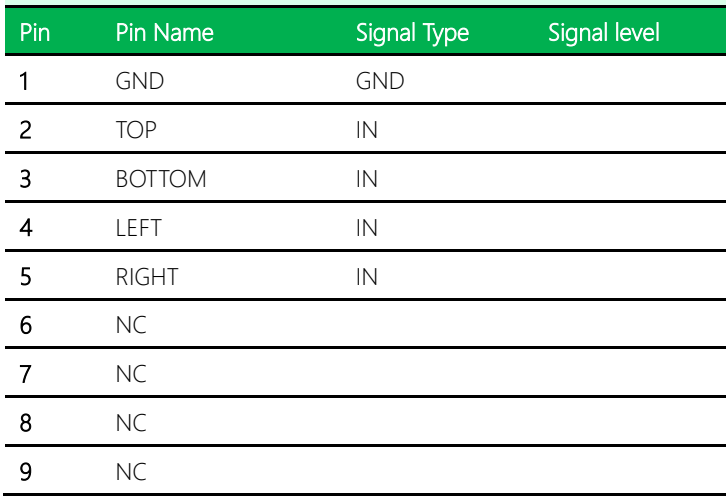

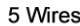

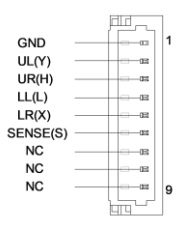

#### 5-Wire Mode

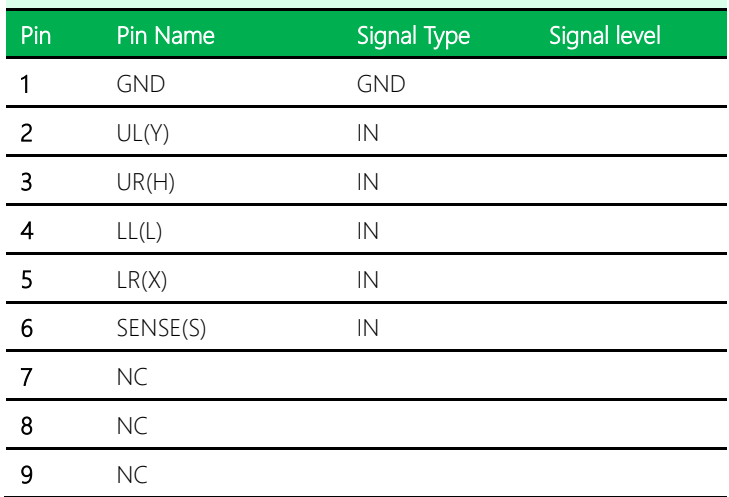

#### <span id="page-32-0"></span>2.4.5 RJ-45 Ethernet 1/ 2 Connector (CN5/CN6)

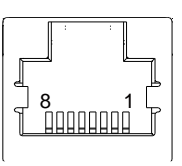

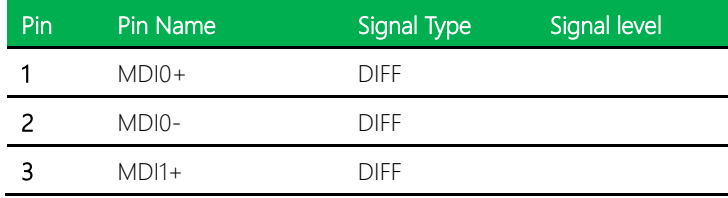

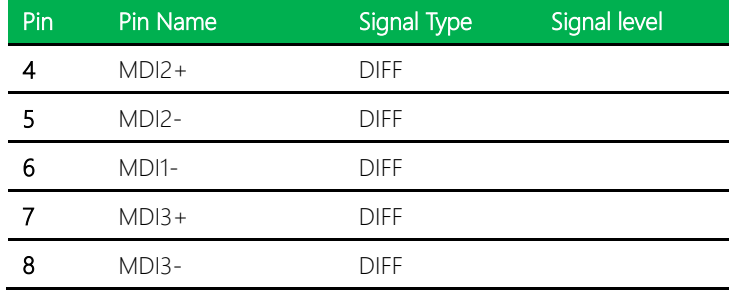

#### <span id="page-33-0"></span>2.4.6 Ethernet 1/ 2 Connector (Optional) (CN7/CN8)

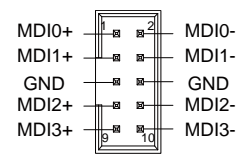

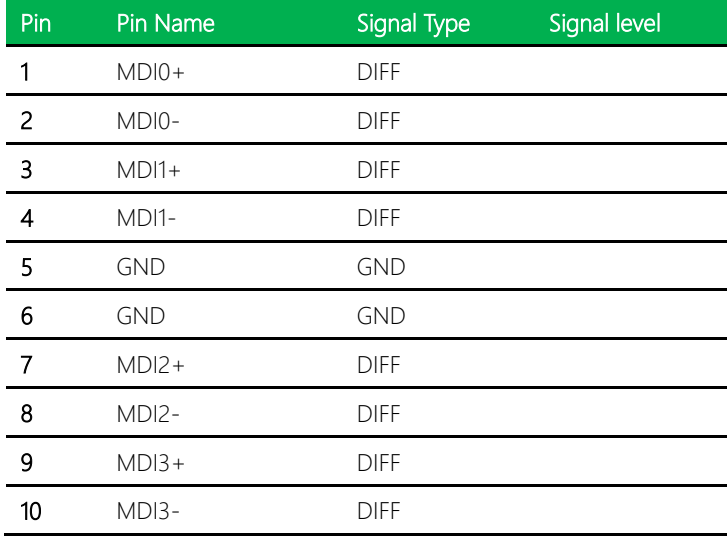

#### <span id="page-34-0"></span>2.4.7 Audio In/Out and MIC Connector

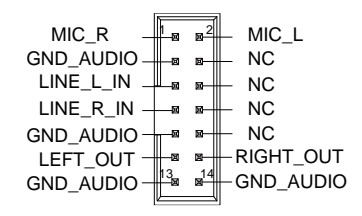

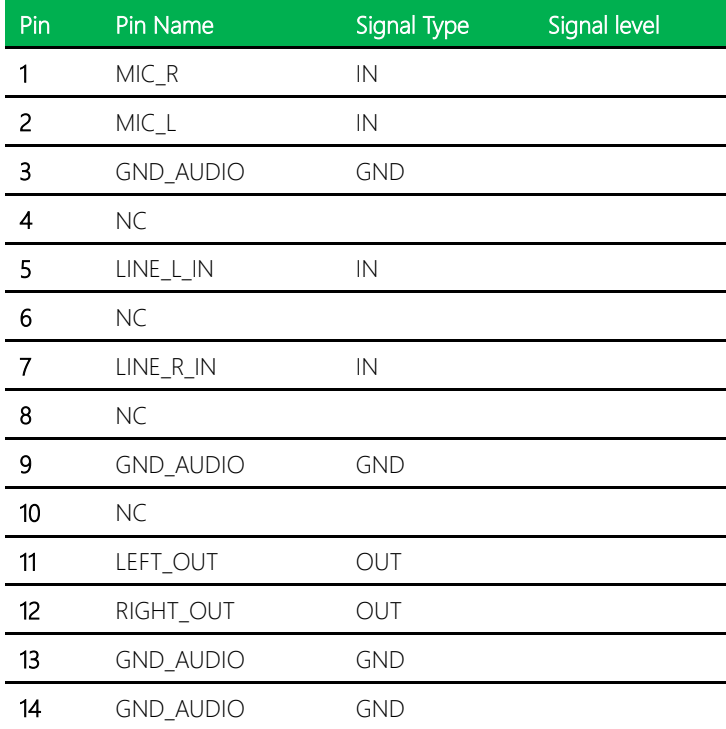

<span id="page-35-0"></span>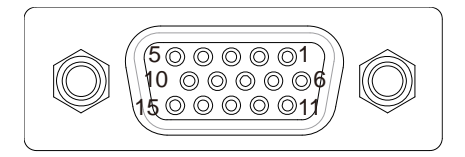

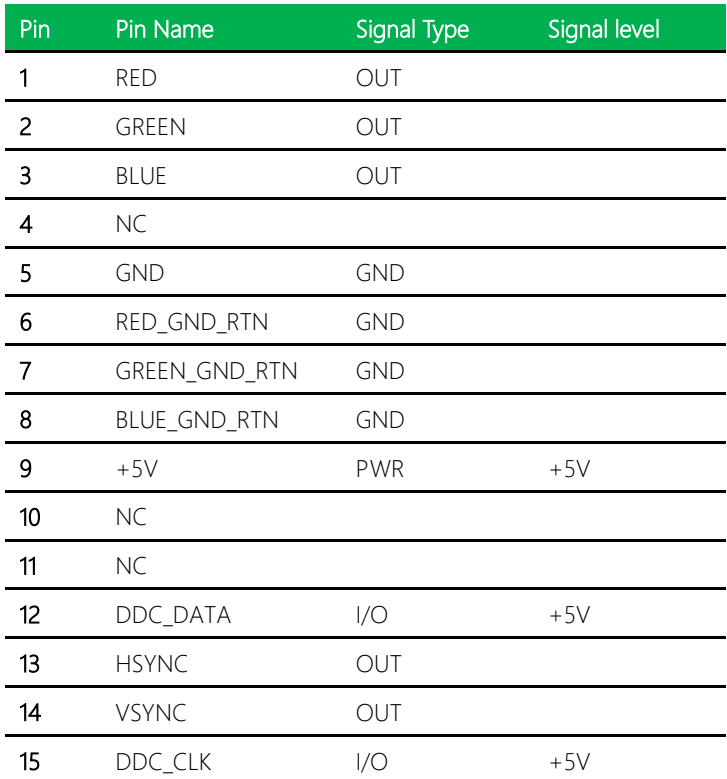
# 2.4.9 Mini-Card Slot (Half-Size) (CN11)

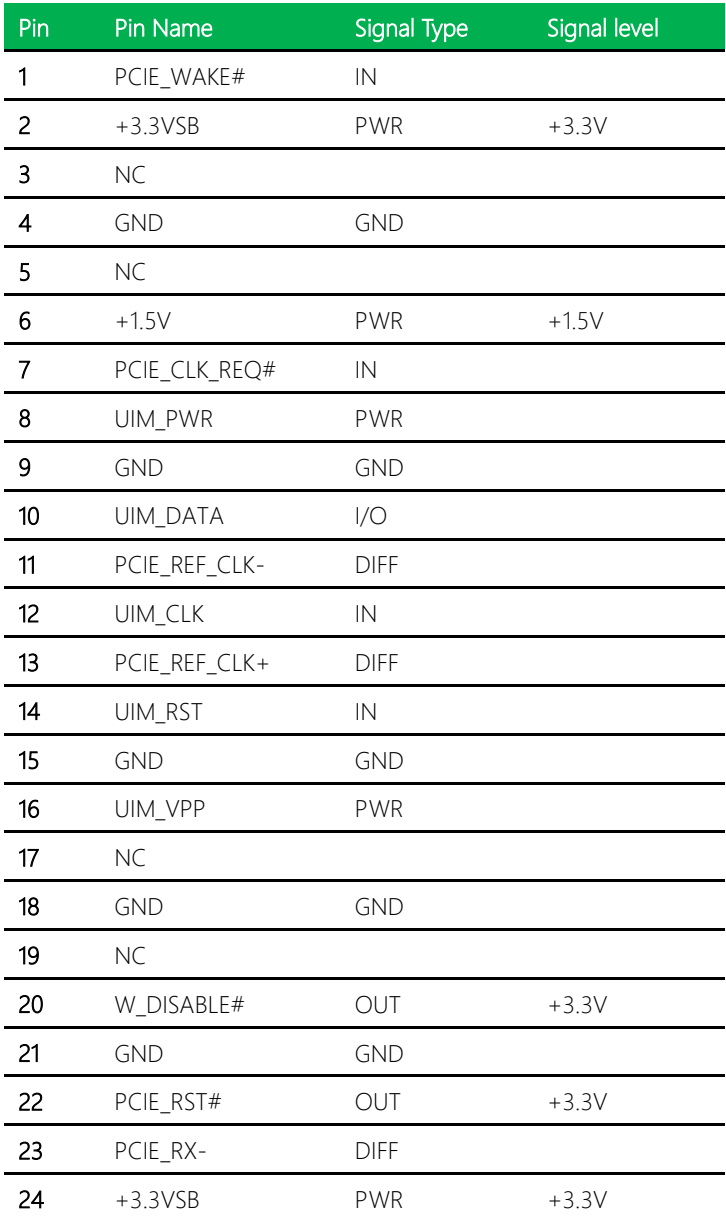

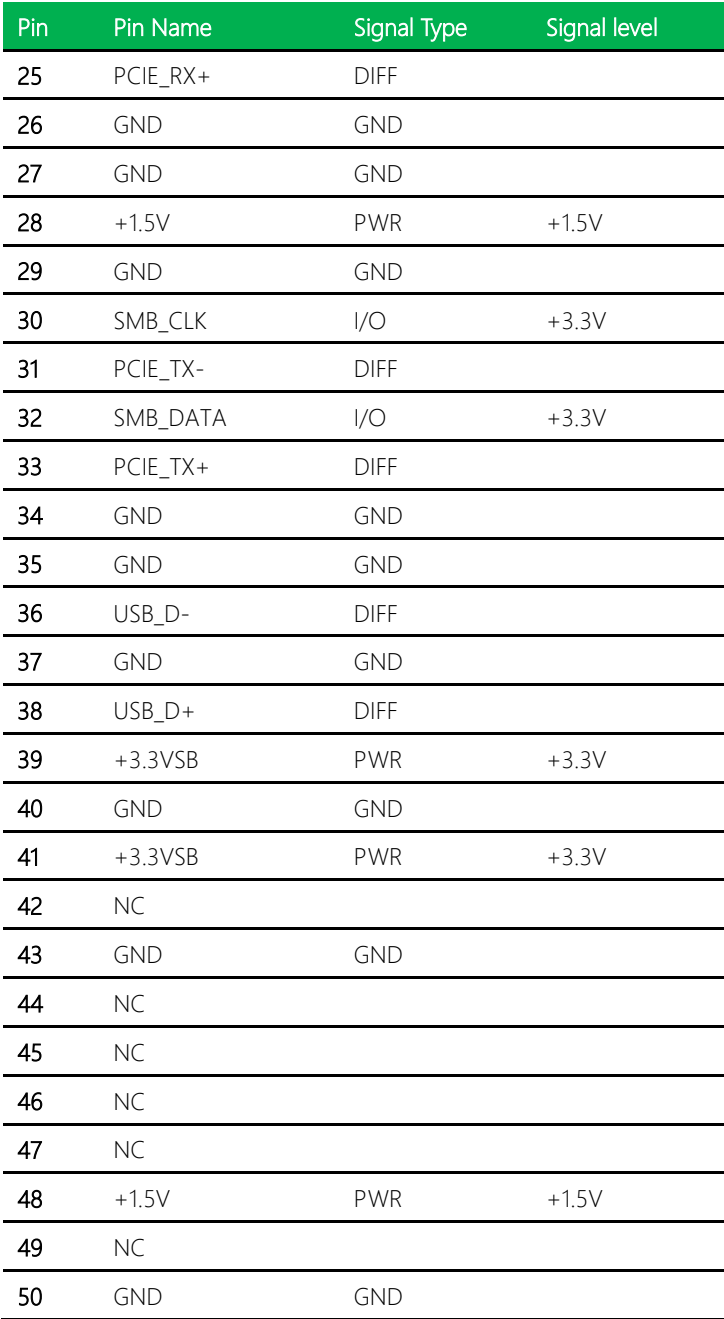

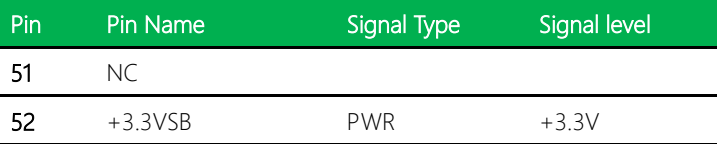

### 2.4.10 Ethernet LED Indicator (CN12/CN16)

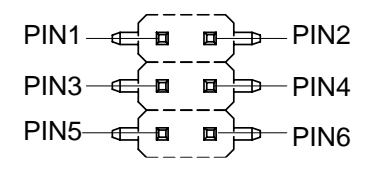

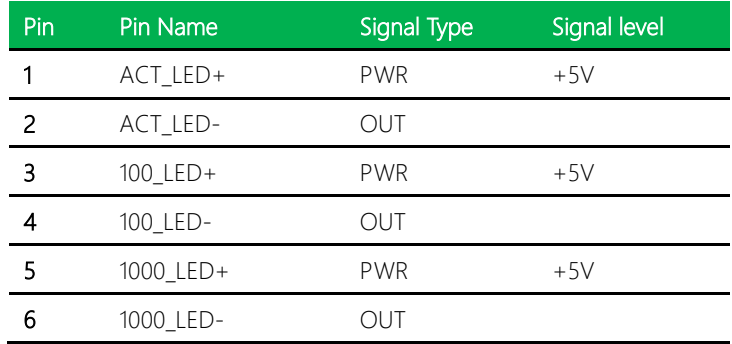

#### 2.4.11 Nano-SIM Card Connector (CN13)

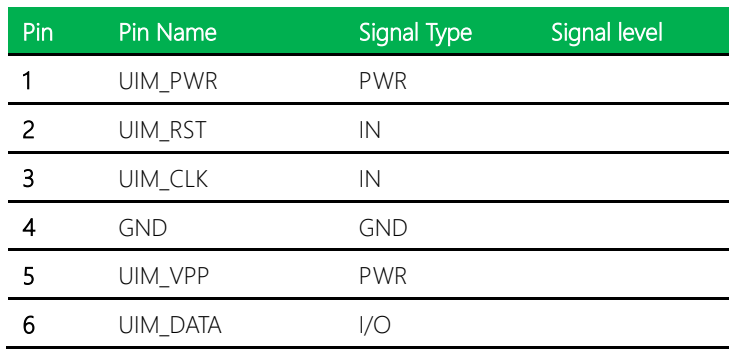

## 2.4.12 COM Port 1, 3, 4, 5 (CN14/ CN17/ CN18/ CN19)

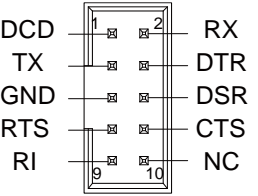

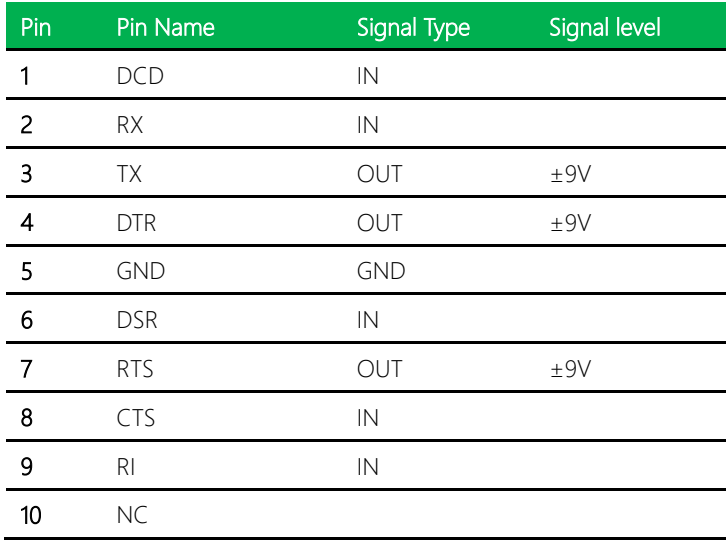

## 2.4.13 COM Port 2, Port 6 (CN15/CN20)

Note: COM Port 2 and Port 6 Mode (RS-232/422/485) can be set by BIOS (see Chatper 3). Default setting is RS-232.

Pin 9 function can be set by COM2 Pin 9 Function Jumper (JP2) for Port 2 and COM6 Pin 9 Function Jumper (JP3) for Port 6.

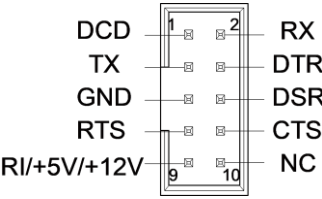

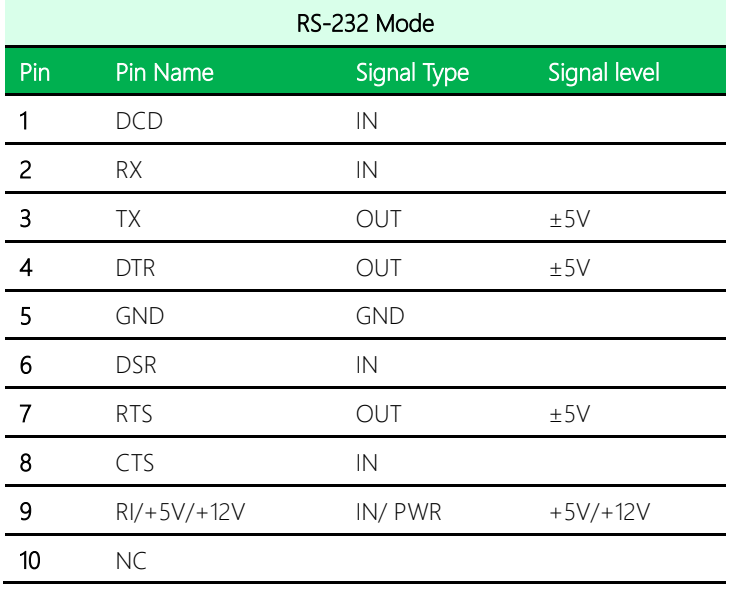

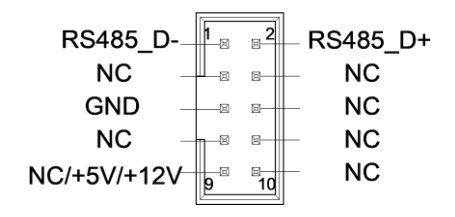

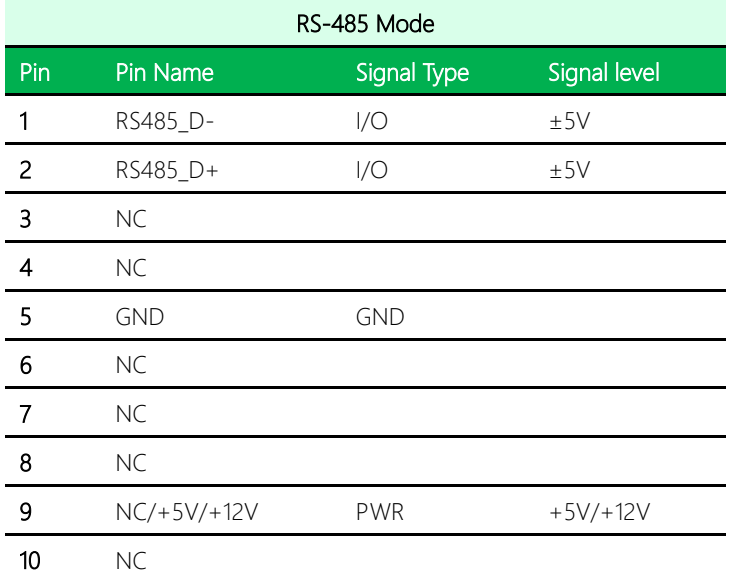

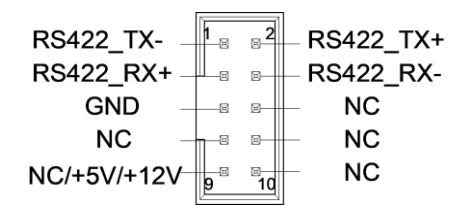

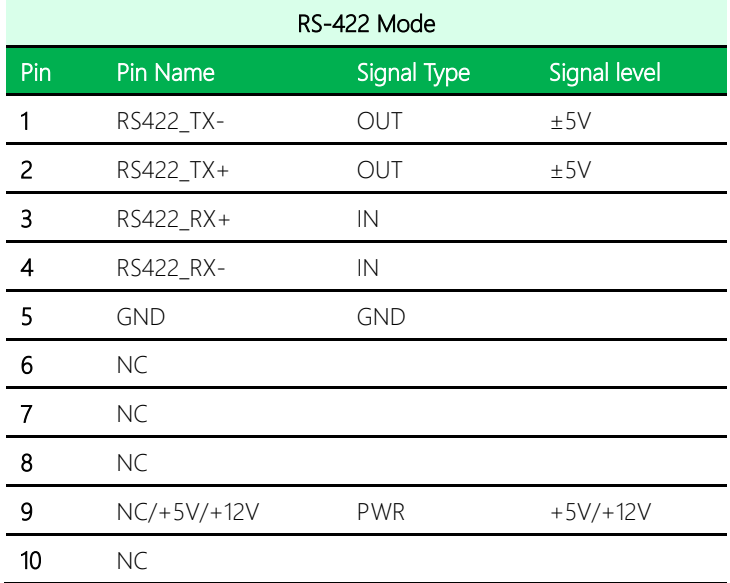

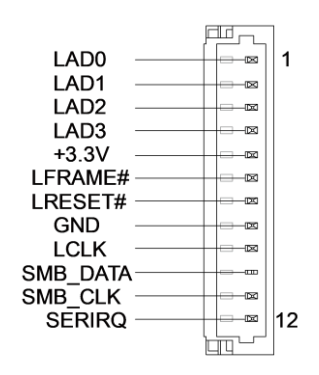

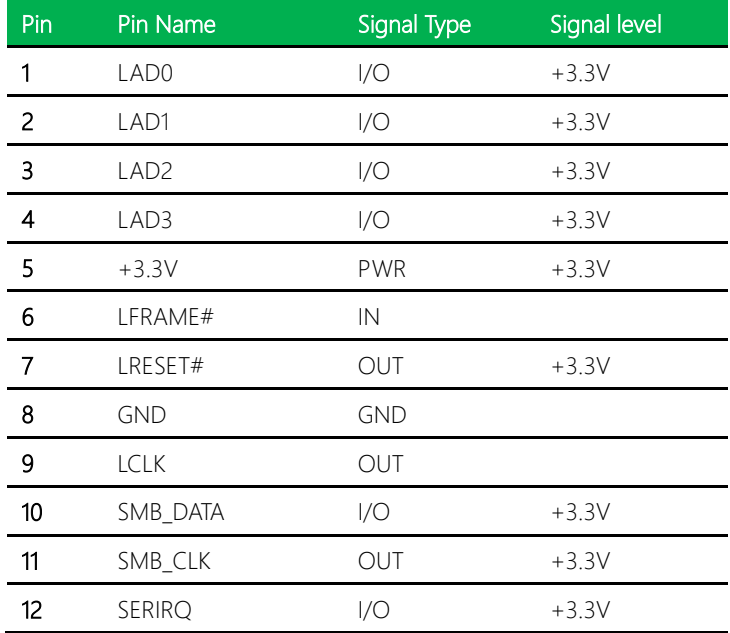

# 2.4.15 PCI Slot (CN22)

Standard specification.

### 2.4.16 COM Port 7, 8, 9, 10 (CN23/ CN24/ CN28/ CN29)

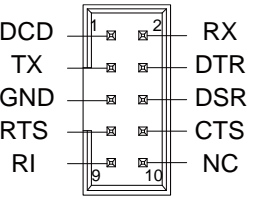

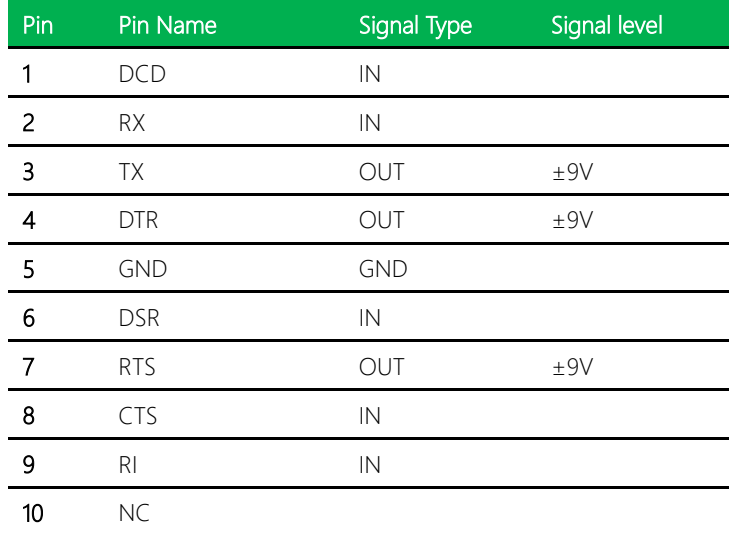

### 2.4.17 PCI-Express [x16] Slot (CN25)

Standard specification.

#### 2.4.18 DDR SO-DIMM Slot (CN26/27)

Standard specification.

#### *Chapter 2 – Hardware Information 31*

# 2.4.19 USB 3.0 Ports 2 and 3 (CN30)

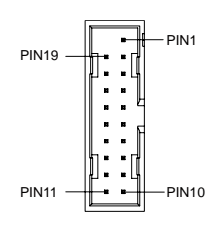

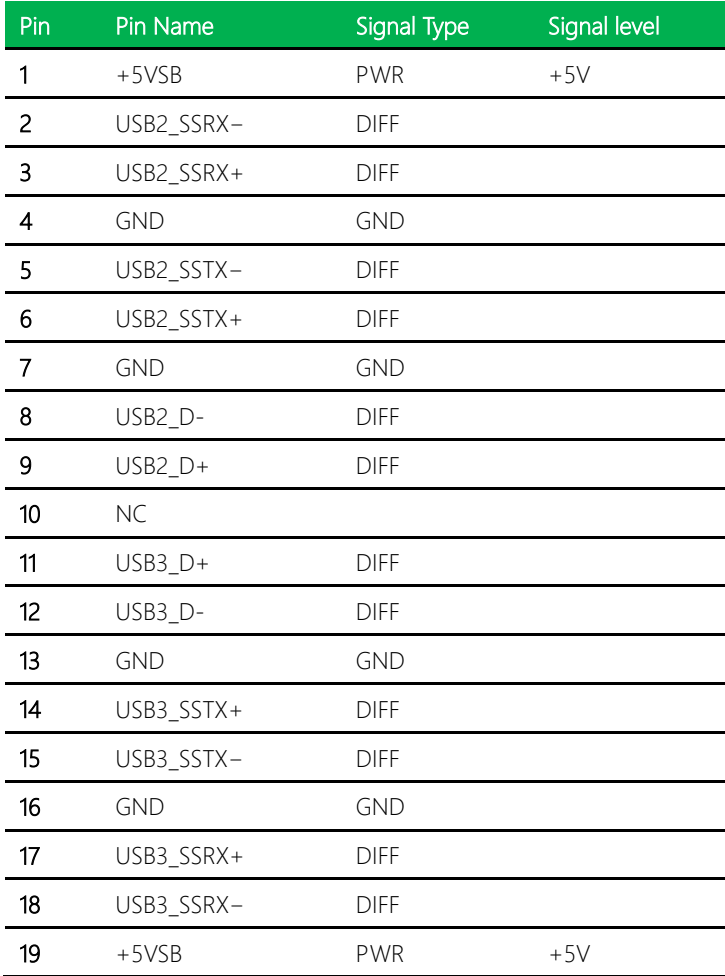

# 2.4.20 USB 3.0 Ports 0 and 1 (CN31)

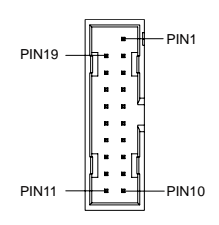

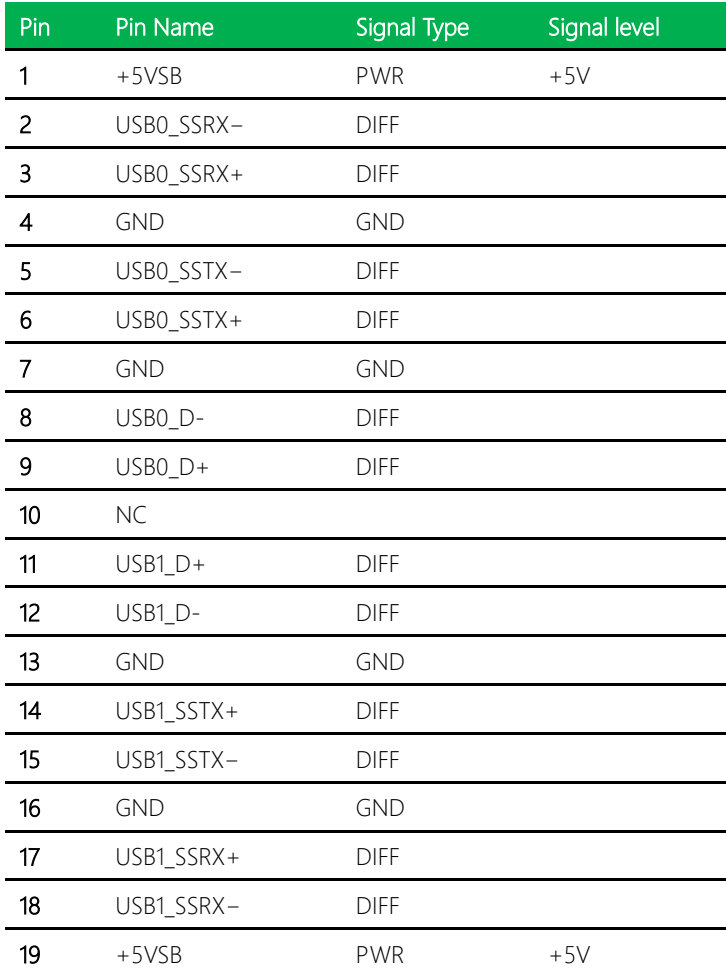

#### 2.4.21 LVDS Port Inverter/Backlight Connector (CN32/33)

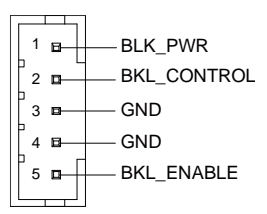

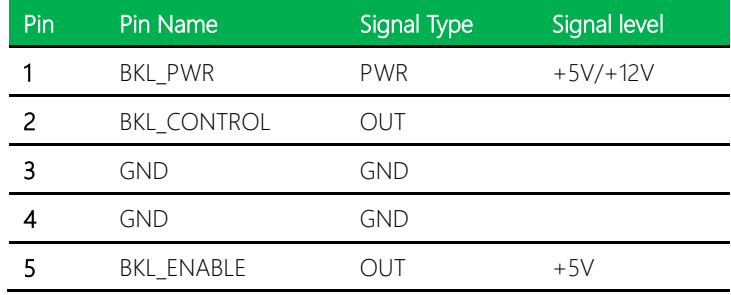

Note: LVDS1 BKL\_PWR can be set by JP6. BKL\_CTL can be set by JP5 (Pins 1/3/5).

Note: LVDS2 BKL\_PWR can be set by JP7. BKL\_CTL can be set by JP5 (Pins 2/4/6).

#### 2.4.22 USB 2.0 Ports 4 and 5 (CN34)

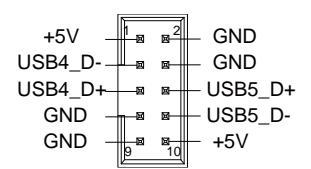

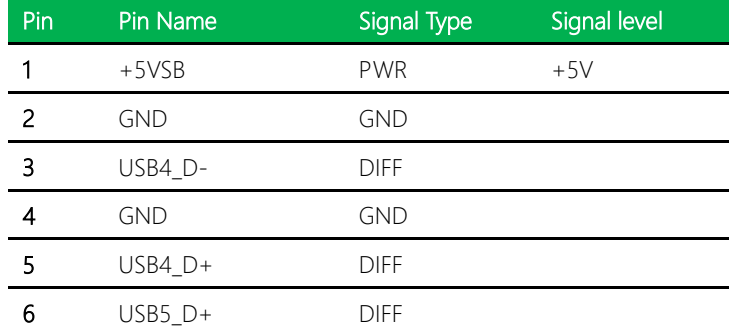

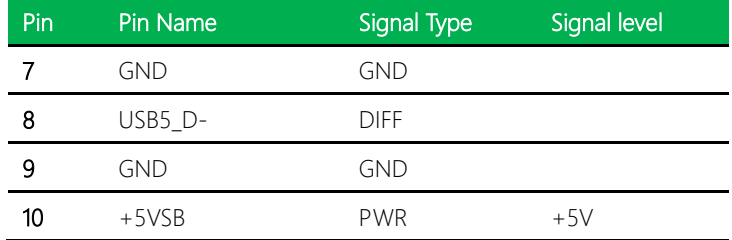

# 2.4.23 USB 2.0 Ports 6 and 7 (CN35)

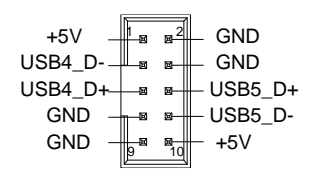

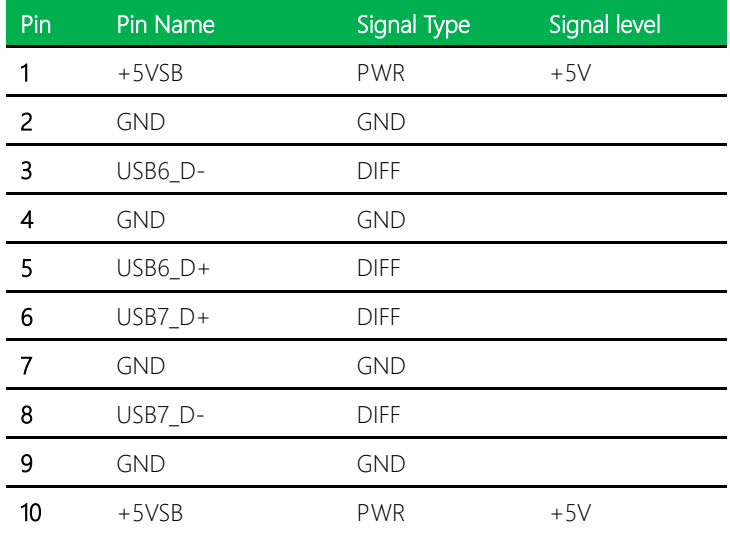

# 2.4.24 Battery Connector (CN36)

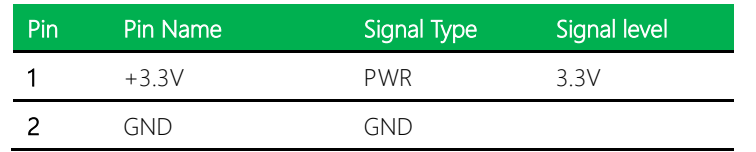

#### 2.4.25 PS/2 Keyboard/Mouse Combo Port

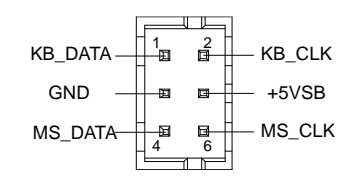

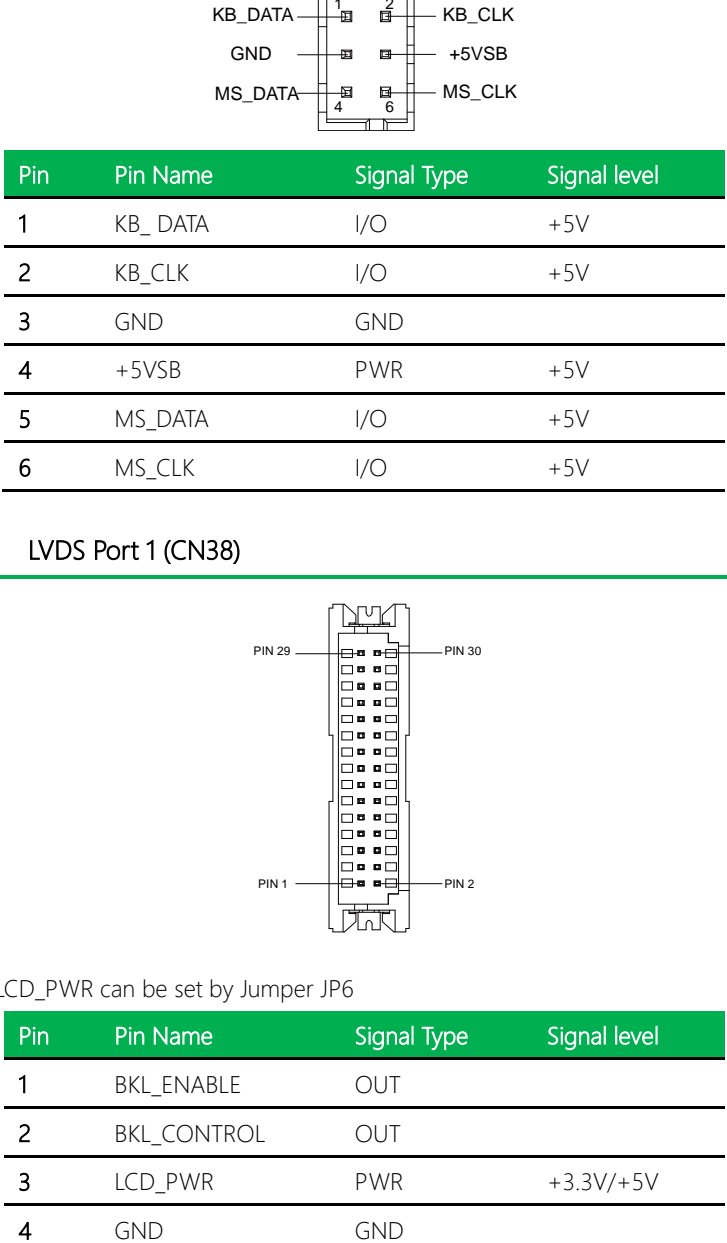

# 2.4.26 LVDS Port 1 (CN38)

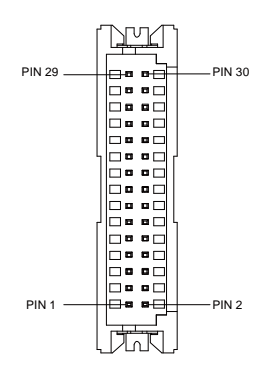

#### Note: LCD\_PWR can be set by Jumper JP6

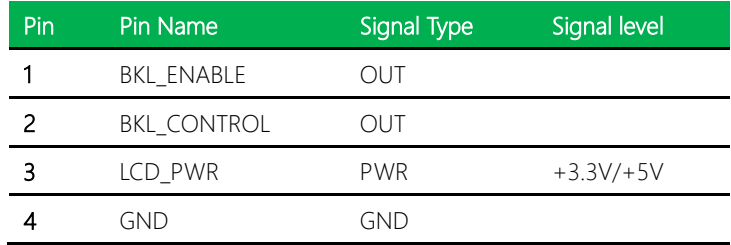

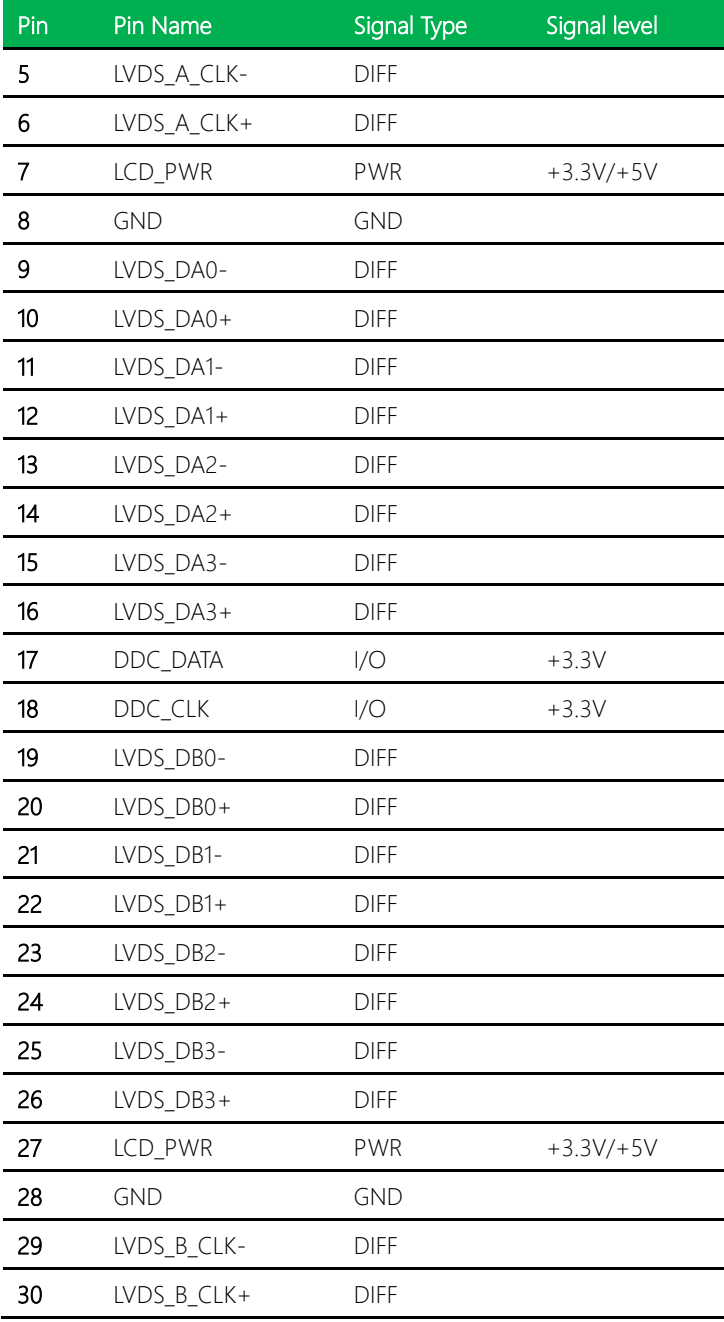

# 2.4.27 LVDS Port 2 (CN39)

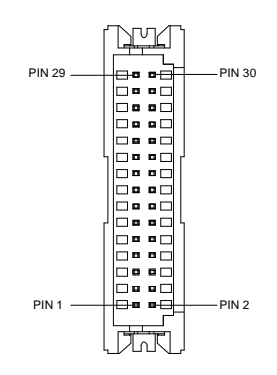

Note: LCD\_PWR can be set by Jumper JP6

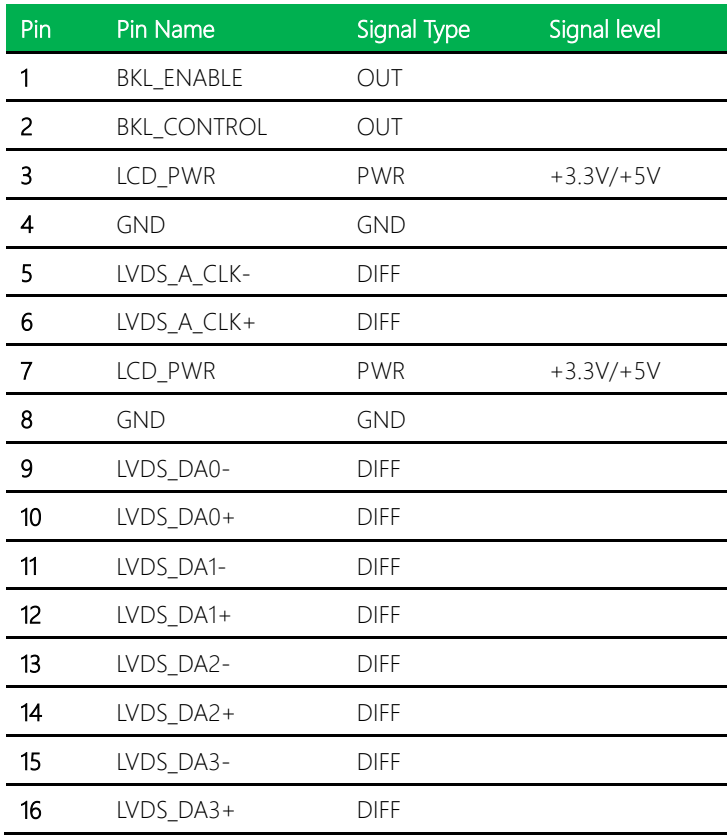

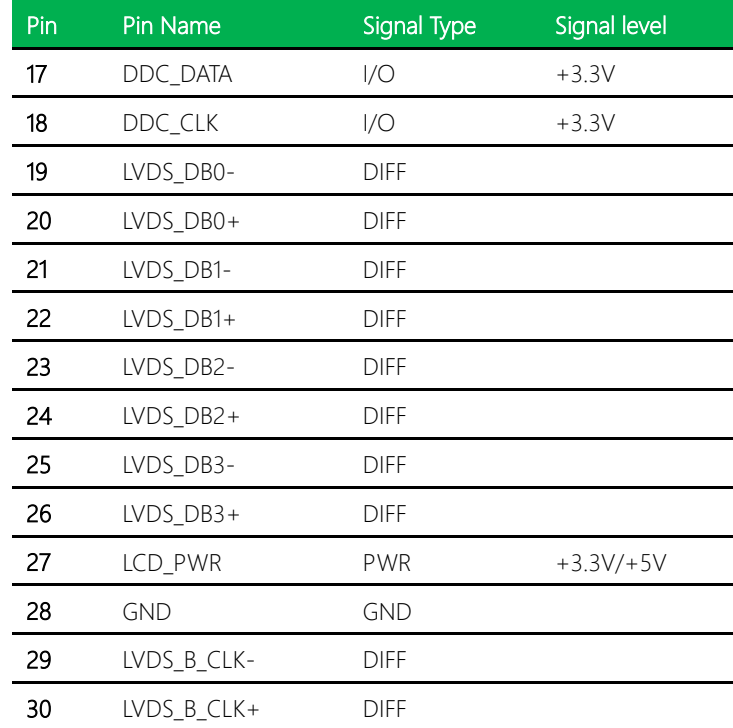

# 2.4.28 +5V Output for SATA HDD

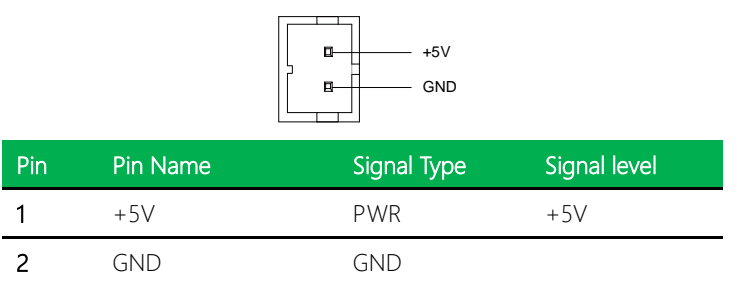

# 2.4.29 SATA Port Connector (CN41/ CN42/ CN43)

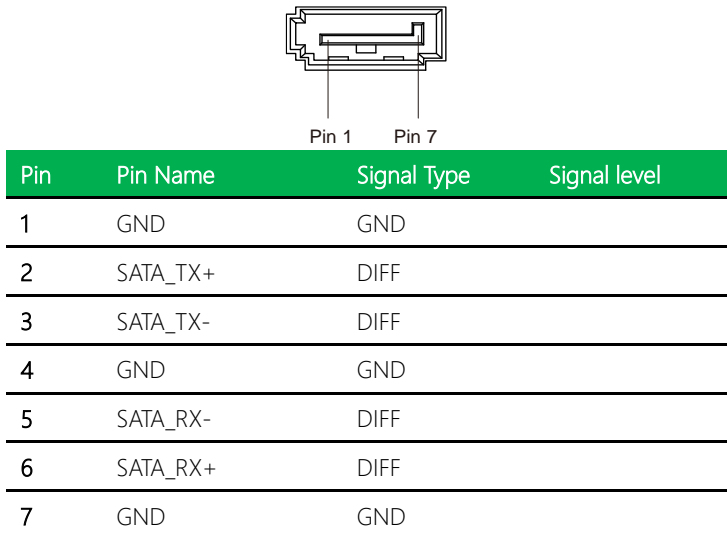

### 2.4.30 CPU Fan Connector (CN44)

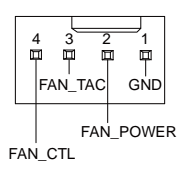

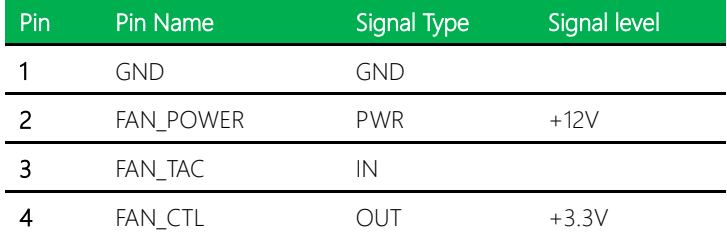

#### *Chapter 2 – Hardware Information 40*

# 2.4.31 System Fan Connector (CN45)

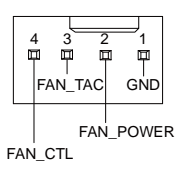

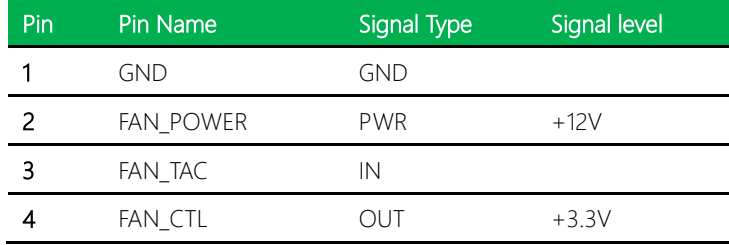

# 2.4.32 Digital IO Port 1/Port 2 Connector (CN46/ CN50)

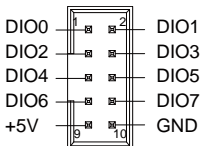

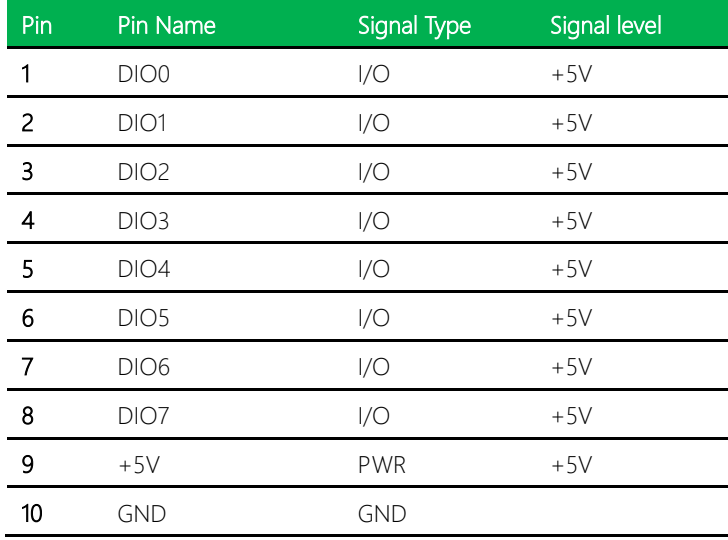

# 2.4.33 M.2 2280 B-Key Slot (CN47)

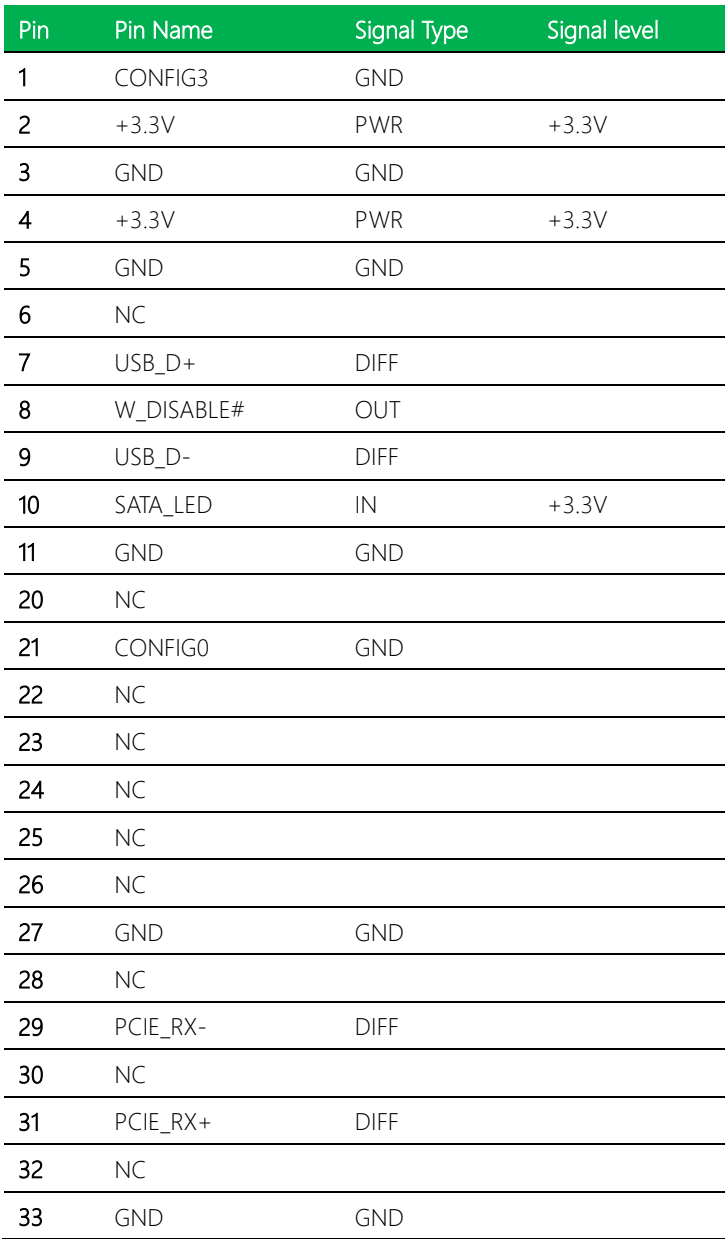

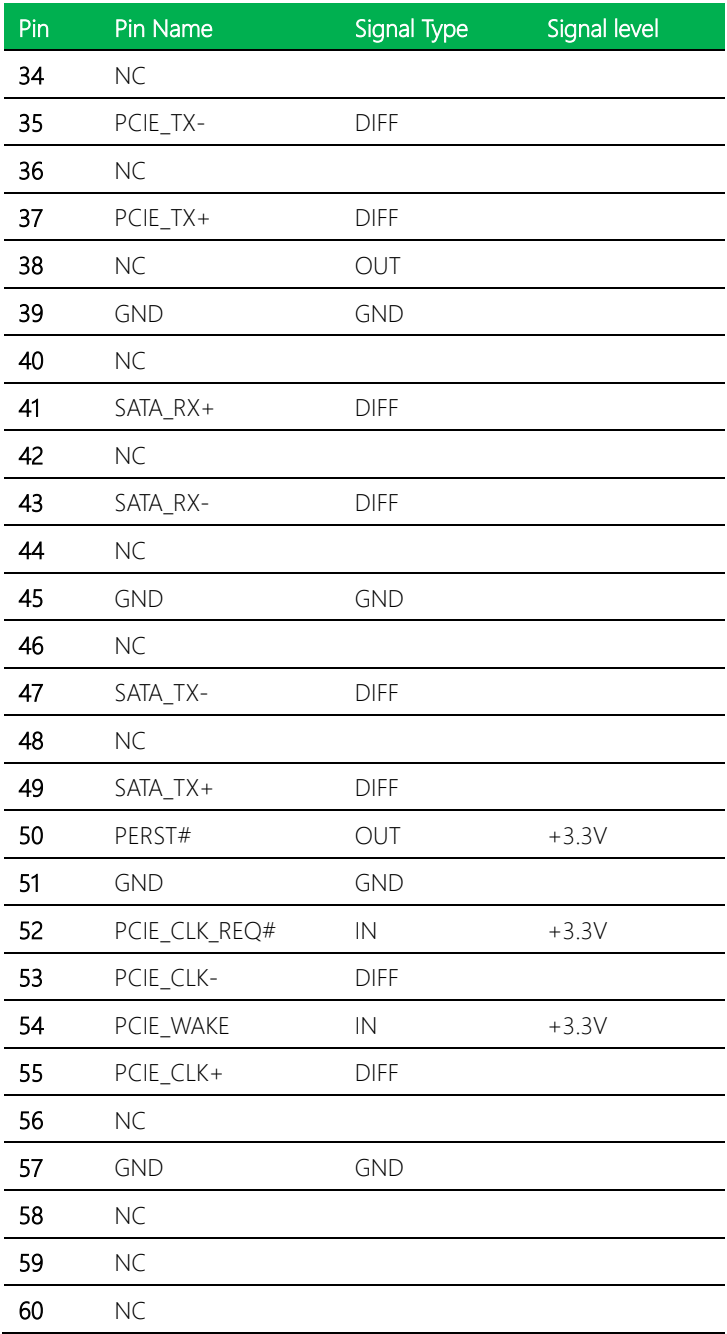

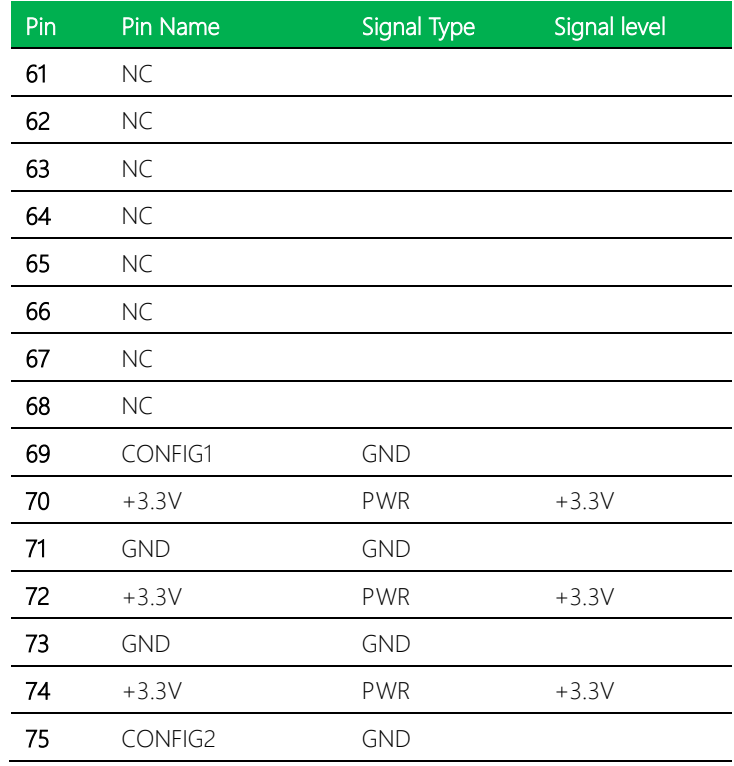

# 2.4.34 M.2 2280 M-Key Slot (CN48)

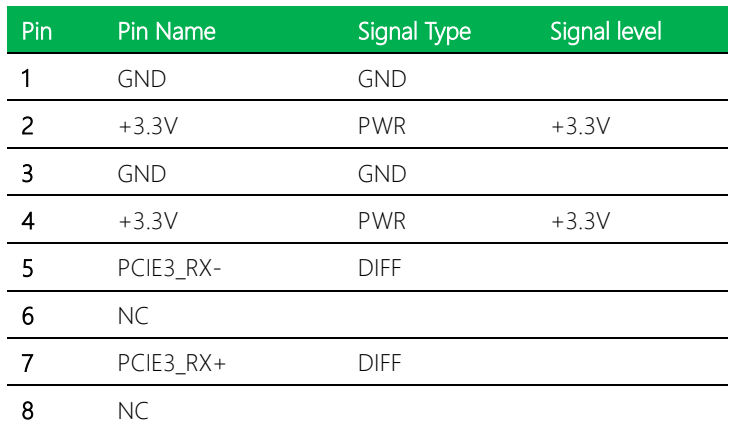

*Chapter 2 – Hardware Information 44*

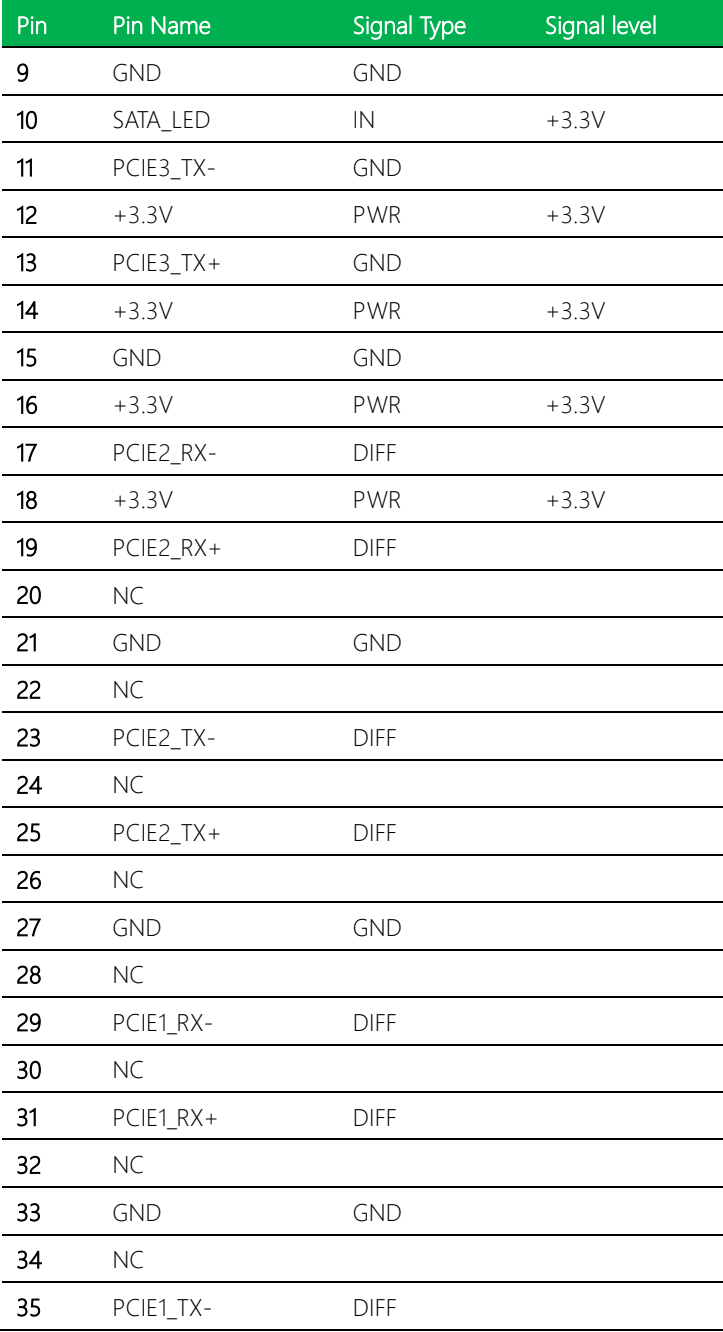

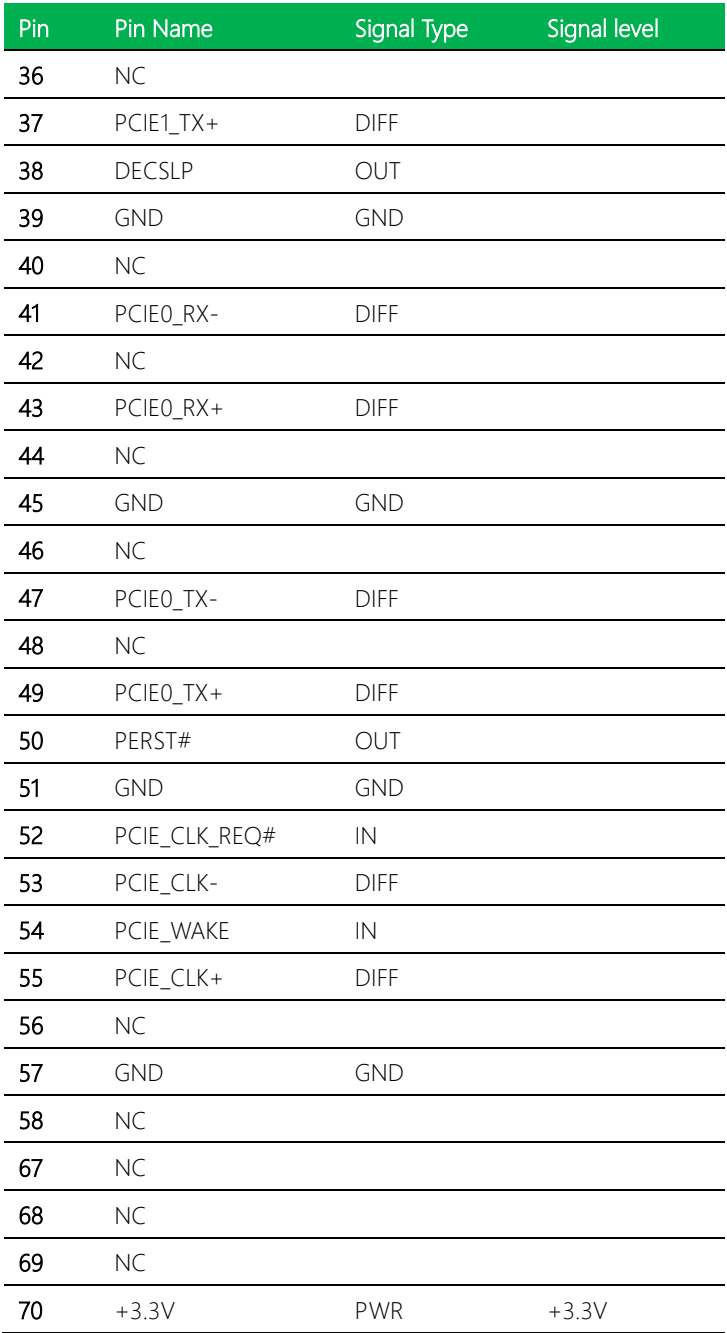

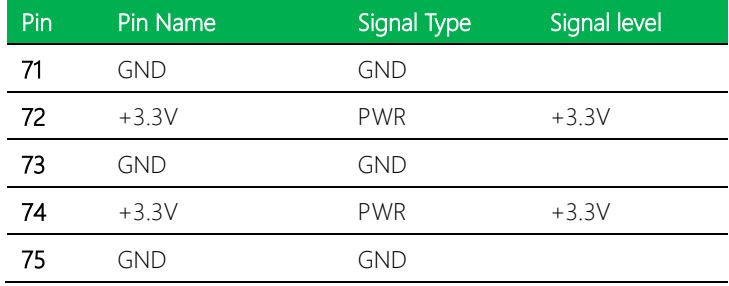

# 2.4.35 SPI Flash Programming Port (CN49)

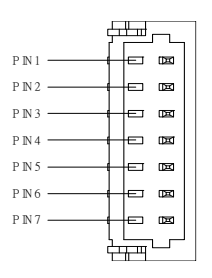

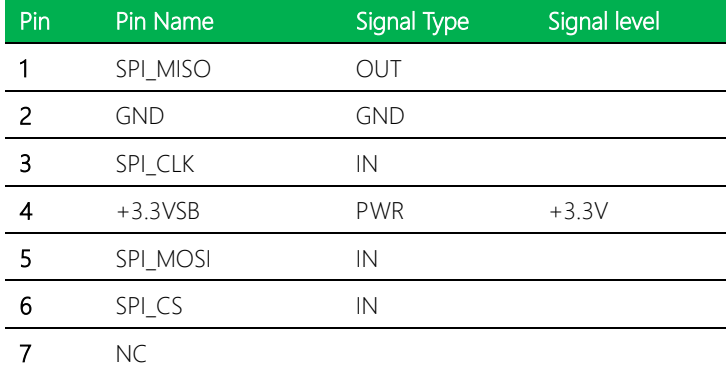

# 2.4.36 ATX 12V Power Connector (CN51)

Standard Specifications

#### 2.5 Block Diagram

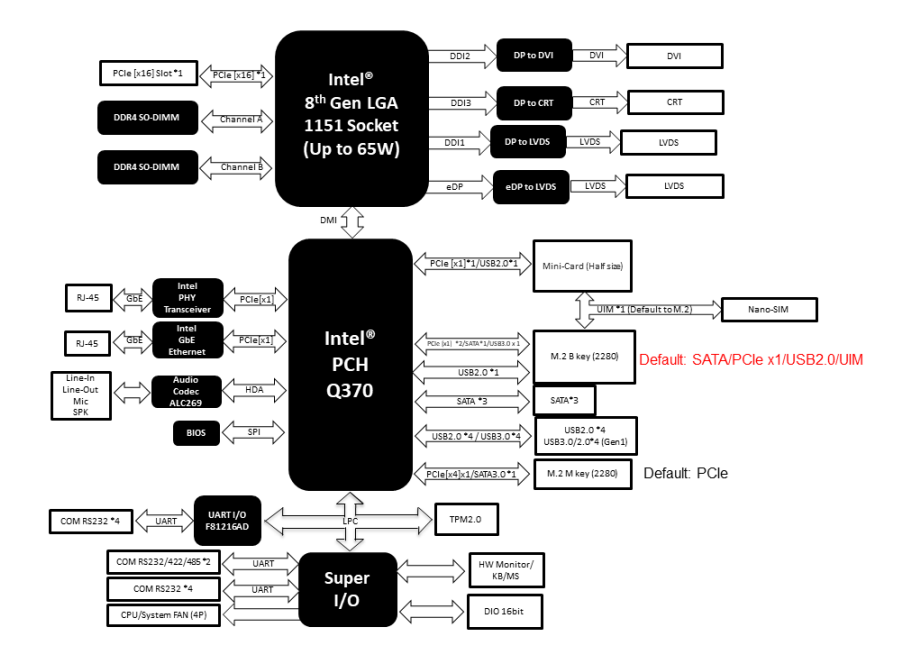

# Chapter 3

AMI BIOS Setup

#### 3.1 System Test and Initialization

The system uses certain routines to perform testing and initialization during the boot up sequence. If an error, fatal or non-fatal, is encountered, the system will output a few short beeps or an error message. The board can usually continue the boot up sequence with non-fatal errors.

The system configuration verification routines check the current system configuration against the values stored in the CMOS memory. If they do not match, an error message will be output, and the BIOS setup program will need to be run to set the configuration information in memory.

There are three situations in which the CMOS settings will need to be set or changed:

- Starting the system for the first time
- The system hardware has been changed
- The CMOS memory has lost power and the configuration information is erased

The system's CMOS memory uses a backup battery for data retention. The battery must be replaced when it runs down.

#### 3.2 AMI BIOS Setup

The AMI BIOS ROM has a pre-installed Setup program that allows users to modify basic system configurations, which is stored in the battery-backed CMOS RAM and BIOS NVRAM so that the information is retained when the power is turned off.

To enter BIOS Setup, press <Del> or <ESC> immediately after powering on the system.

The function for each interface can be found below.

Main – Date and time can be set here. Press <Tab> to switch between date elements

Advanced – Configure settings for system hardware

Chipset – For host bridge parameters

Boot – Enable/ Disable quiet boot option and set boot priorities

Security – The setup administrator password can be set here. Secure Boot settings can be configured here.

Save & Exit –Save changes and exit the program

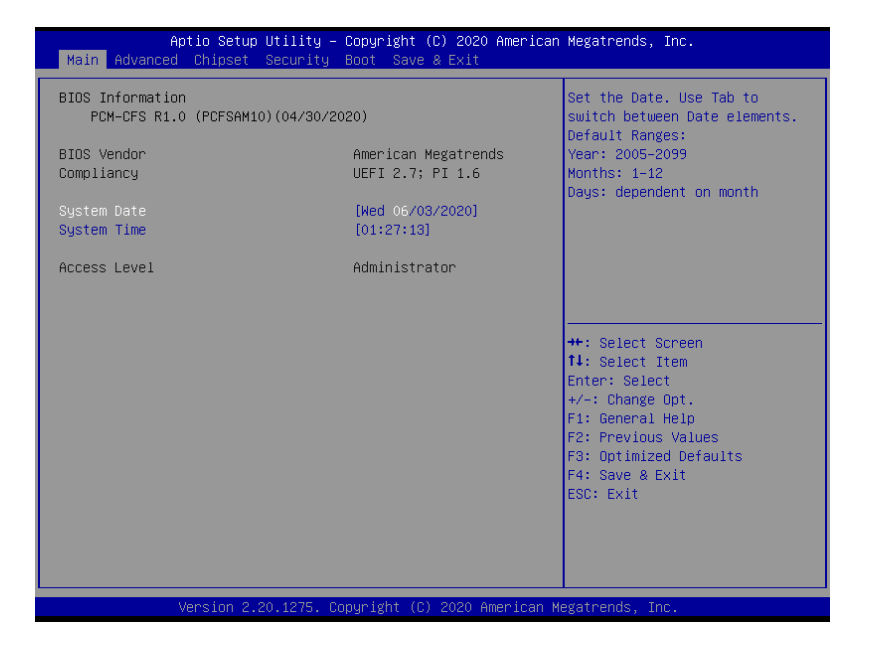

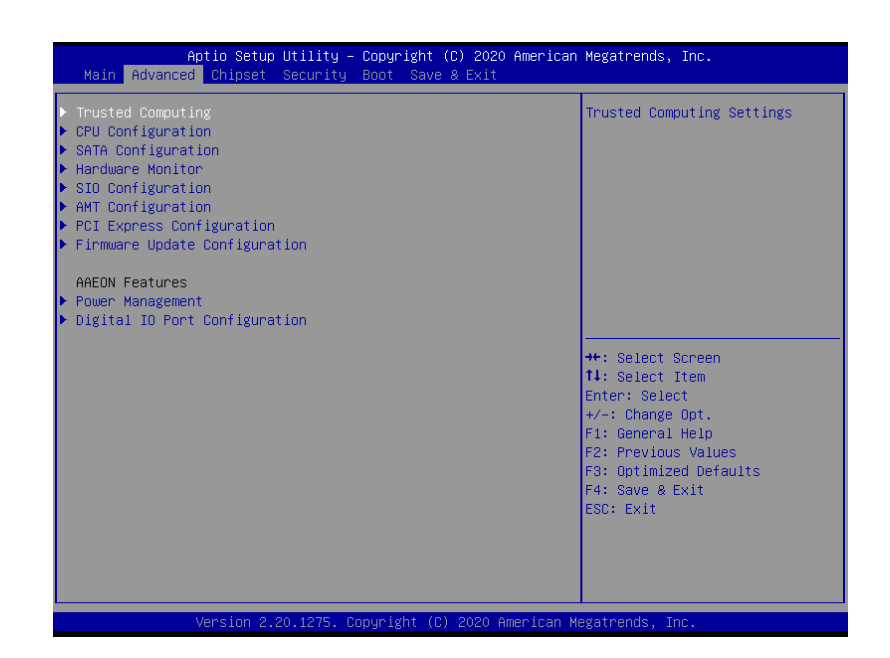

# 3.4.1 Trusted Computing

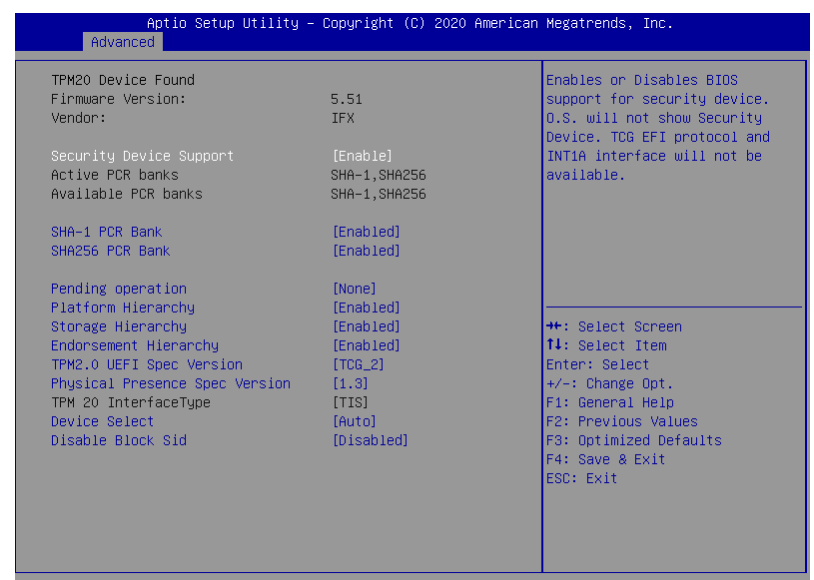

Version 2.20.1275. Copyright (C) 2020 American Megatrends, Inc.

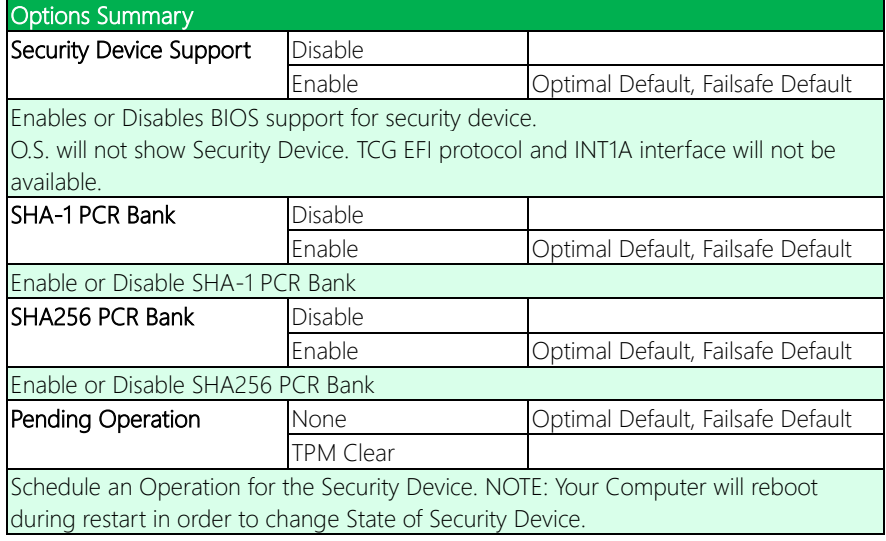

*Table Continues on Next Page*

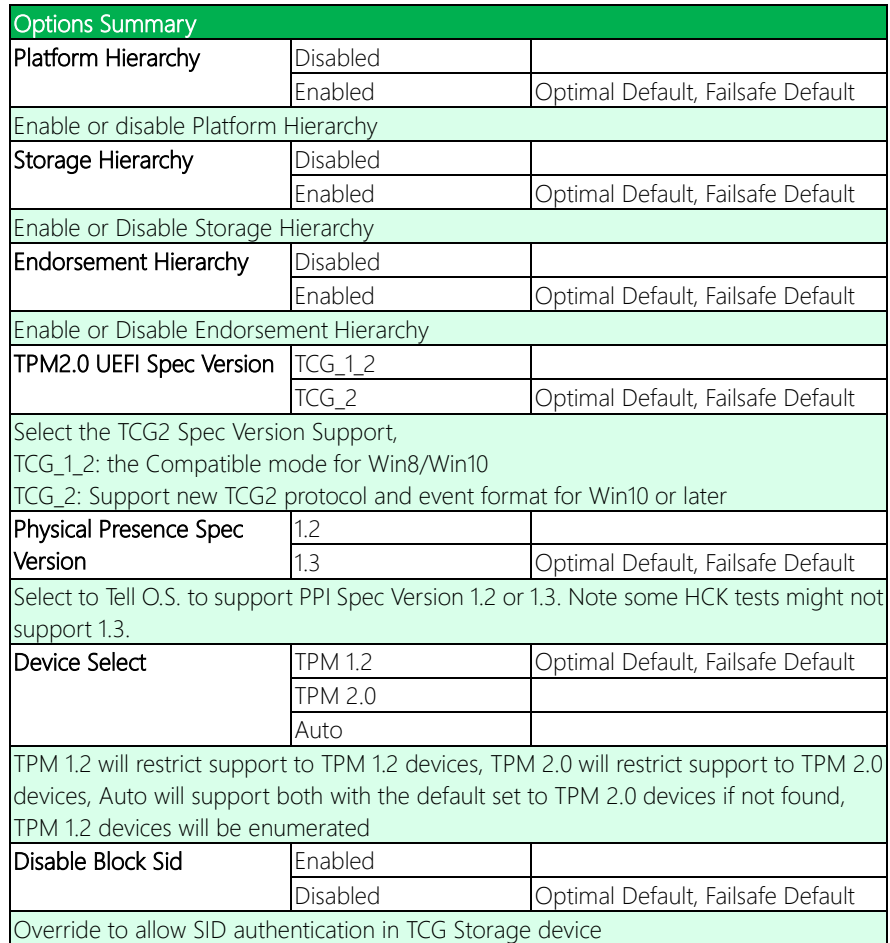

# 3.4.2 CPU Configuration

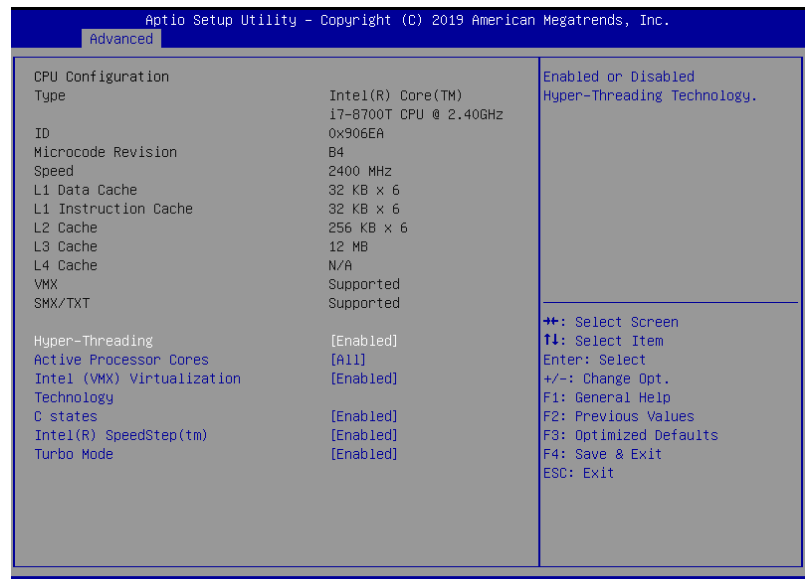

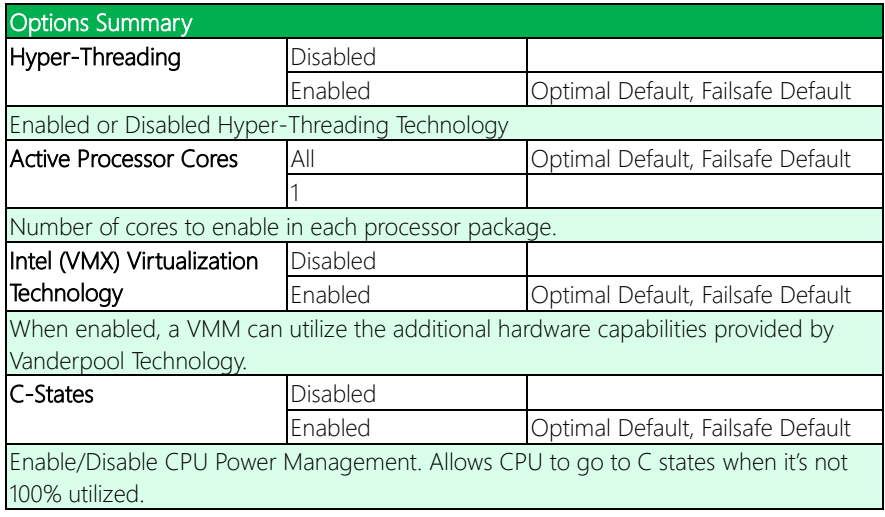

*Table Continues on Next Page*

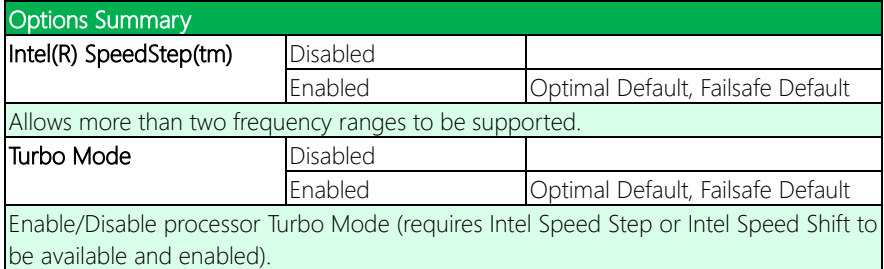

# 3.4.3 SATA Configuration

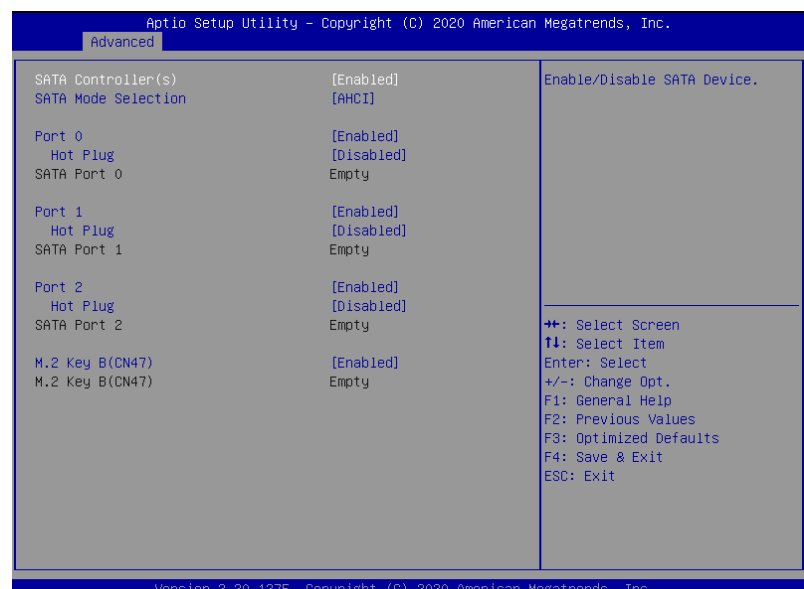

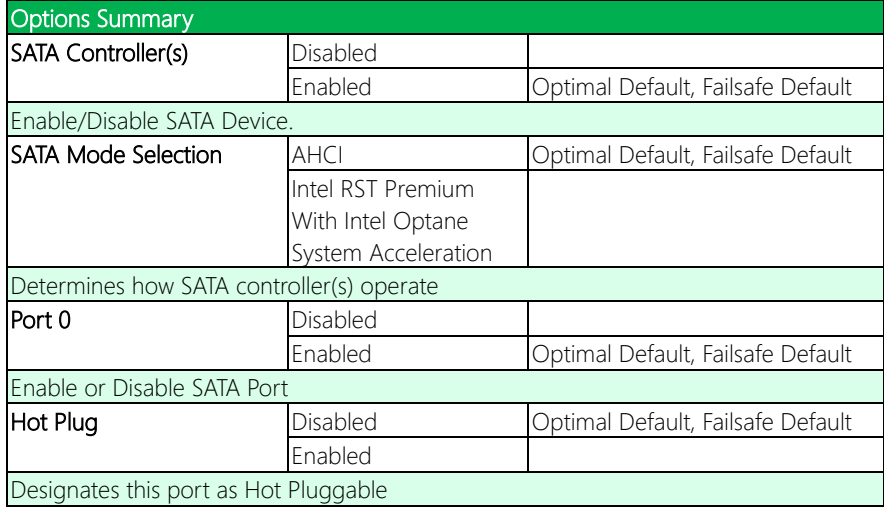

*Table Continues on Next Page*
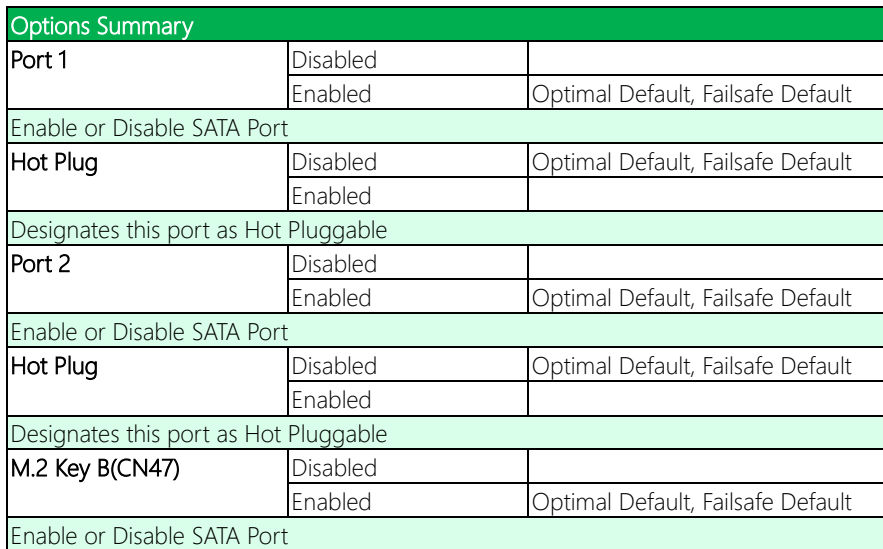

# 3.4.4 Hardware Monitor

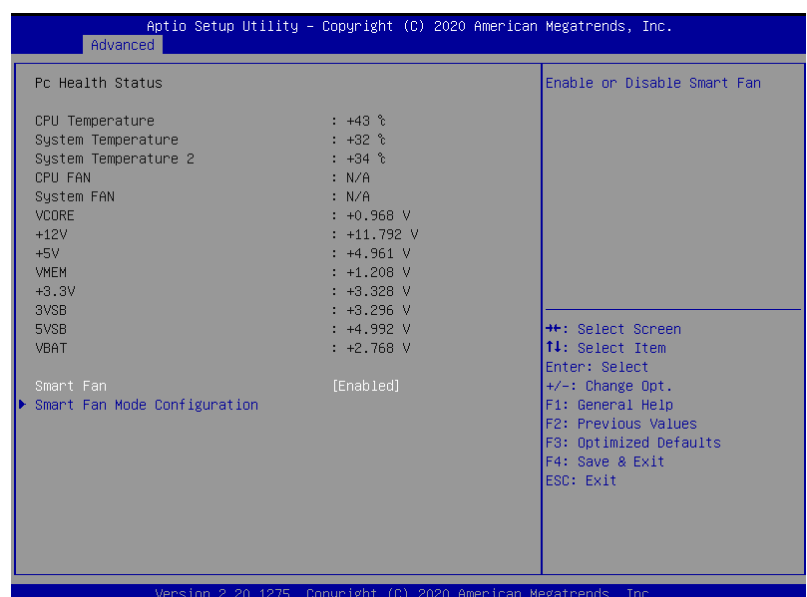

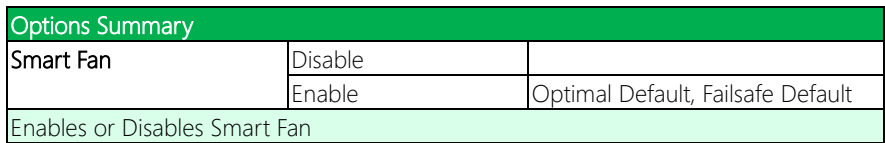

#### 3.4.4.1 Smart Fan Mode Configuration

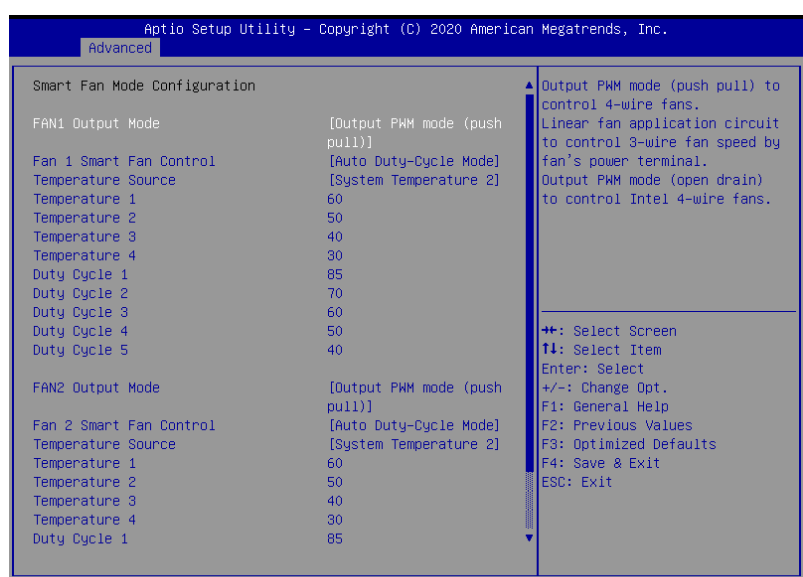

Version 2.20.1275. Copyright (C) 2020 American Megatrends, Inc

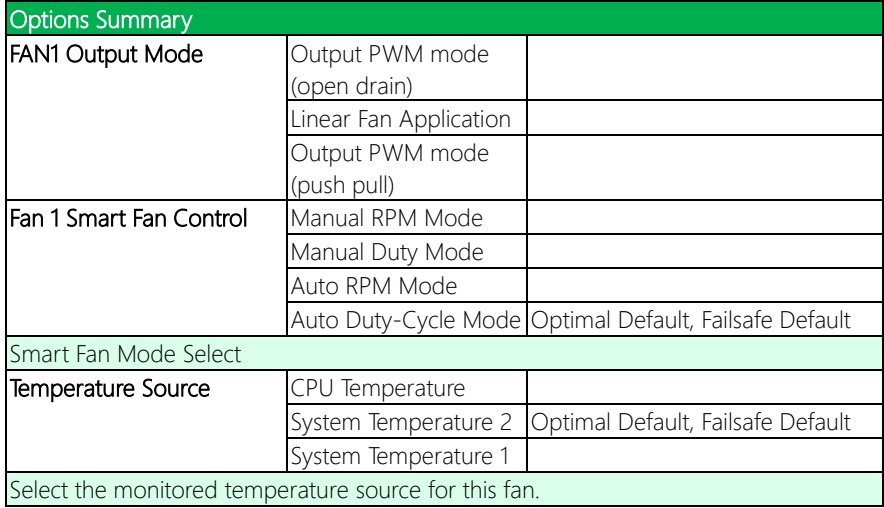

*Table Continues on Next Page*

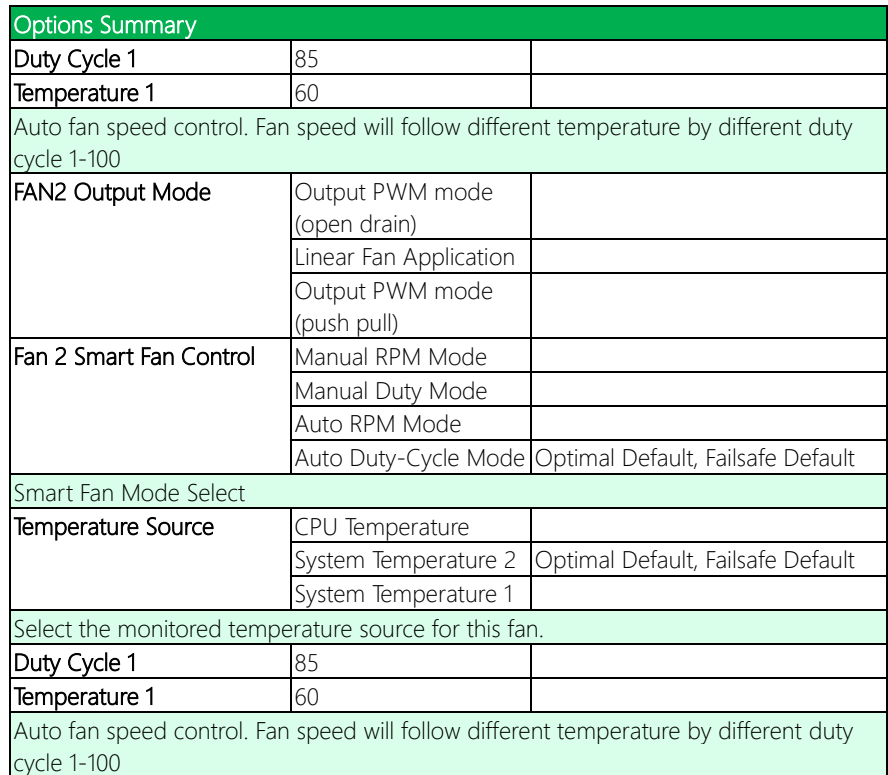

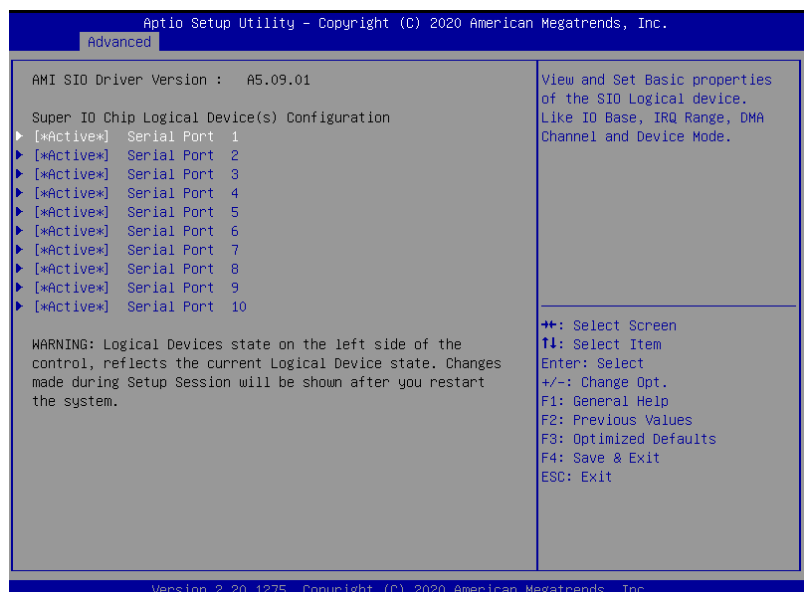

# 3.4.5.1 Serial Port 1 Configuration

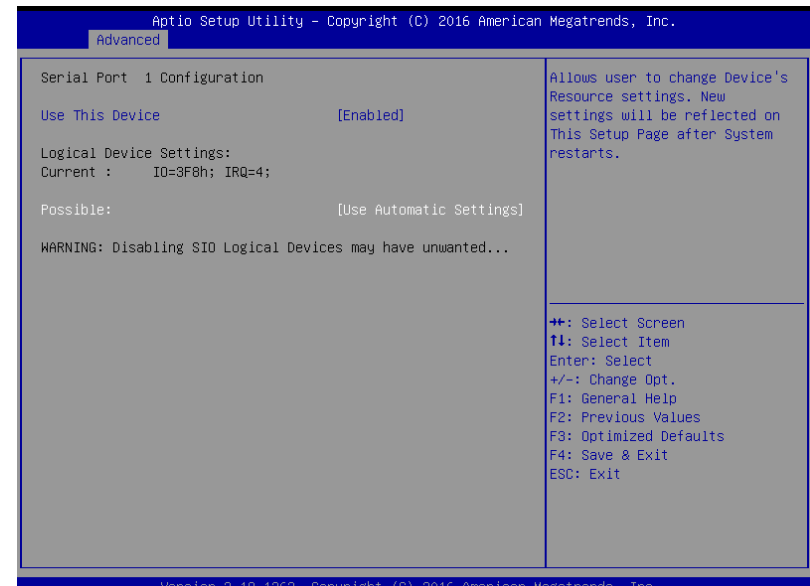

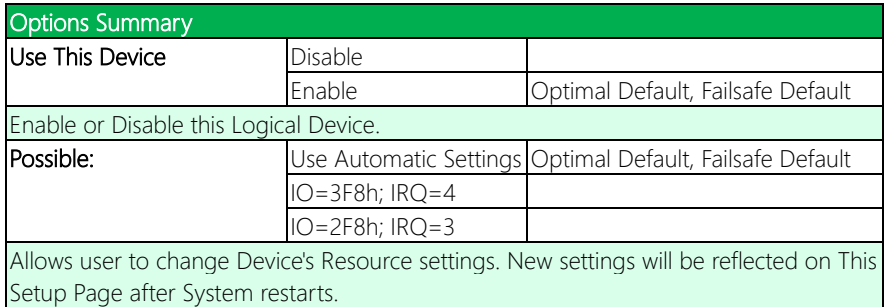

# 3.4.5.2 Serial Port 2 Configuration

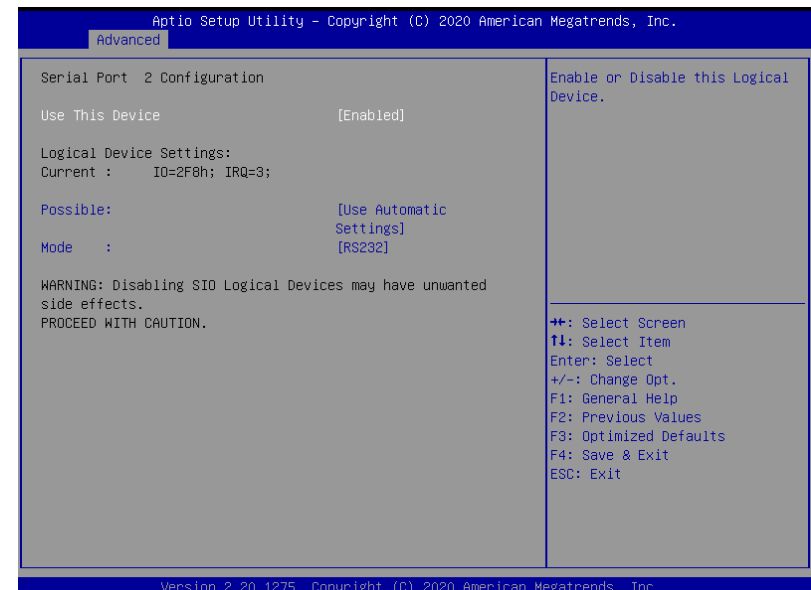

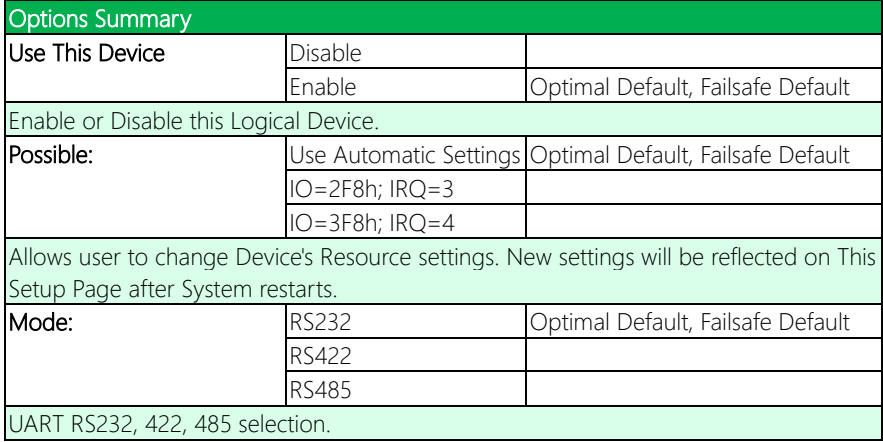

# 3.4.5.3 Serial Port 3 Configuration

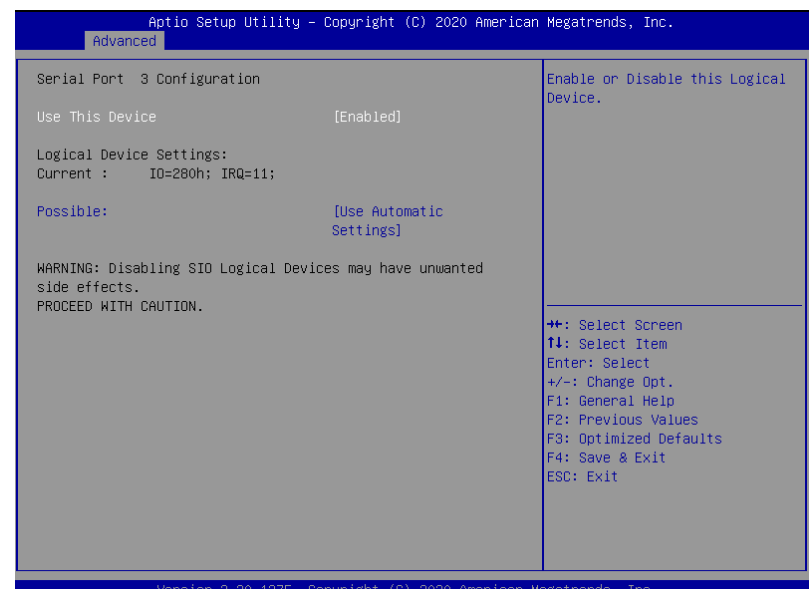

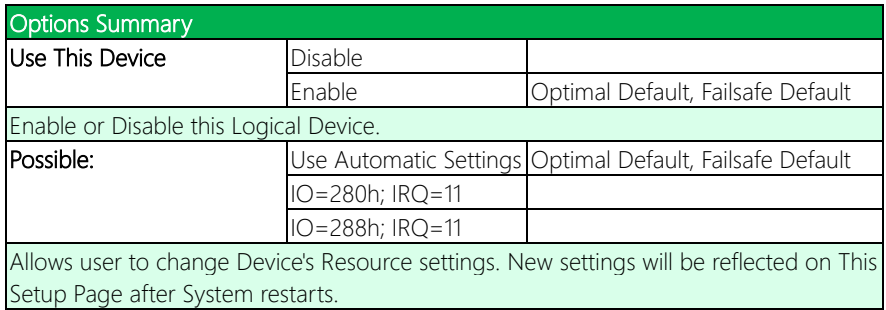

# 3.4.5.4 Serial Port 4 Configuration

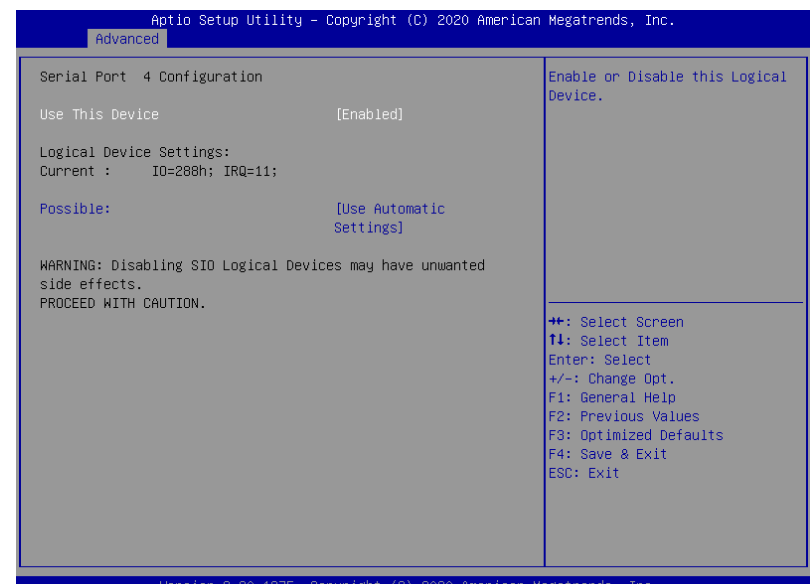

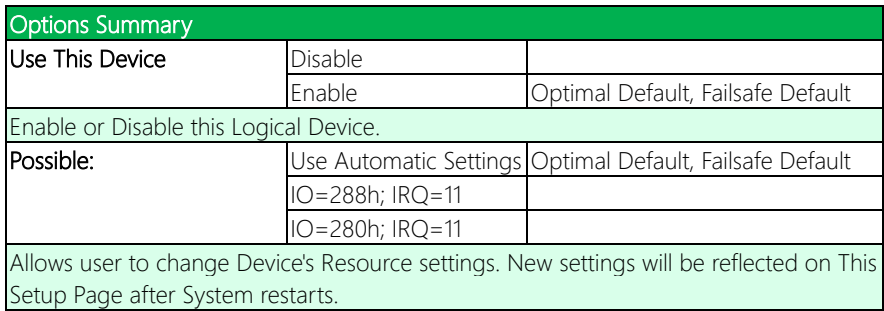

#### 3.4.5.5 Serial Port 5 Configuration

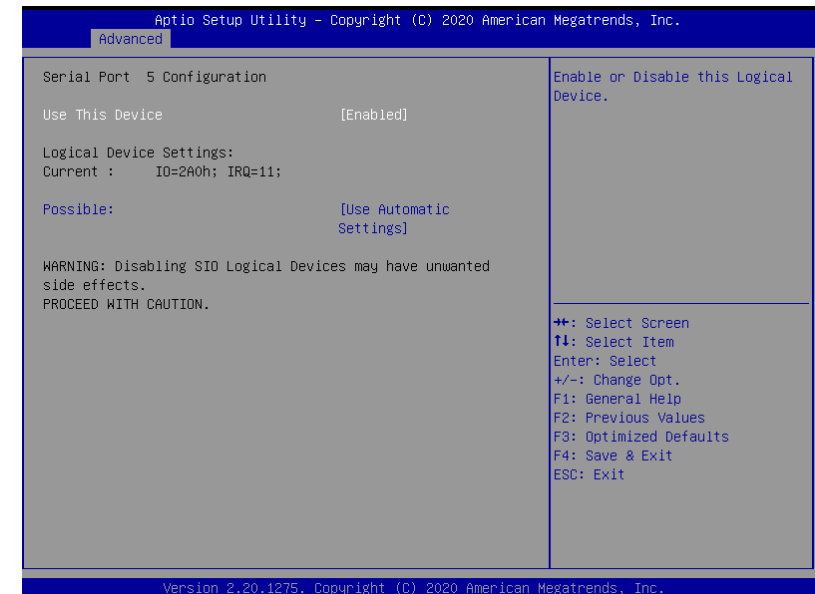

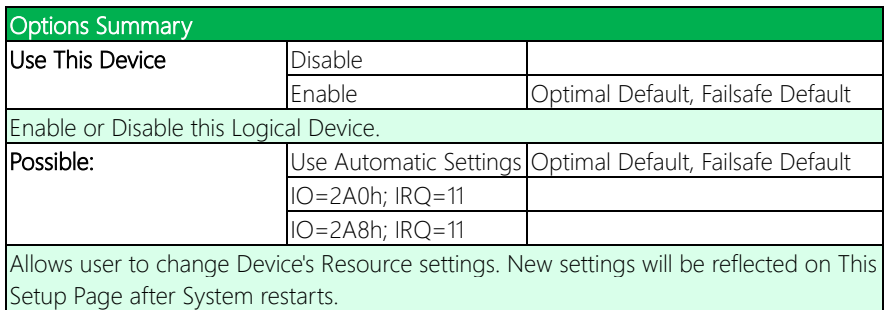

# 3.4.5.6 Serial Port 6 Configuration

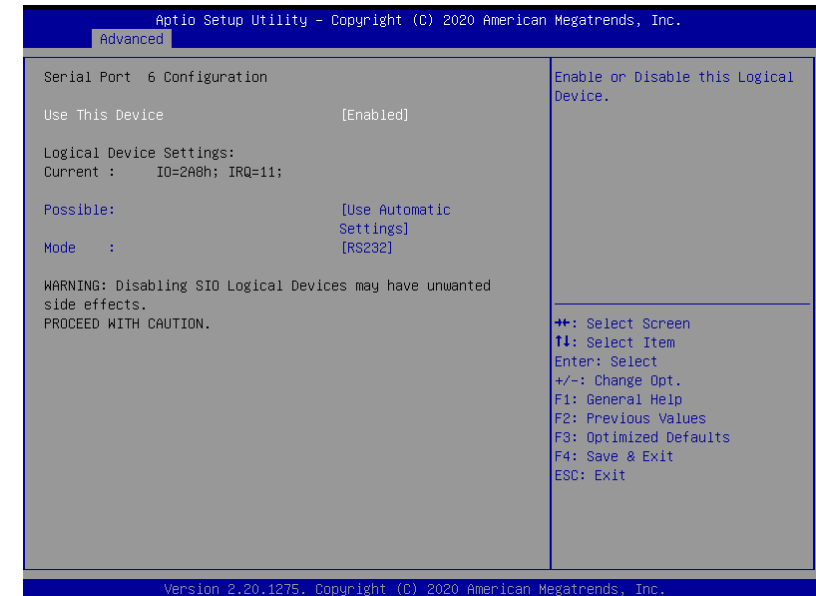

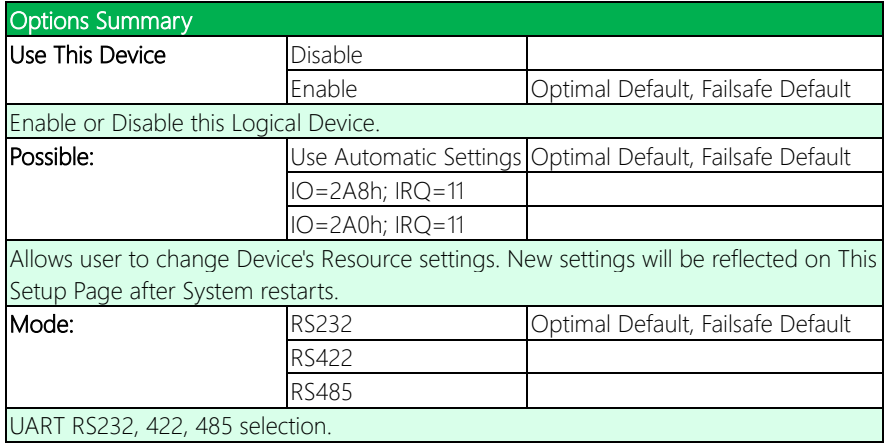

# 3.4.5.7 Serial Port 7 Configuration

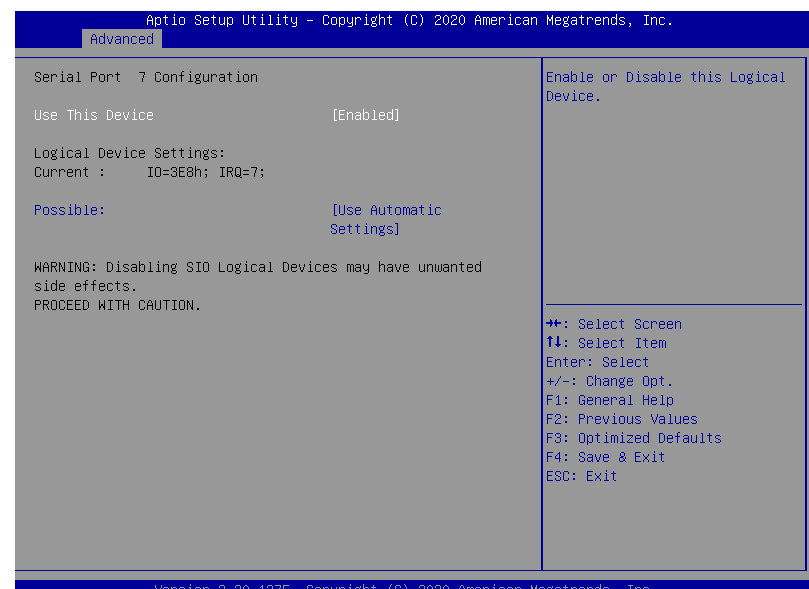

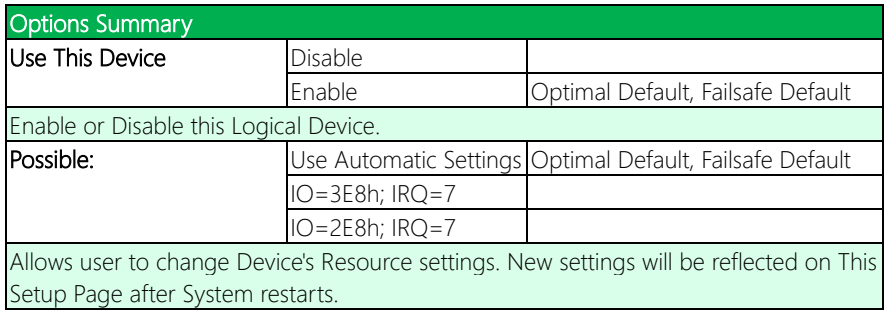

### 3.4.5.8 Serial Port 8 Configuration

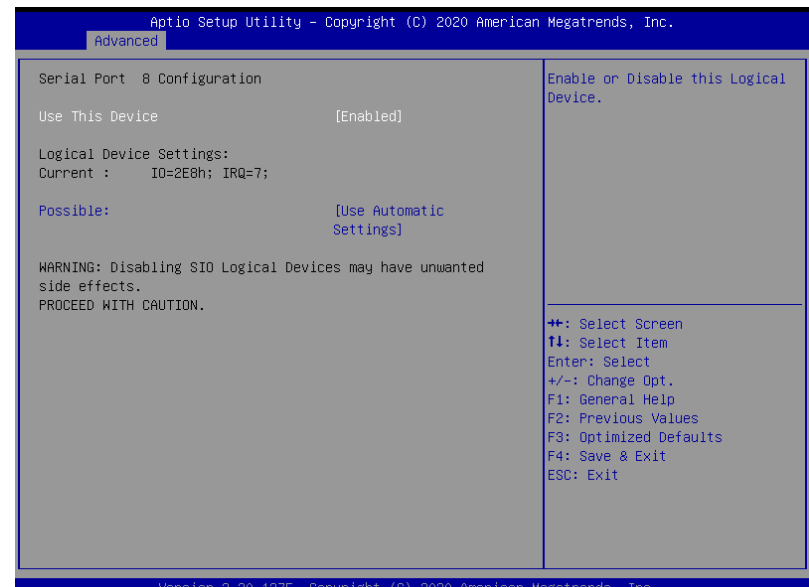

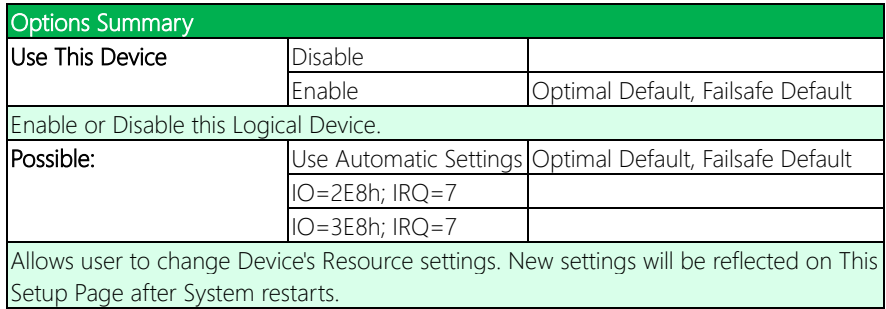

# 3.4.5.9 Serial Port 9 Configuration

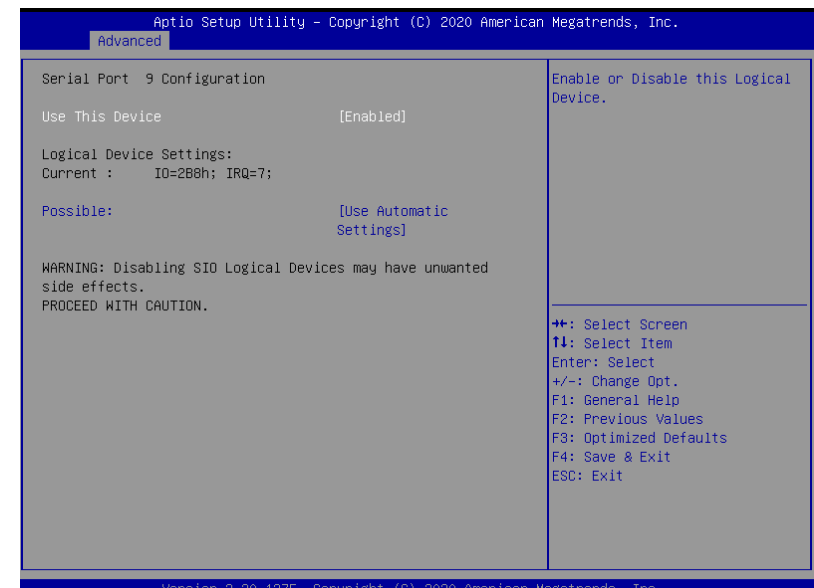

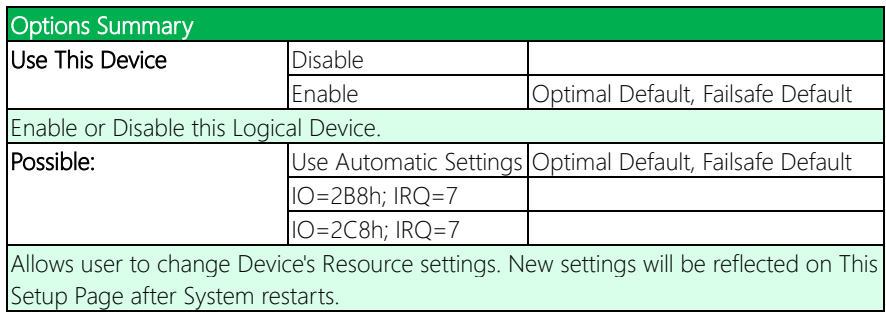

#### 3.4.5.10 Serial Port 10 Configuration

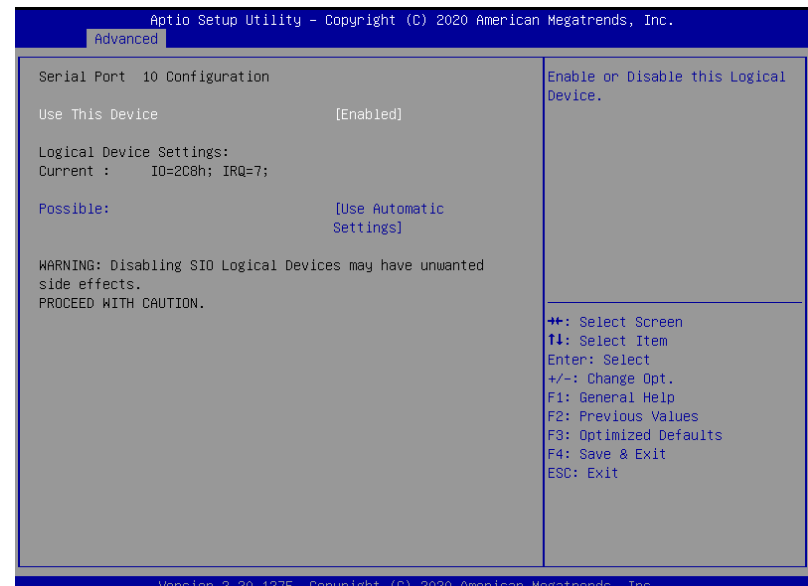

Options Summary Use This Device **Disable** Enable Optimal Default, Failsafe Default Enable or Disable this Logical Device. Possible: **Possible:** Use Automatic Settings Optimal Default, Failsafe Default IO=2B8h; IRQ=7 IO=2C8h; IRQ=7 Allows user to change Device's Resource settings. New settings will be reflected on This Setup Page after System restarts.

# 3.4.6 AMT Configuration

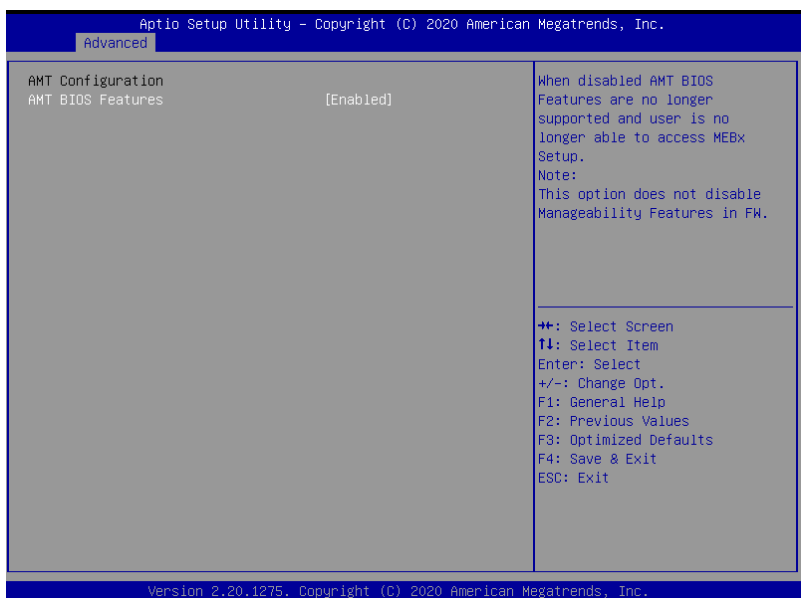

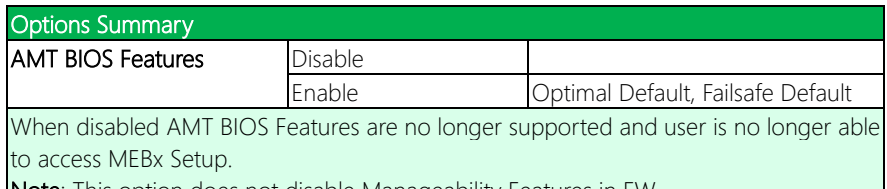

Note: This option does not disable Manageability Features in FW

# 3.4.7 PCI Express Configuration

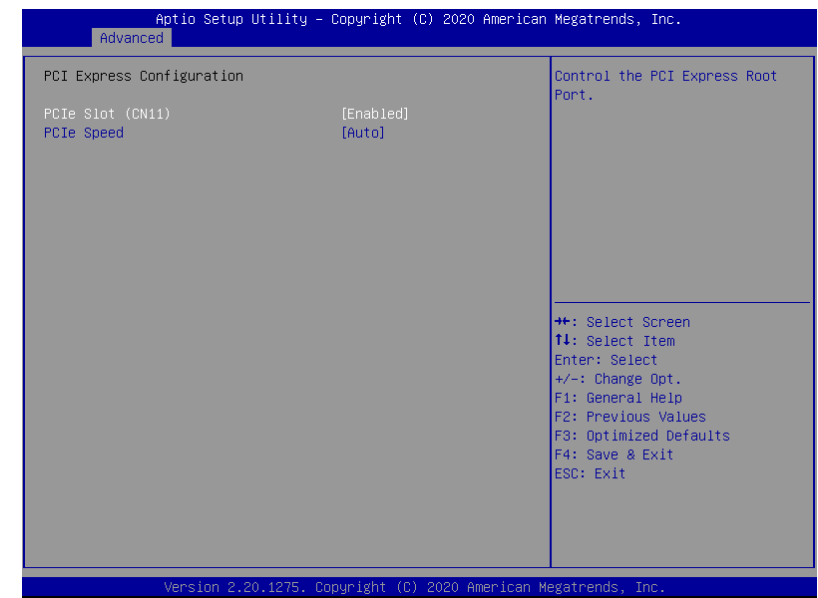

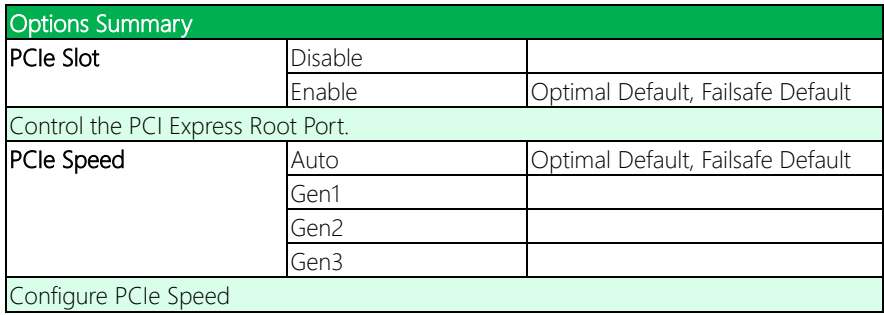

#### 3.4.8 Firmware Update Configuration

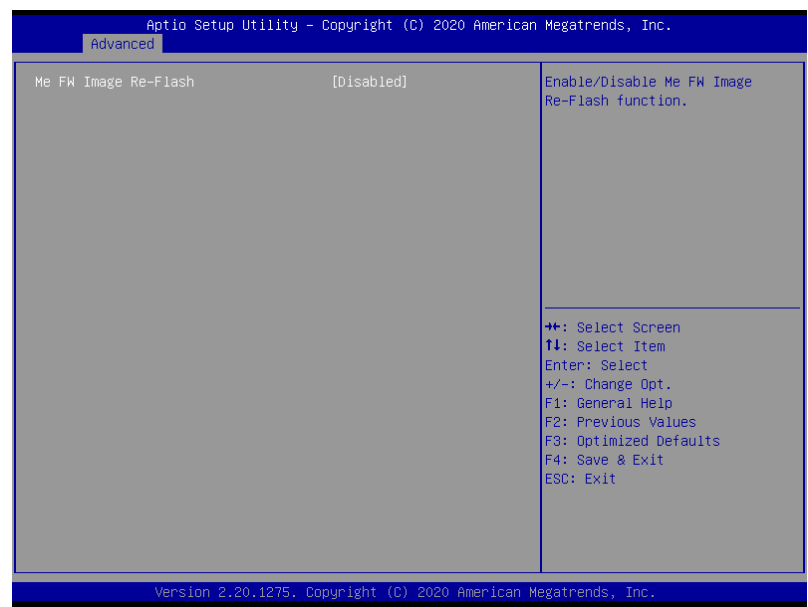

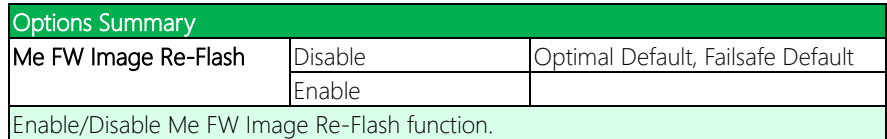

# 3.4.9 Power Management

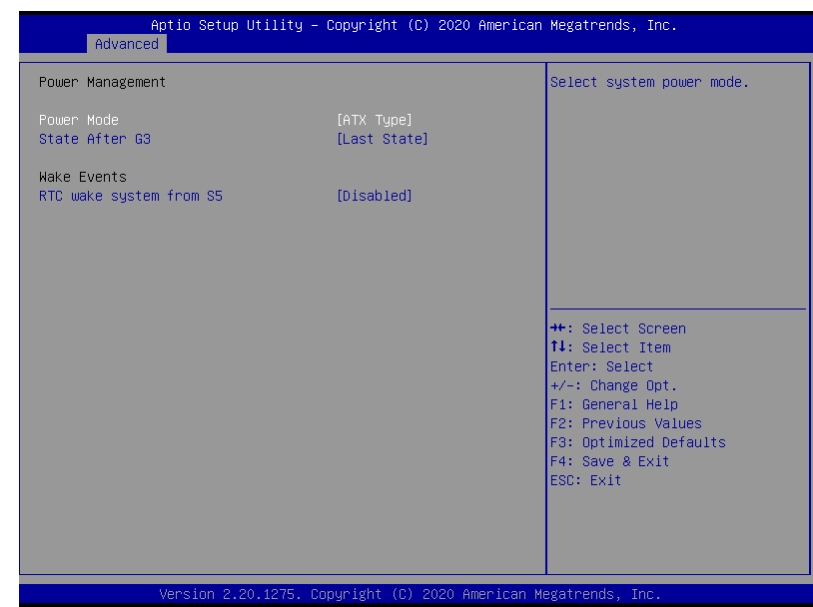

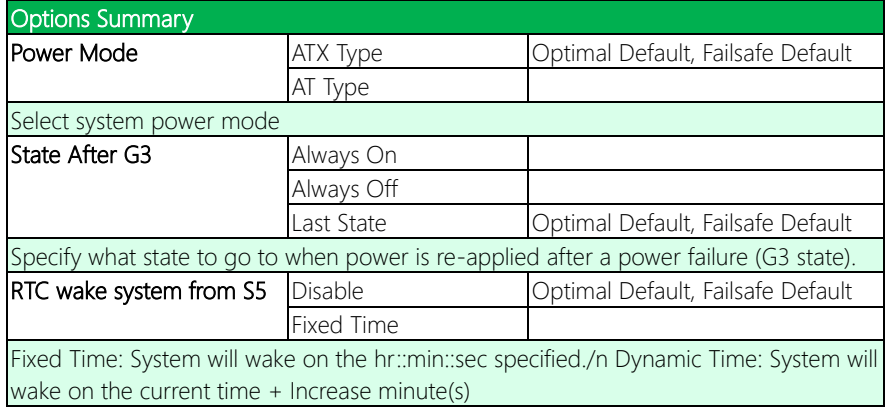

#### 3.4.10 Digital IO Port Configuration

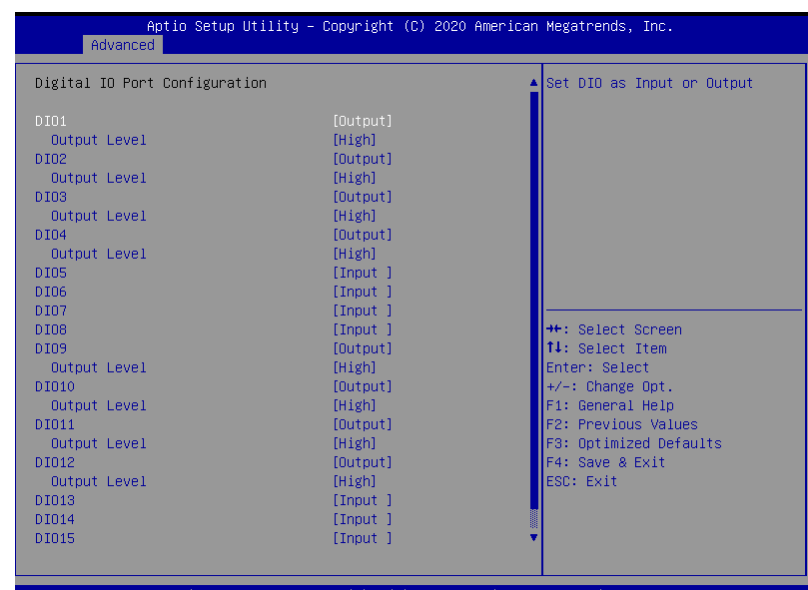

Version 2.20.1275. Copyright (C) 2020 American Megatrends, Inc

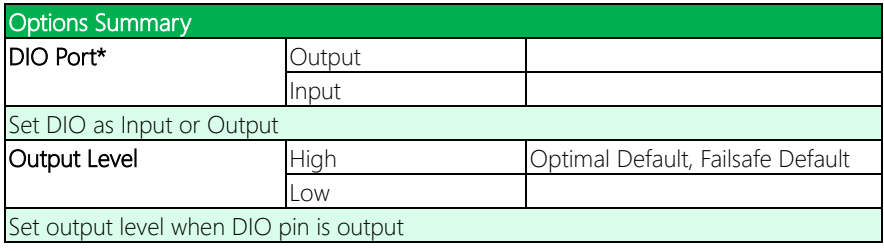

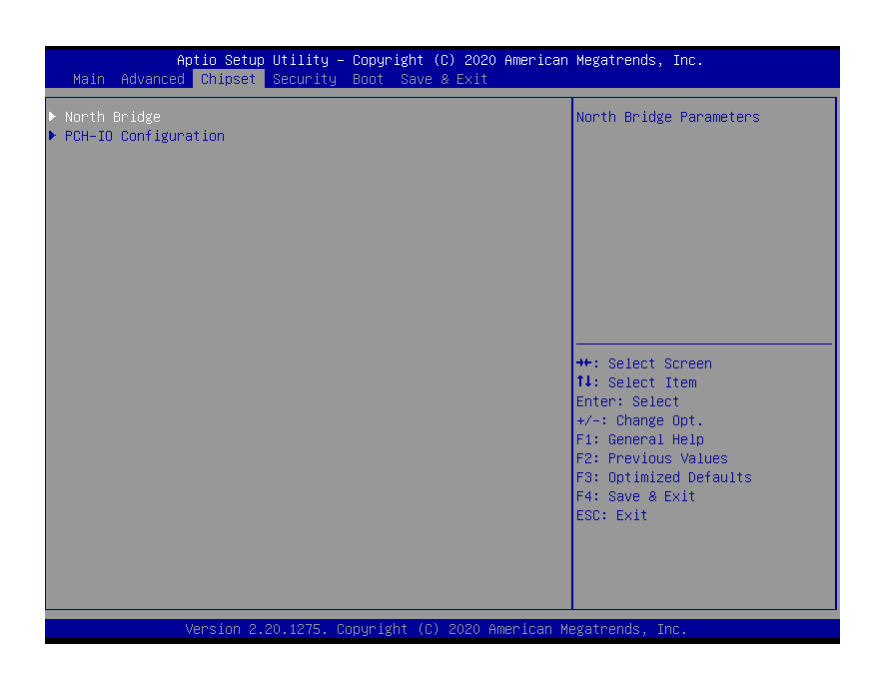

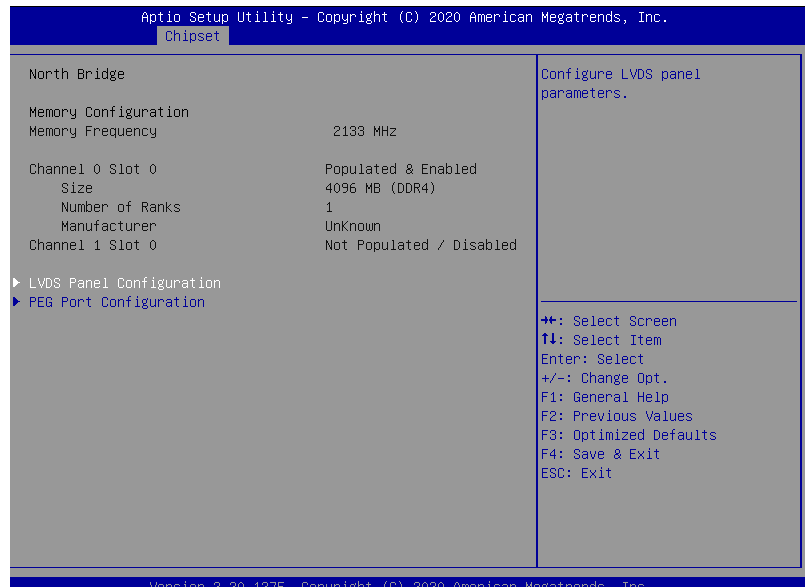

*Chapter 3 – AMI BIOS Setup 80*

# 3.5.1.1 LVDS Panel Configuration

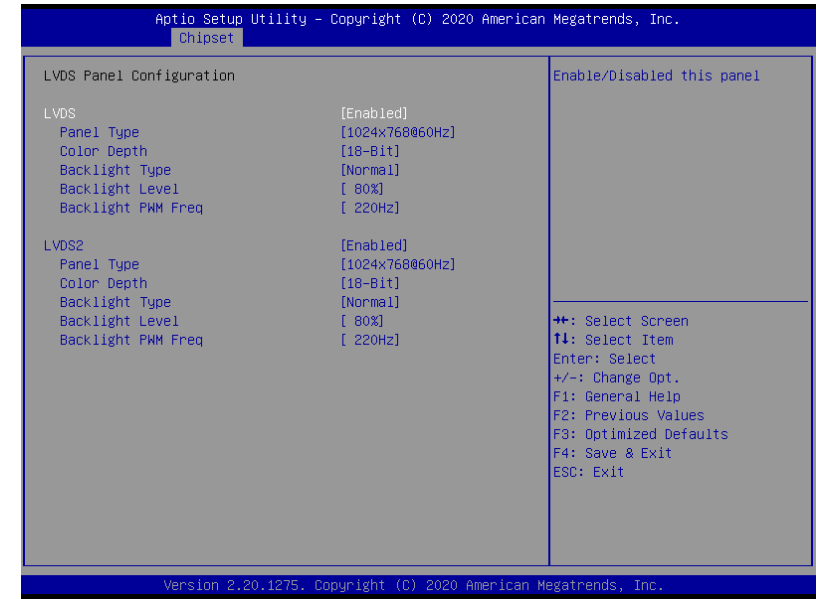

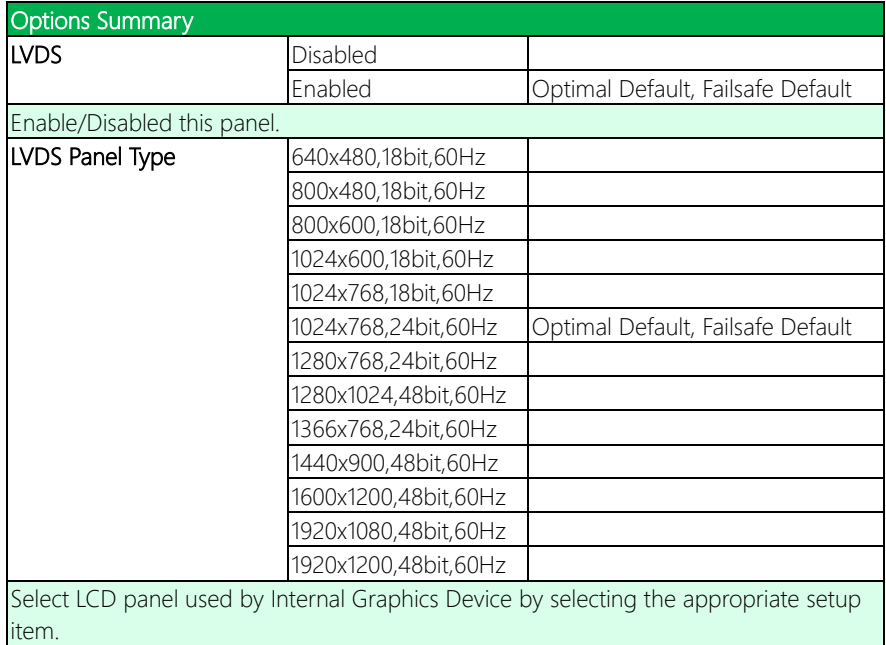

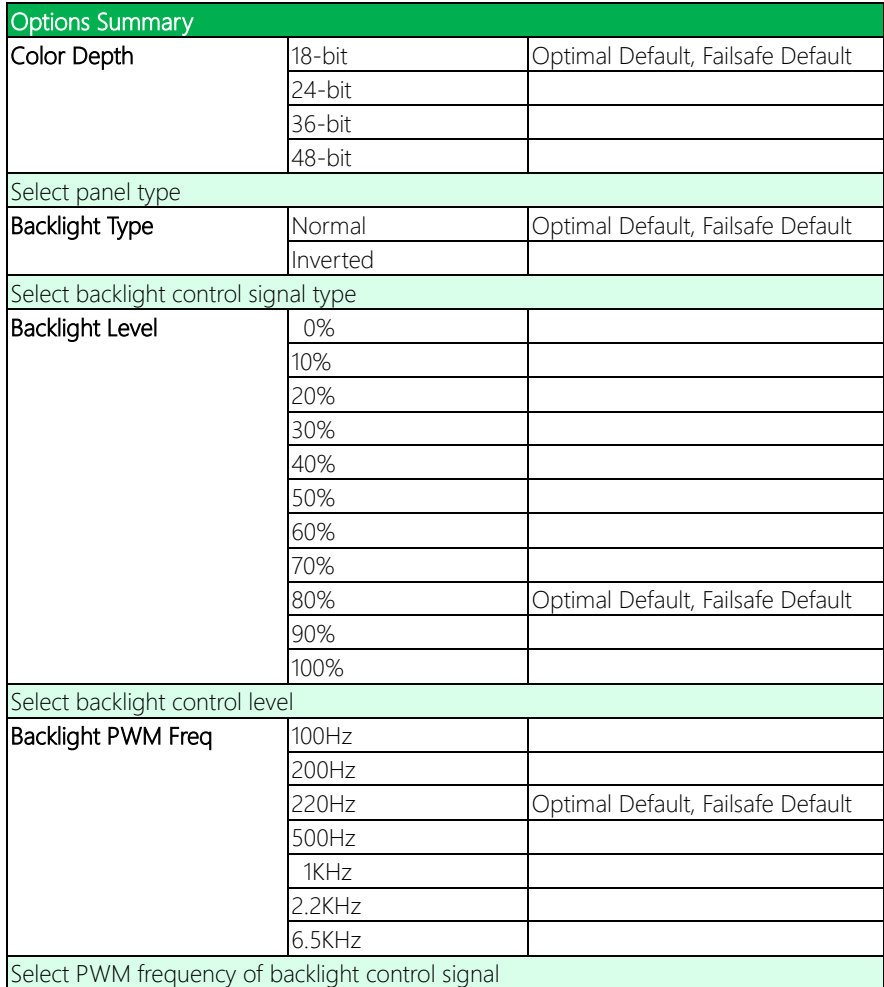

# 3.5.1.2 PEG Port Configuration

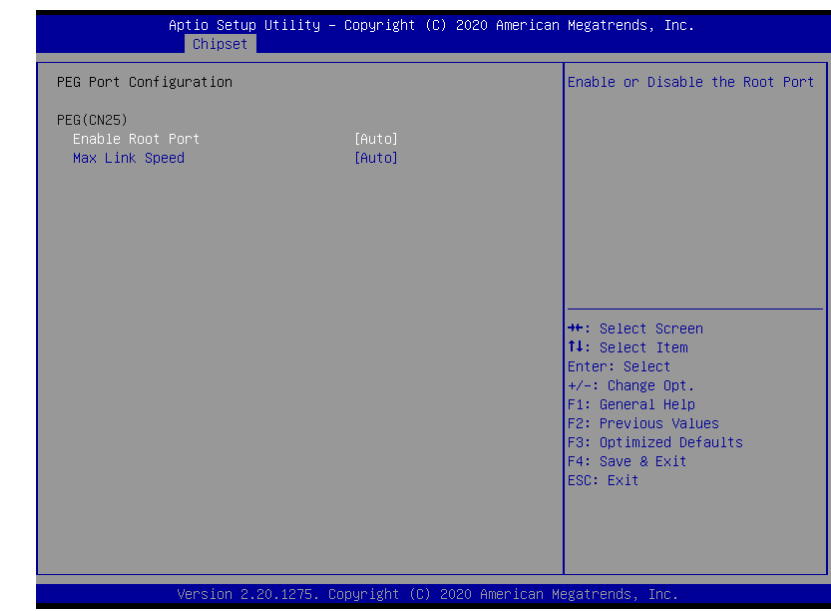

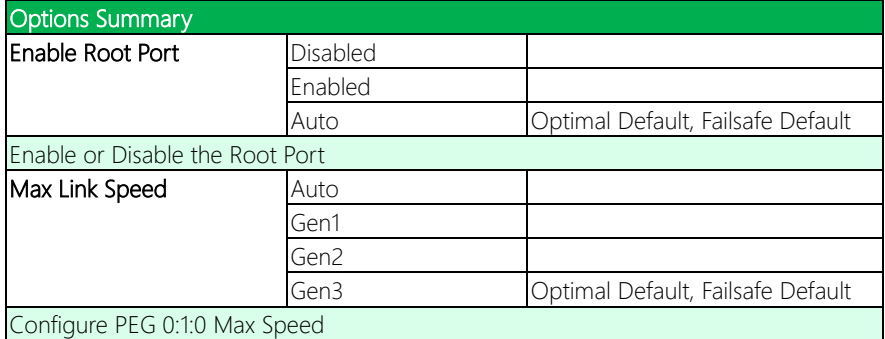

#### 3.5.2 PCH-IO Configuration

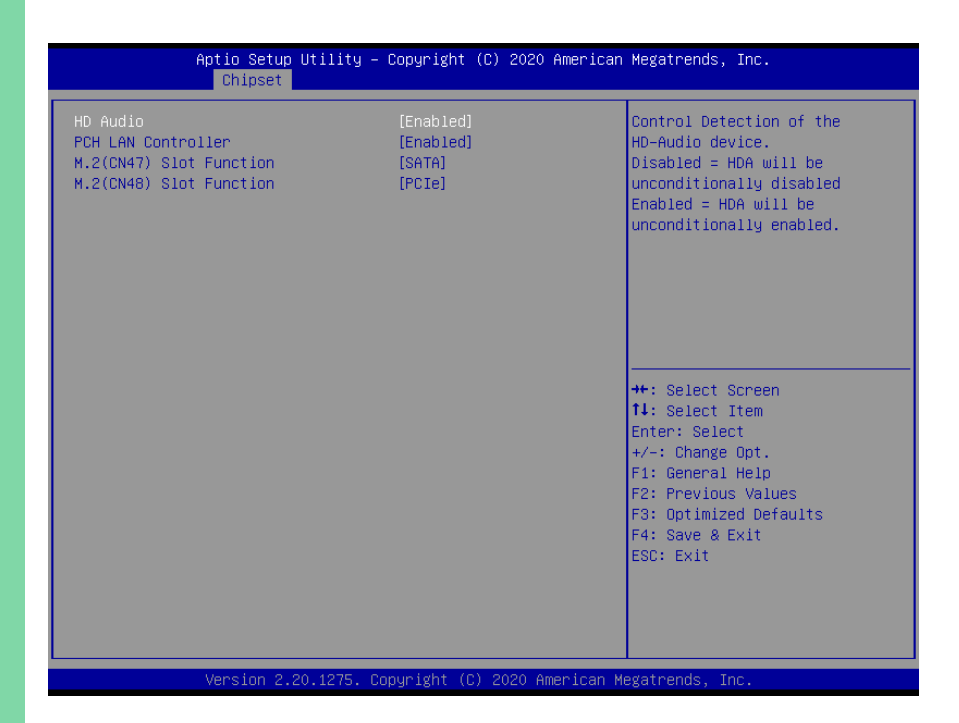

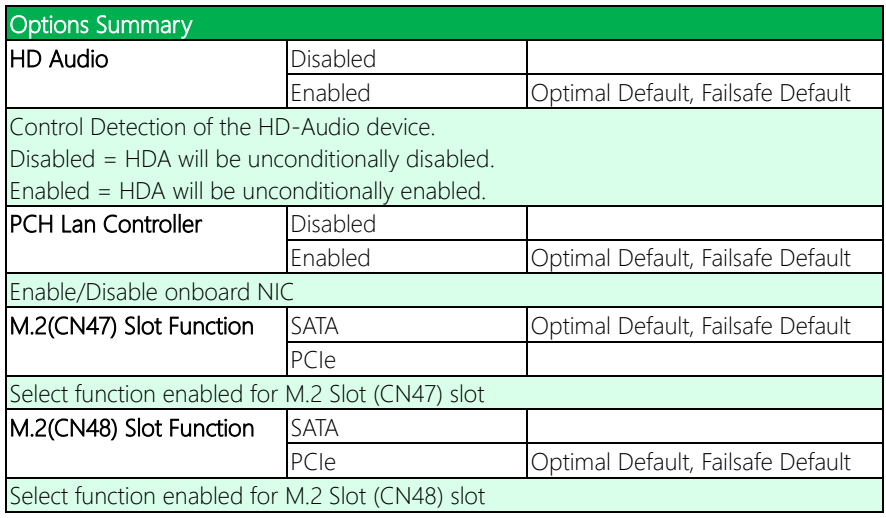

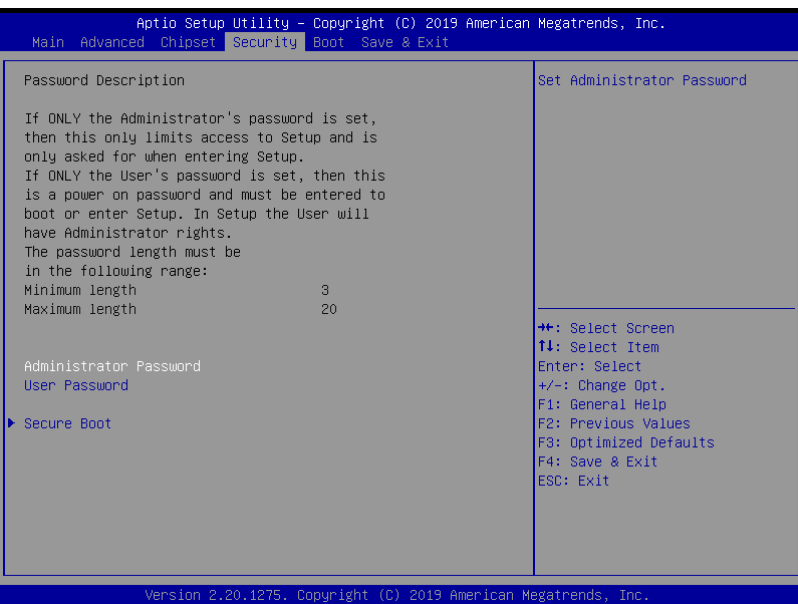

#### Change User/Administrator Password

You can set an Administrator Password or User Password. An Administrator Password must be set before you can set a User Password. The password will be required during boot up, or when the user enters the Setup utility. A User Password does not provide access to many of the features in the Setup utility.

Select the password you wish to set, and press Enter. In the dialog box, enter your password (must be between 3 and 20 letters or numbers). Press Enter and retype your password to confirm. Press Enter again to set the password.

#### Removing the Password

Select the password you want to remove and enter the current password. At the next dialog box press Enter to disable password protection.

#### 3.6.1 Secure Boot

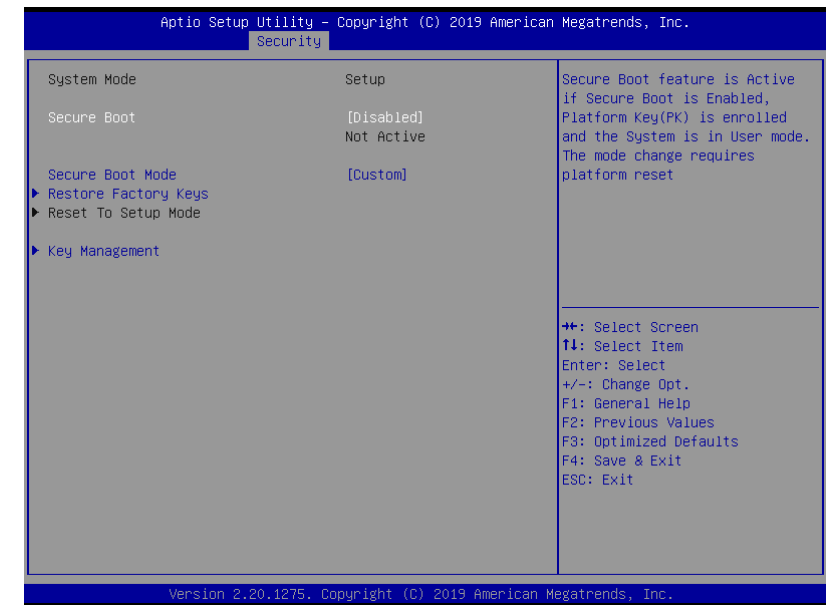

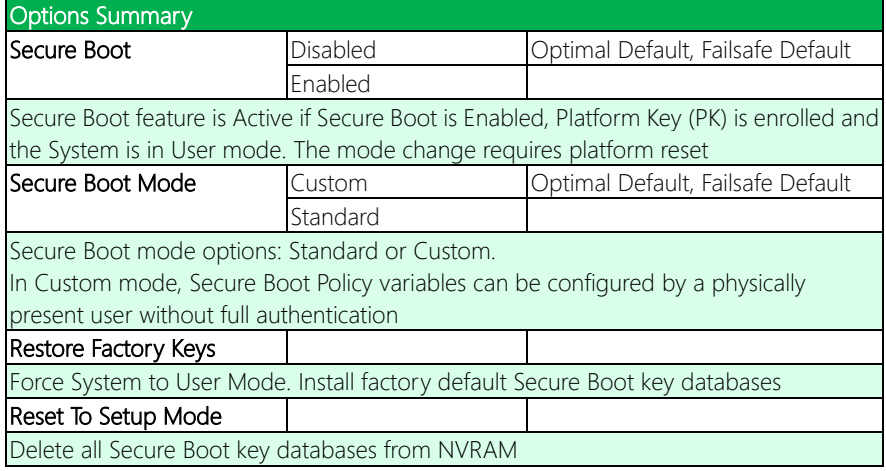

# 3.6.1.1 Key Management

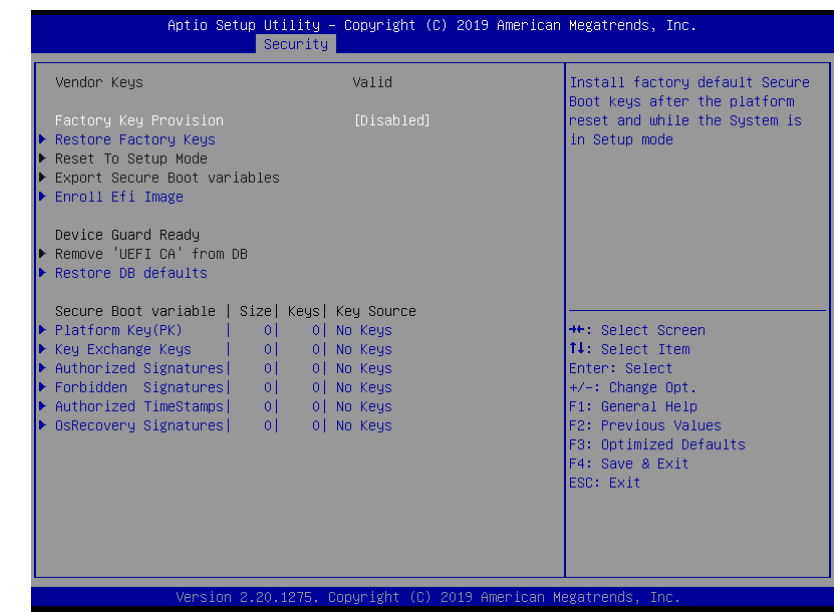

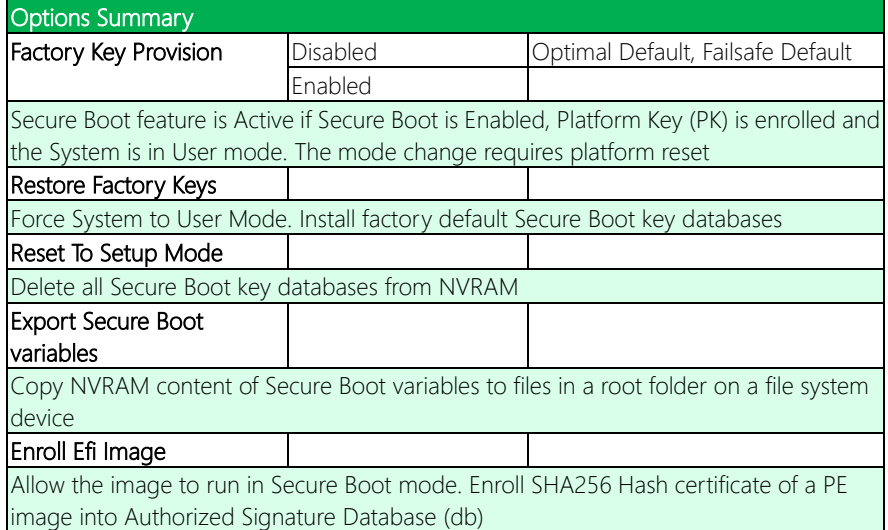

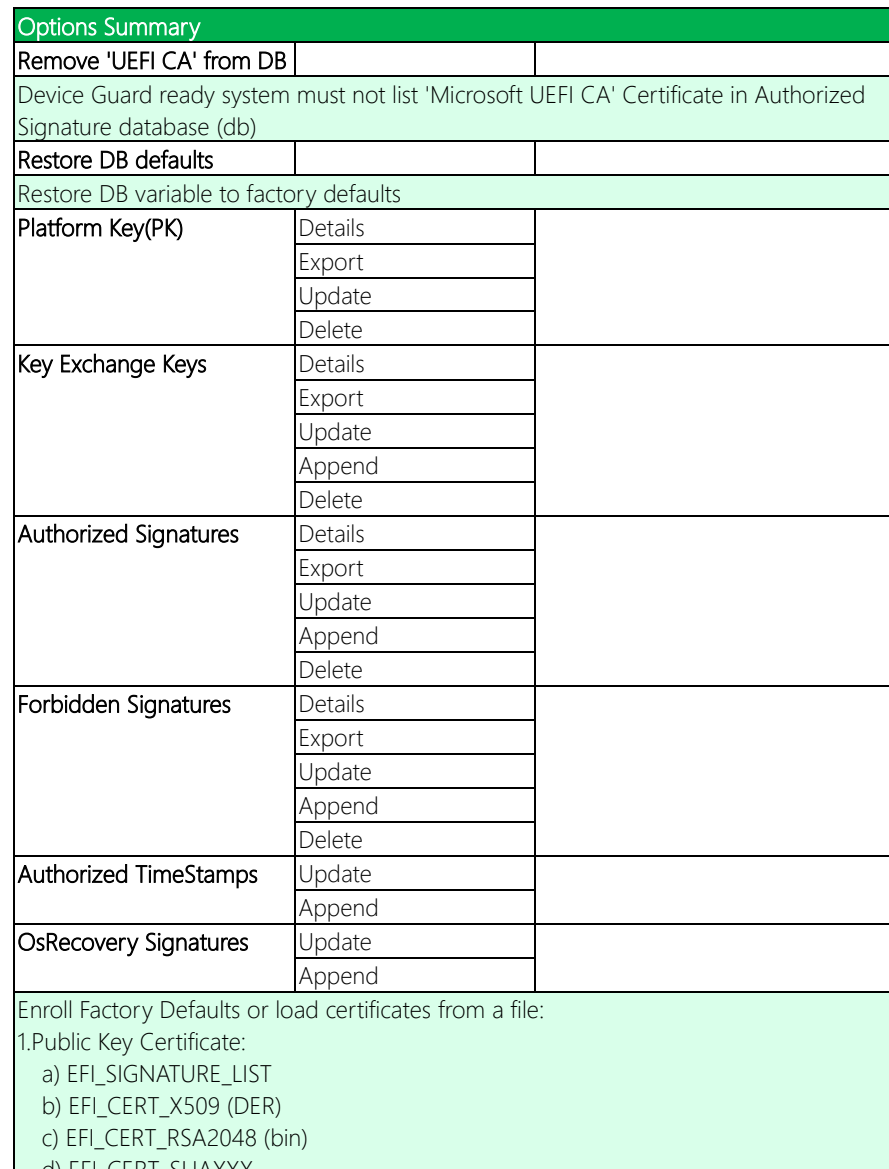

d) EFI\_CERT\_SHAXXX

2.Authenticated UEFI Variable

3.EFI PE/COFF Image (SHA256)

Key Source: Factory, External, Mixed

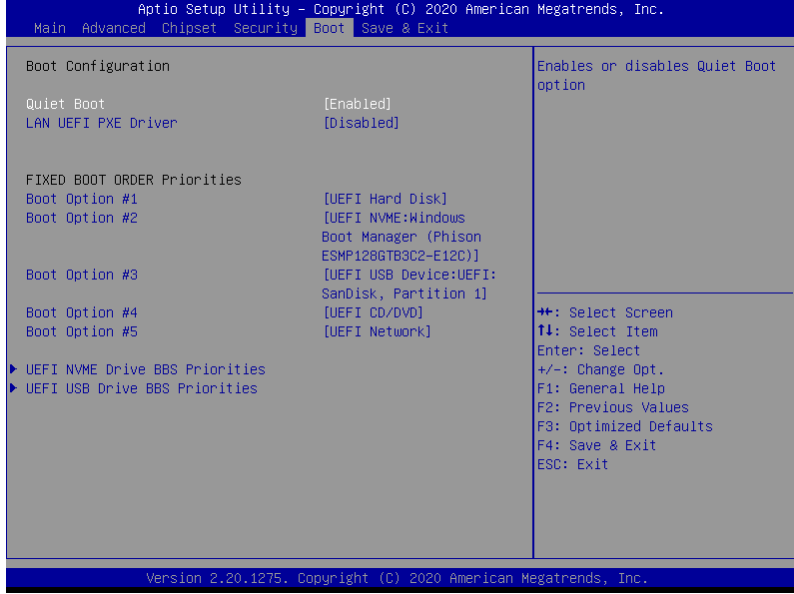

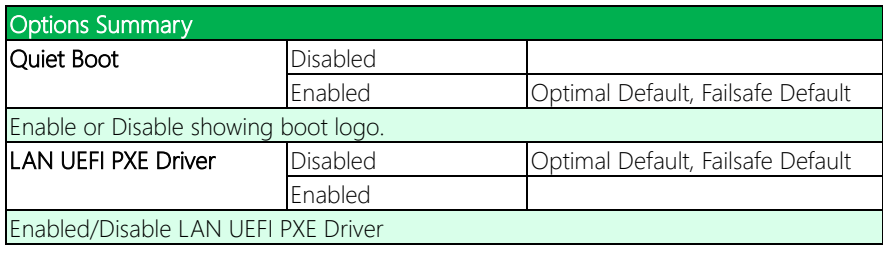

#### 3.7.1 BBS Priorities

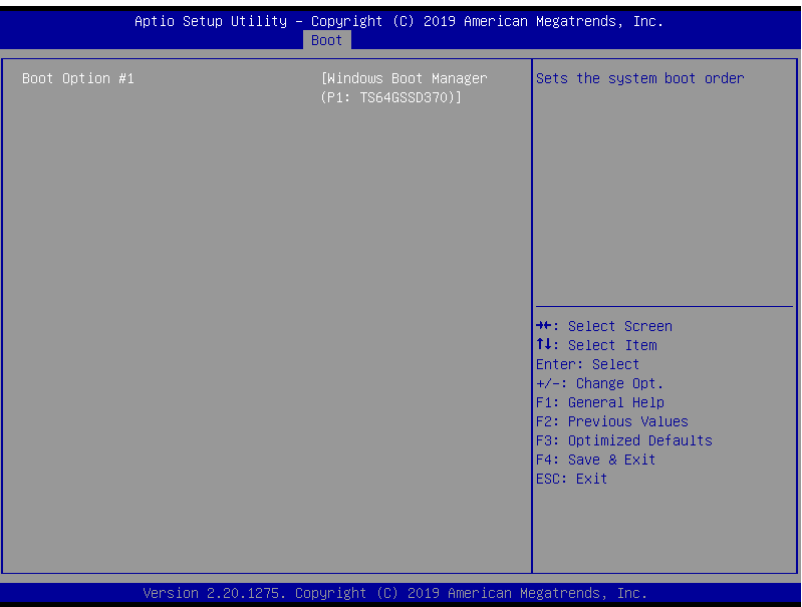

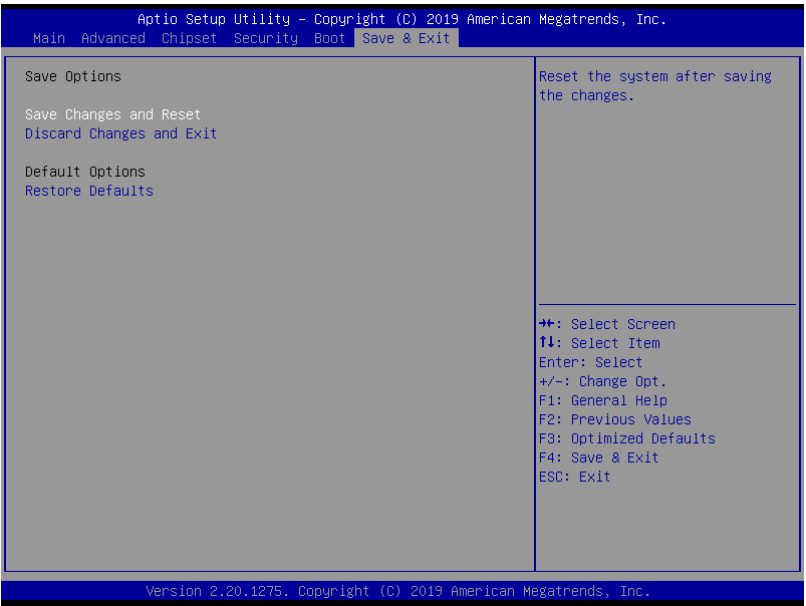

# PCM-CFS

# Chapter 4

– Drivers Installation

#### 4.1 Driver Download/Installation

Drivers for the PCM-CFS can be downloaded from the product page on the AAEON website by following this link:

<https://www.aaeon.com/en/p/compact-boards-pcm-cfs>

Download the driver(s) you need and follow the steps below to install them.

Note: These drivers are only compatible for the Windows 10 64-bit operating system. If you have questions about other OS installations, please contact AAEON support.

#### Step 1 – Install Chipset Drivers

- 1. Open the **Step1 Chipset** folder
- 2. Run the **SetupChipset.exe** file in the folder
- 3. Follow the instructions
- 4. Drivers will be installed automatically

#### Step 2 – Install Graphics Drivers

- 1. Open the Step2 Graphic folder
- 2. Run the **jaxpin.exe** file in the folder
- 3. Follow the instructions
- 4. Drivers will be installed automatically

#### Step 3 – Install LAN Drivers

- 1. Click on the Step3 Network folder
- 2. Run the **PROWinx64 exe** file in the folder
- 3. Follow the instructions
- 4. Drivers will be installed automatically

#### Step 4 – Install Audio Drivers

- 1. Open the **Step4 Audio** folder
- 2. Run the Win10 R281.exe file in the folder
- 3. Follow the instructions
- 4. Drivers will be installed automatically

#### Step 5 – Install Serial IO Drivers

- 1. Open theStep5 SerialIO folder, then the OS folder
- 2. Run the SetupSerialIO.exe file in the folder
- 3. Follow the instructions
- 4. Drivers will be installed automatically

#### Step 6 – Install ME Drivers

- 1. Open the **Step6 ME** folder
- 2. Run the **SetupME.exe** file in the folder
- 3. Follow the instructions
- 4. Drivers will be installed automatically

#### Step 7 – Install Serial Port Driver (Optional)

- 1. Open the Step7 Serial Port Driver (Optional)
- 2. Run the **FintekSerial exe** file in the folder
- 3. Follow the instructions
- 4. Drivers will be installed automatically
# PCM-CFS

## Appendix A

Watchdog Timer Programming

#### A.1 Watchdog Timer Registers

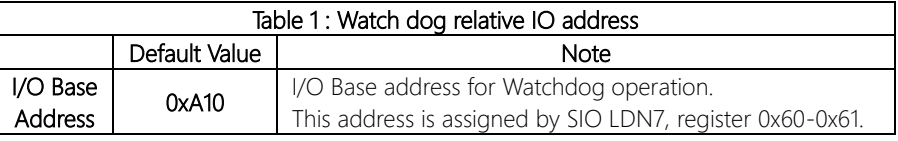

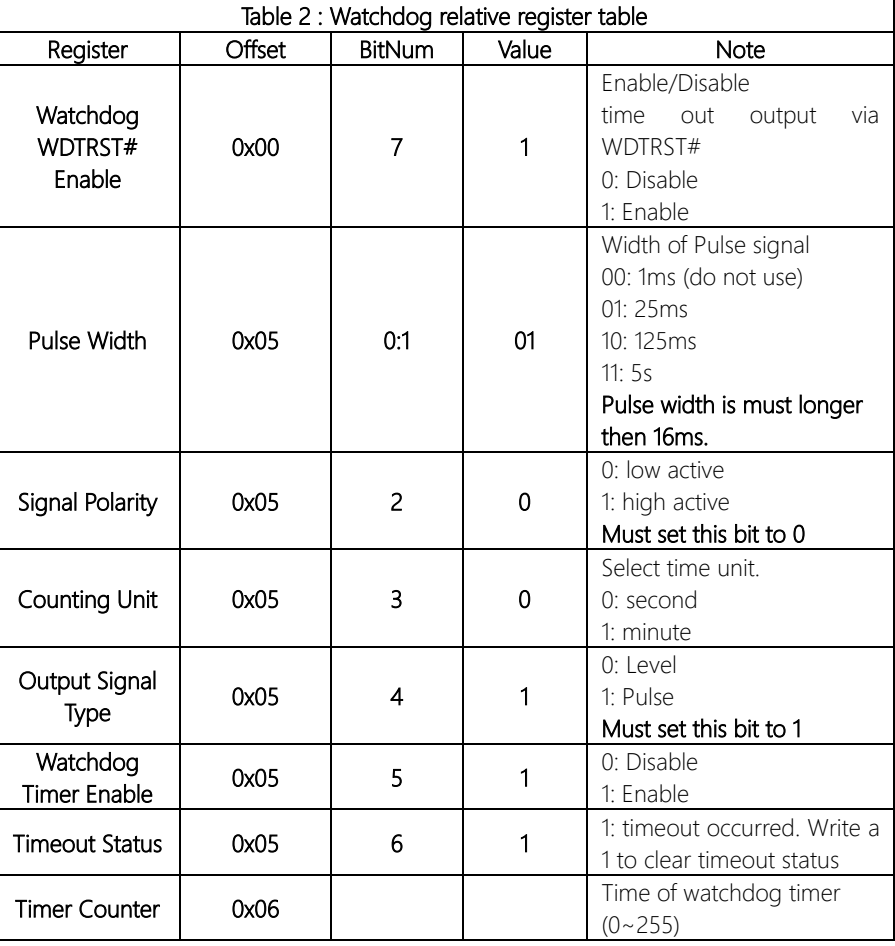

#### A.2 Watchdog Sample Program

```
******************************************************************************
// WDT I/O operation relative definition (Please reference to Table 1) 
#define WDTAddr 0x510 // WDT I/O base address 
Void WDTWriteByte(byte Register, byte Value);
byte WDTReadByte(byte Register);
Void WDTSetReg(byte Register, byte Bit, byte Val);
// Watch Dog relative definition (Please reference to Table 2)
#define DevReg 0x00 // Device configuration register
    #define WDTRstBit 0x80 // Watchdog WDTRST# (Bit7)
    #define WDTRstVal 0x80 // Enabled WDTRST# 
#define TimerReg 0x05 // Timer register
    #define PSWidthBit 0x00 // WDTRST# Pulse width (Bit0:1)
    #define PSWidthVal 0x01 // 25ms for WDTRST# pulse
    #define PolarityBit 0x02 // WDTRST# Signal polarity (Bit2)
    #define PolarityVal 0x00 // Low active for WDTRST#
    #define UnitBit 0x03 // Unit for timer (Bit3)
    #define ModeBit 0x04 // WDTRST# mode (Bit4)
    #define ModeVal 0x01 // 0:level 1: pulse
    #define EnableBit 0x05 // WDT timer enable (Bit5)
    #define EnableVal 0x01 // 1: enable
    #define StatusBit 0x06 // WDT timer status (Bit6)
#define CounterReg 0x06 // Timer counter register
*******************************************************************************
*******************************************************************************
VOID Main(){
     // Procedure : AaeonWDTConfig
     // (byte)Timer : Counter of WDT timer.(0x00~0xFF)
     // (boolean)Unit : Select time unit(0: second, 1: minute).
     AaeonWDTConfig(Counter, Unit);
     // Procedure : AaeonWDTEnable
      // This procudure will enable the WDT counting.
     AaeonWDTEnable();
}
         *******************************************************************************
```
}

}

}

# PCM-CFS

VOID WDTEnableDisable(byte Value){

// Disable WDT counting WDTEnableDisable(0);

// Procedure : AaeonWDTEnable VOID AaeonWDTEnable (){ WDTEnableDisable(1);

// Procedure : AaeonWDTConfig

If (Value  $== 1$ ) WDTSetBit(TimerReg, EnableBit, 1); else WDTSetBit(TimerReg, EnableBit, 0);

VOID AaeonWDTConfig (byte Counter, BOOLEAN Unit){

// Clear Watchdog Timeout Status WDTClearTimeoutStatus(); // WDT relative parameter setting WDTParameterSetting(Timer, Unit);

\*\*\*\*\*\*\*\*\*\*\*\*\*\*\*\*\*\*\*\*\*\*\*\*\*\*\*\*\*\*\*\*\*\*\*\*\*\*\*\*\*\*\*\*\*\*\*\*\*\*\*\*\*\*\*\*\*\*\*\*\*\*\*\*\*\*\*\*\*\*\*\*\*\*\*\*\*\*\*

VOID WDTParameterSetting(byte Counter, BOOLEAN Unit){ // Watchdog Timer counter setting

> WDTWriteByte(CounterReg, Counter); // WDT counting unit setting WDTSetBit(TimerReg, UnitBit, Unit); // WDT output mode set to pulse WDTSetBit(TimerReg, ModeBit, ModeVal); // WDT output mode set to active low WDTSetBit(TimerReg, PolarityBit, PolarityVal); // WDT output pulse width is 25ms WDTSetBit(TimerReg, PSWidthBit, PSWidthVal); // Watchdog WDTRST# Enable WDTSetBit(DevReg, WDTRstBit, WDTRstVal);

}

}

VOID WDTClearTimeoutStatus(){ WDTSetBit(TimerReg, StatusBit, 1);

\*\*\*\*\*\*\*\*\*\*\*\*\*\*\*\*\*\*\*\*\*\*\*\*\*\*\*\*\*\*\*\*\*\*\*\*\*\*\*\*\*\*\*\*\*\*\*\*\*\*\*\*\*\*\*\*\*\*\*\*\*\*\*\*\*\*\*\*\*\*\*\*\*\*\*\*\*\*\*

}

}

VOID WDTWriteByte(byte Register, byte Value){ IOWriteByte(WDTAddr+Register, Value);

- byte WDTReadByte(byte Register){ return IOReadByte(WDTAddr+Register); }
- VOID WDTSetBit(byte Register, byte Bit, byte Val){ byte TmpValue;

TmpValue = WDTReadByte(Register); TmpValue  $<$  -  $(1 <$  Bit); TmpValue  $|=$  Val  $<<$  Bit; WDTWriteByte(Register, TmpValue);

\*\*\*\*\*\*\*\*\*\*\*\*\*\*\*\*\*\*\*\*\*\*\*\*\*\*\*\*\*\*\*\*\*\*\*\*\*\*\*\*\*\*\*\*\*\*\*\*\*\*\*\*\*\*\*\*\*\*\*\*\*\*\*\*\*\*\*\*\*\*\*\*\*\*\*\*\*\*\*

\*\*\*\*\*\*\*\*\*\*\*\*\*\*\*\*\*\*\*\*\*\*\*\*\*\*\*\*\*\*\*\*\*\*\*\*\*\*\*\*\*\*\*\*\*\*\*\*\*\*\*\*\*\*\*\*\*\*\*\*\*\*\*\*\*\*\*\*\*\*\*\*\*\*\*\*\*\*\*

PCM-CFS

## Appendix B

I/O Information

#### B.1 I/O Address Map

 $\overline{\smile}$  Input/output (IO)

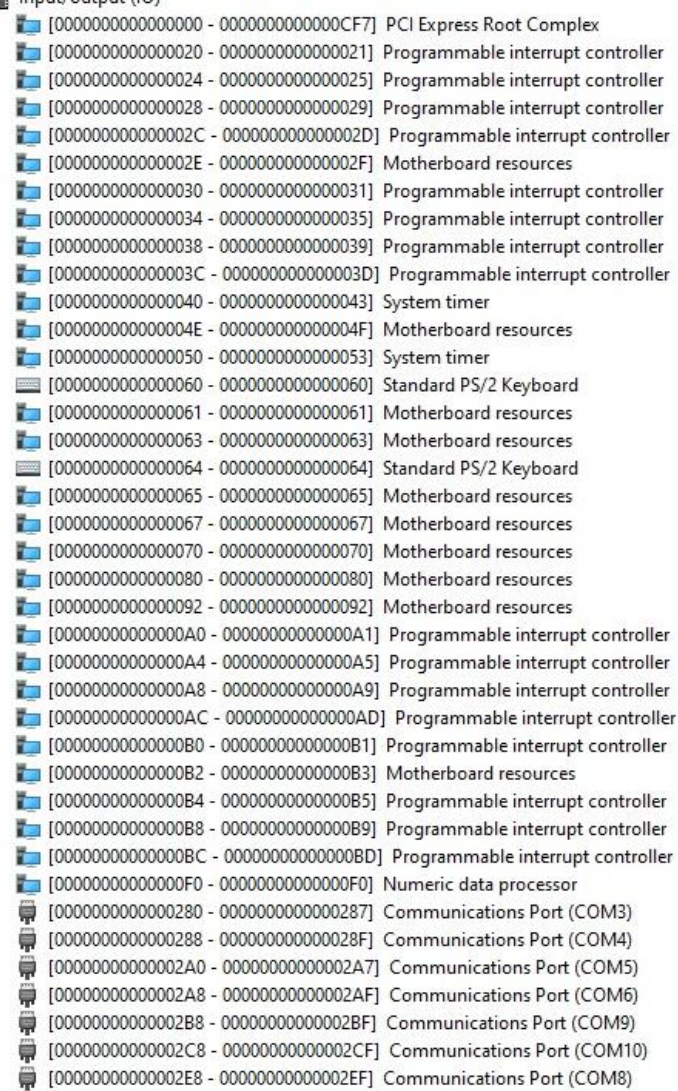

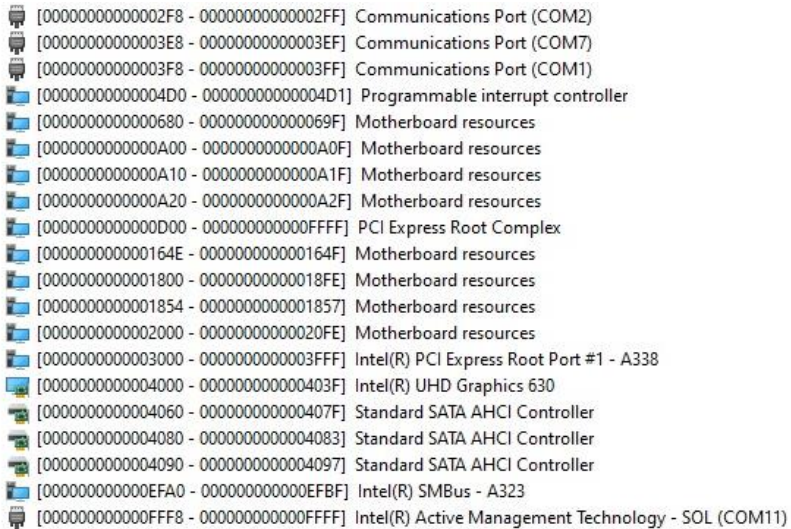

#### B.2 Memory Address Map

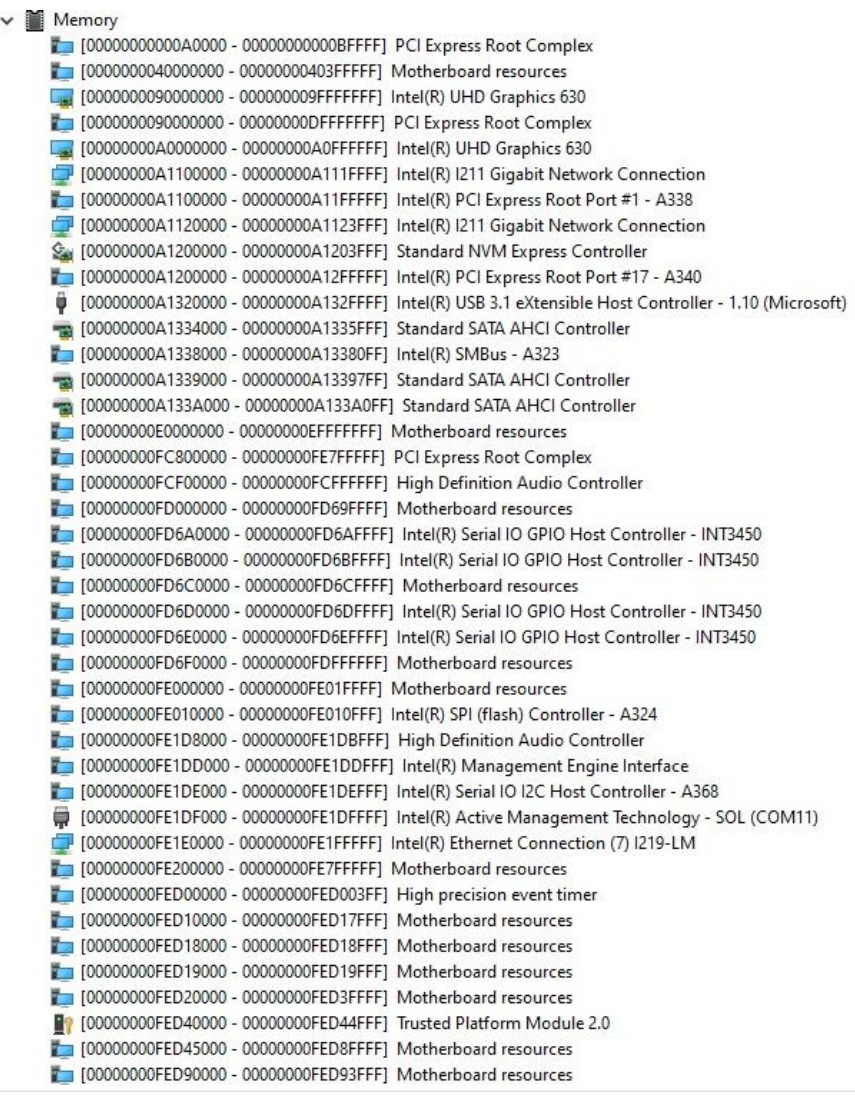

[00000000FEE00000 - 00000000FEEFFFFF] Motherboard resources [00000000FF000000 - 00000000FFFFFFFFF] Motherboard resources

#### B.3 IRQ Mapping Chart

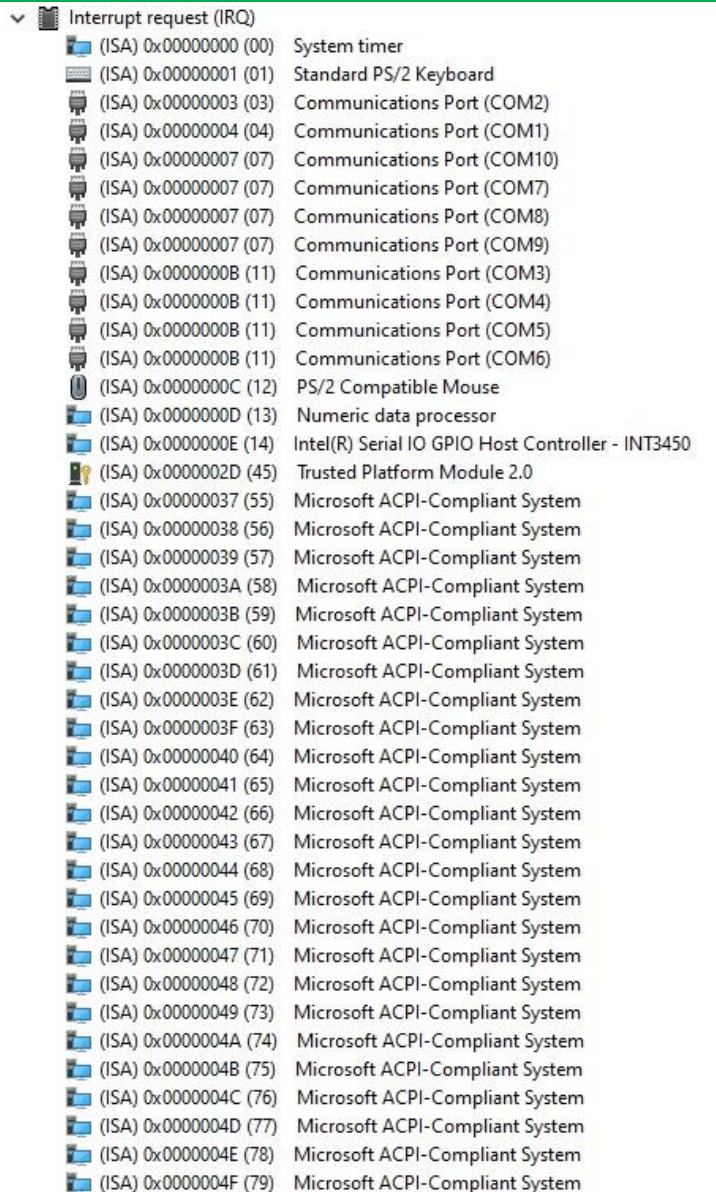

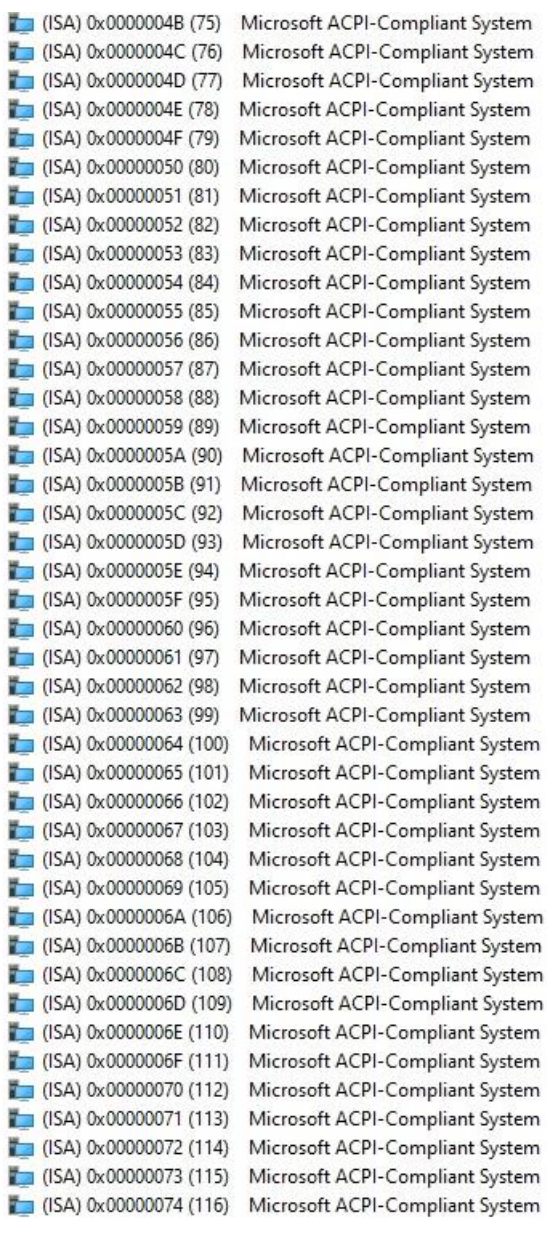

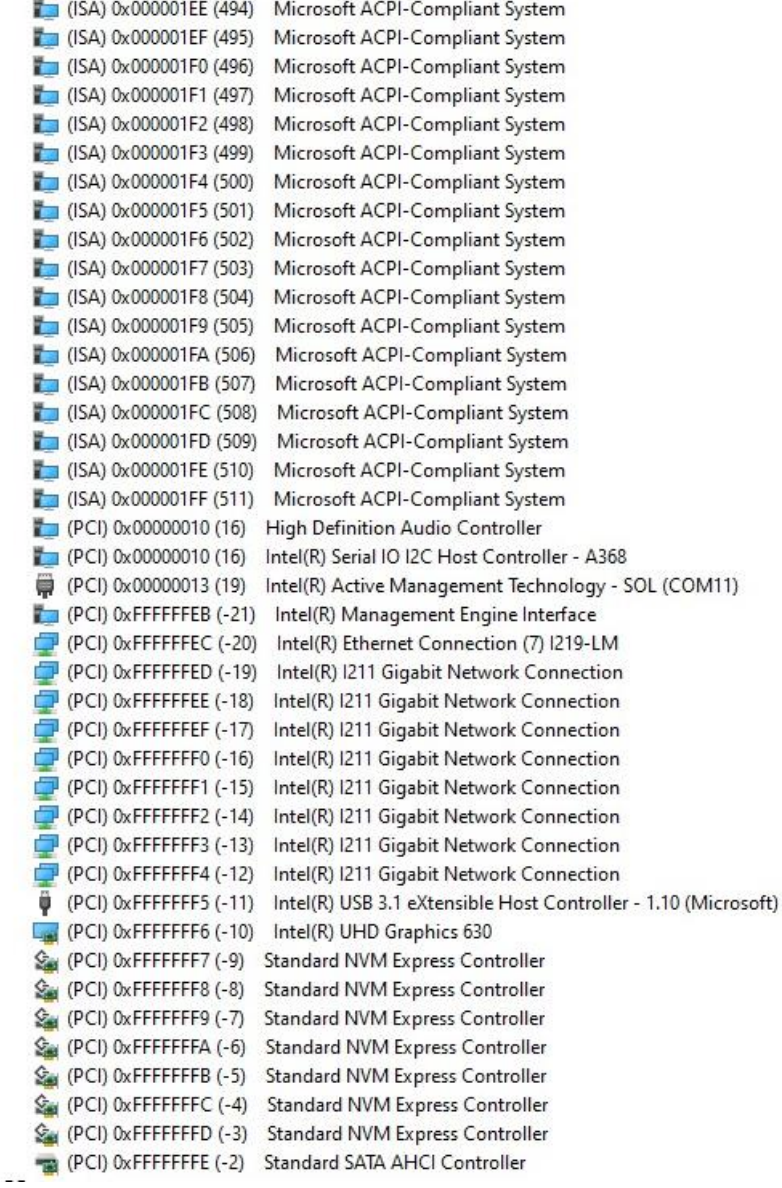

## Appendix C

– Digital I/O Ports

#### C.1 Digital I/O Register

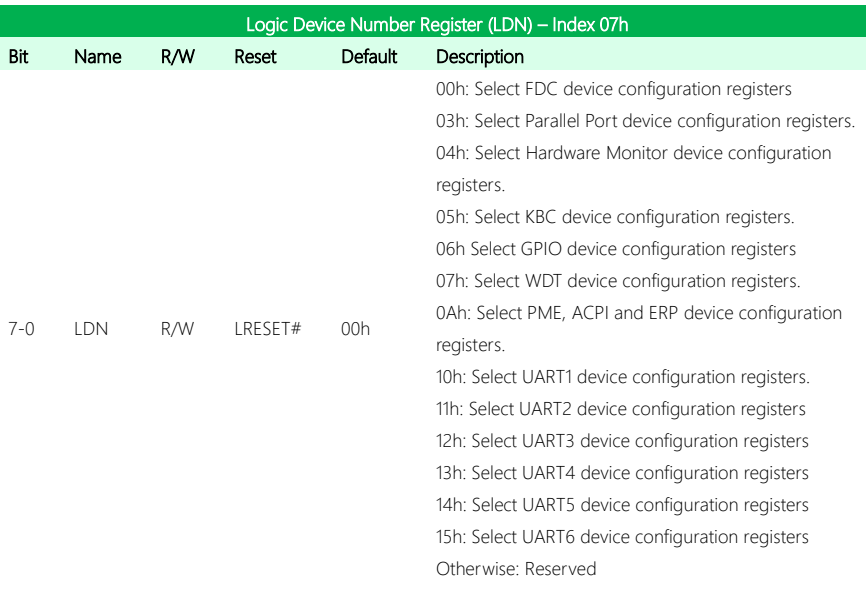

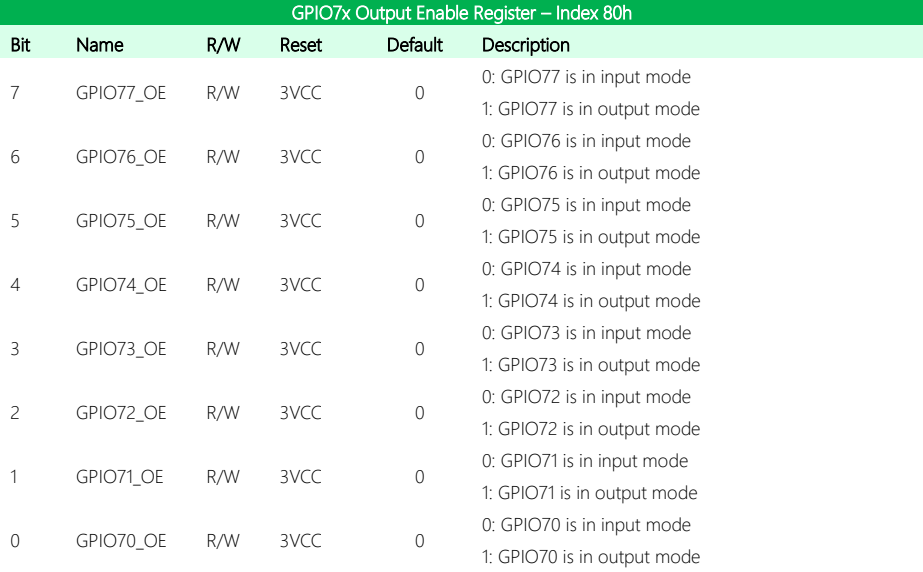

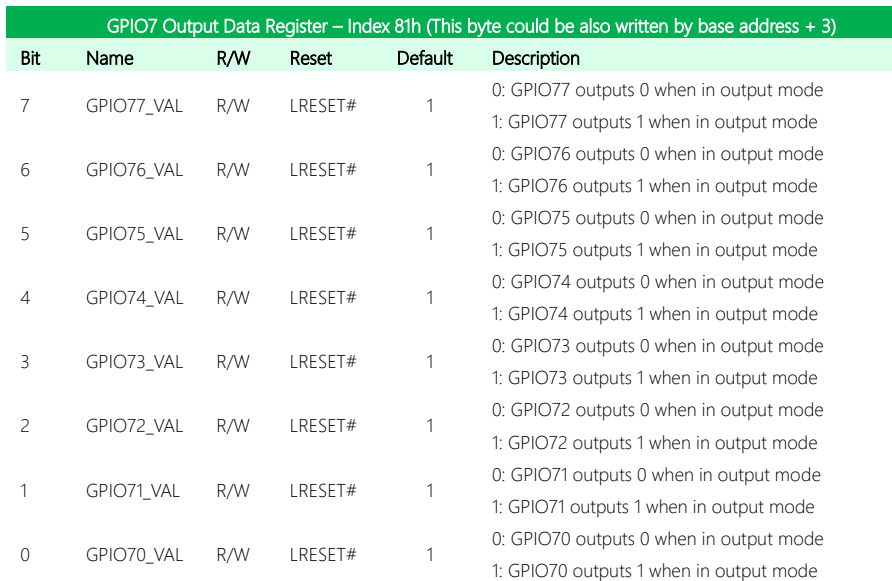

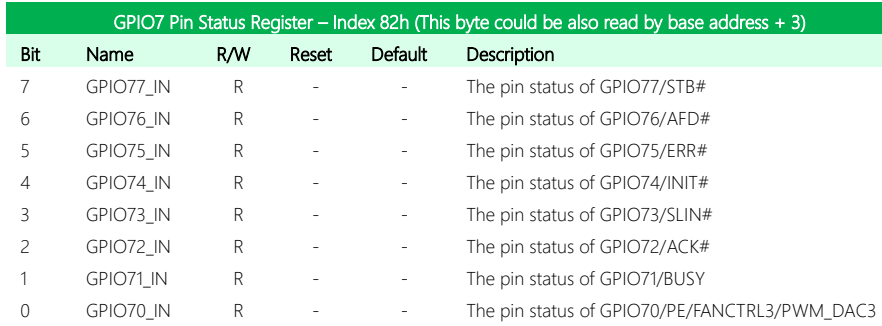

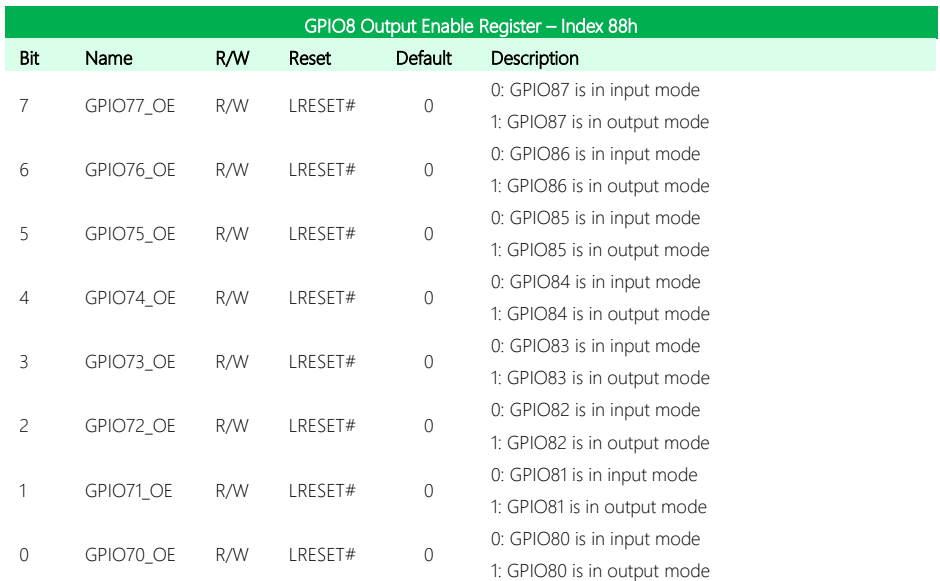

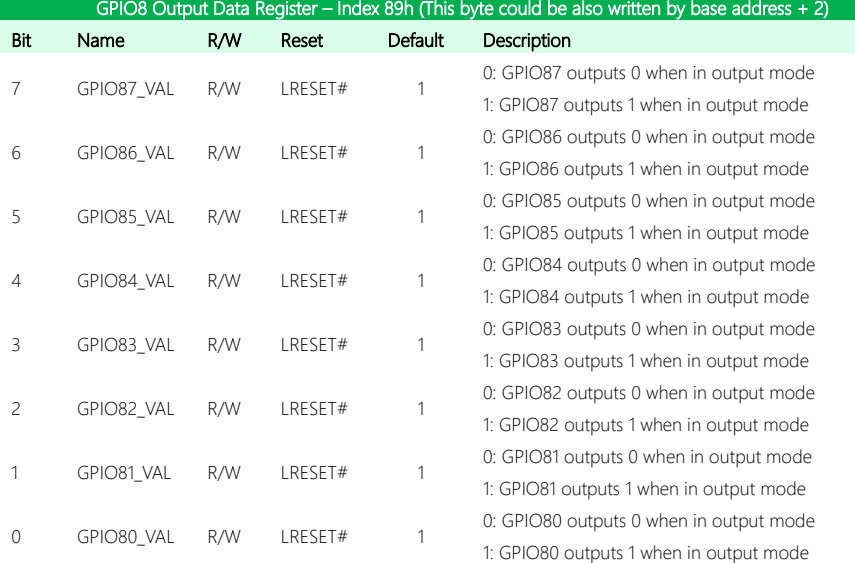

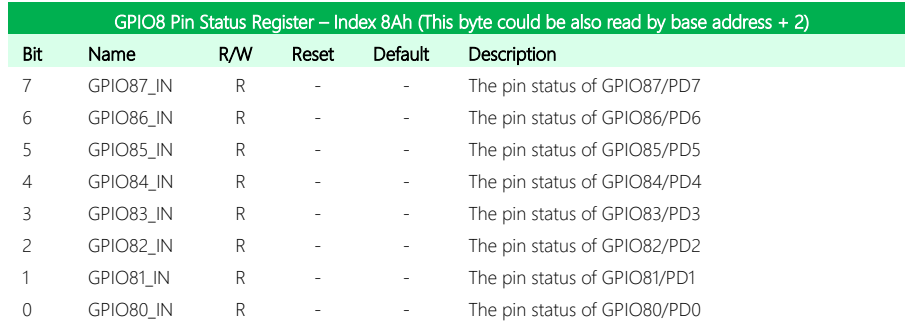

#### C.2 Digital I/O Sample Code (4 in, 4 out; 2 low, 2 high)

Outportb(0x2E,0x87); //enter configuration Outportb(0x2E,0x87); Outportb(0x2E,0x07); //set LDN Outportb(0x2F,0x06); Outportb(0x2E,0x88); //GPIO set 8x Output enable register Outportb(0x2F,0xF0); Outportb(0x2E,0x89); //GPIO 8x output data register Outportb(0x2F,0x30); Outportb(0x2E,0xAA); //exit configuration

# PCM-CFS

## Appendix D

Mating Connectors and Cables

#### D.1 Mating Connectors and Cables

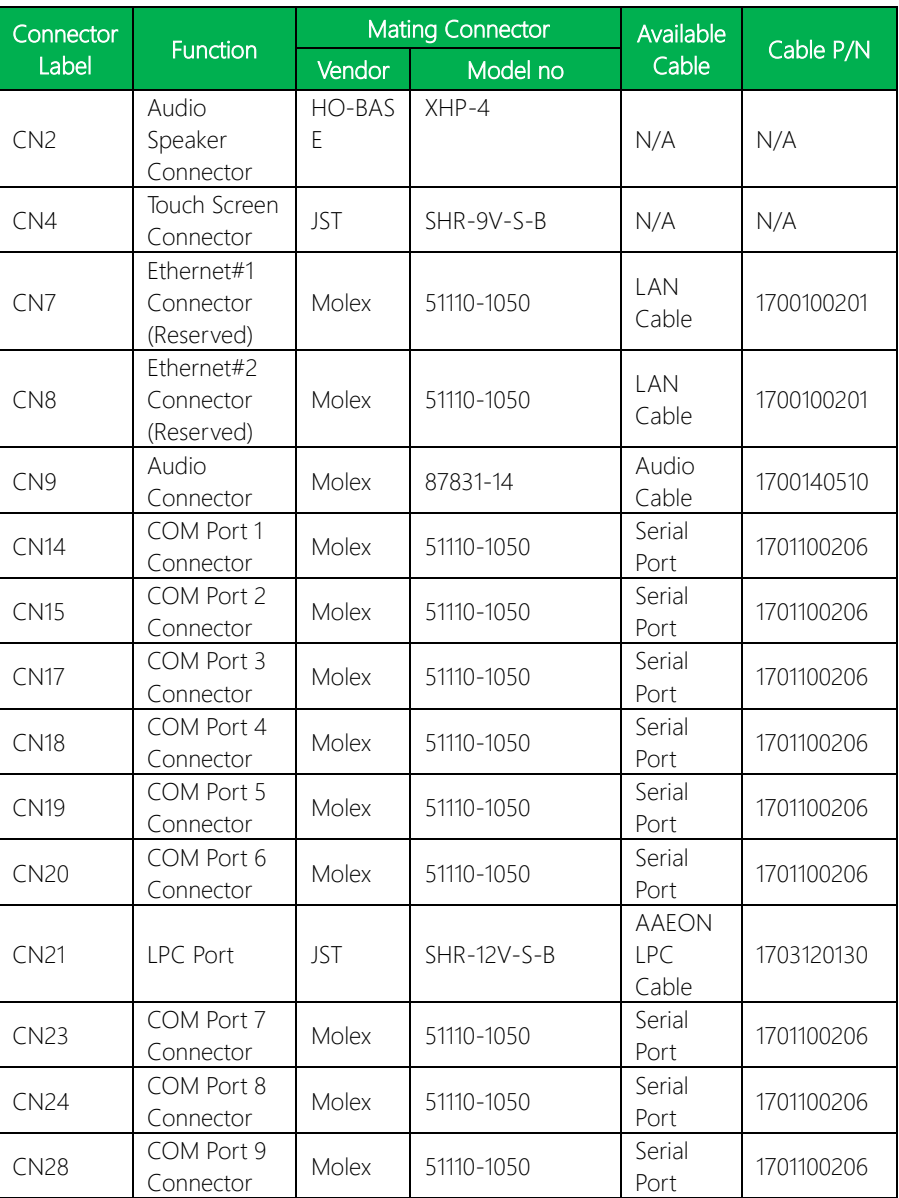

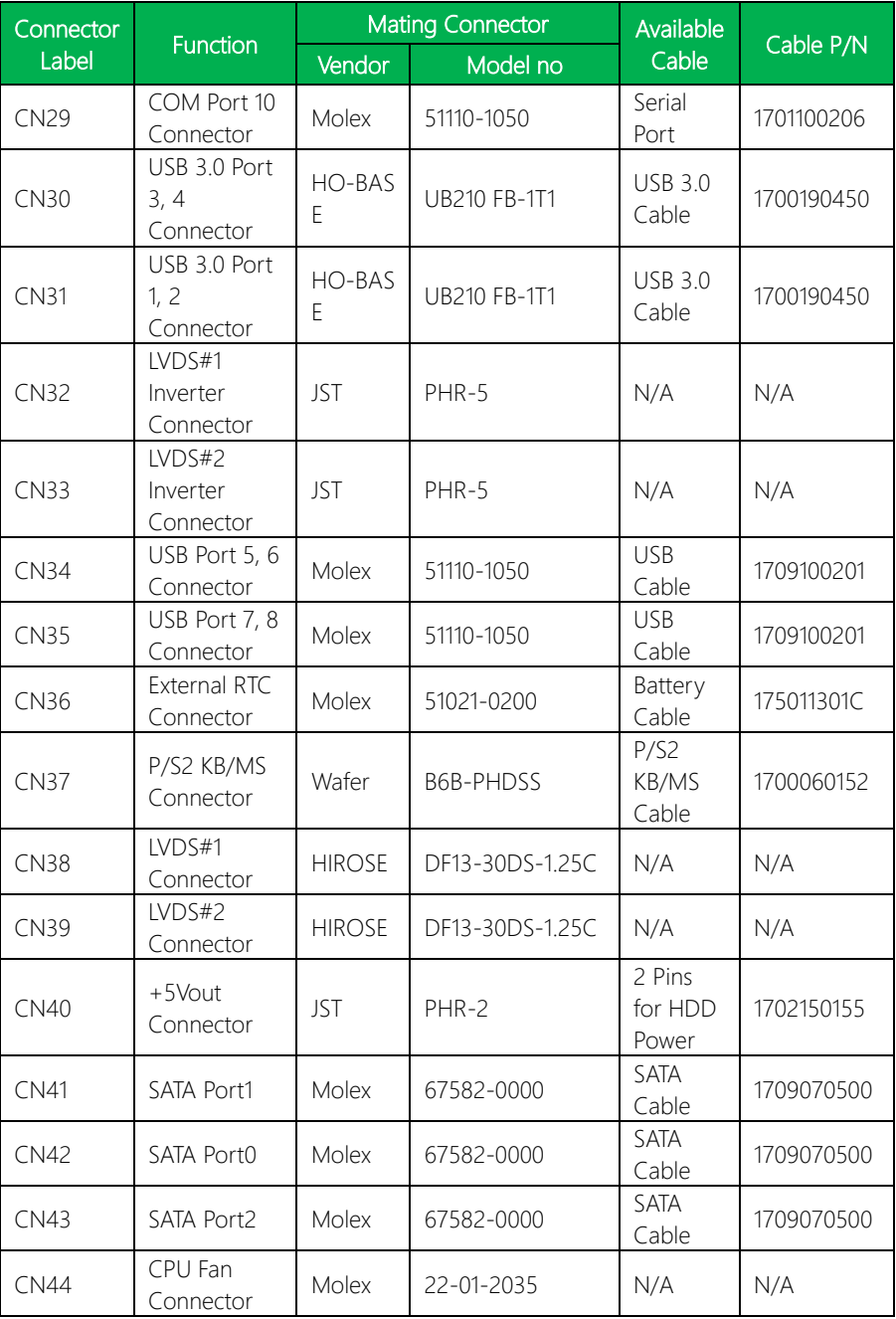

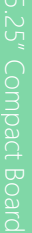

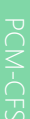

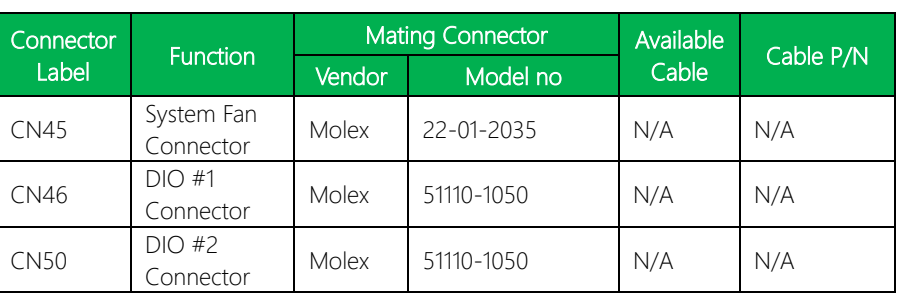